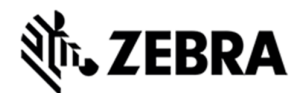

# Zebra FX Series Embedded Java SDK User Guide Windows

Version 1.0.1

**ZEBRA TECHNOLOGIES 1**

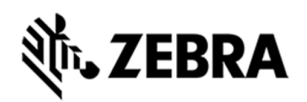

## **ABOUT THIS GUIDE**

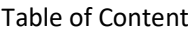

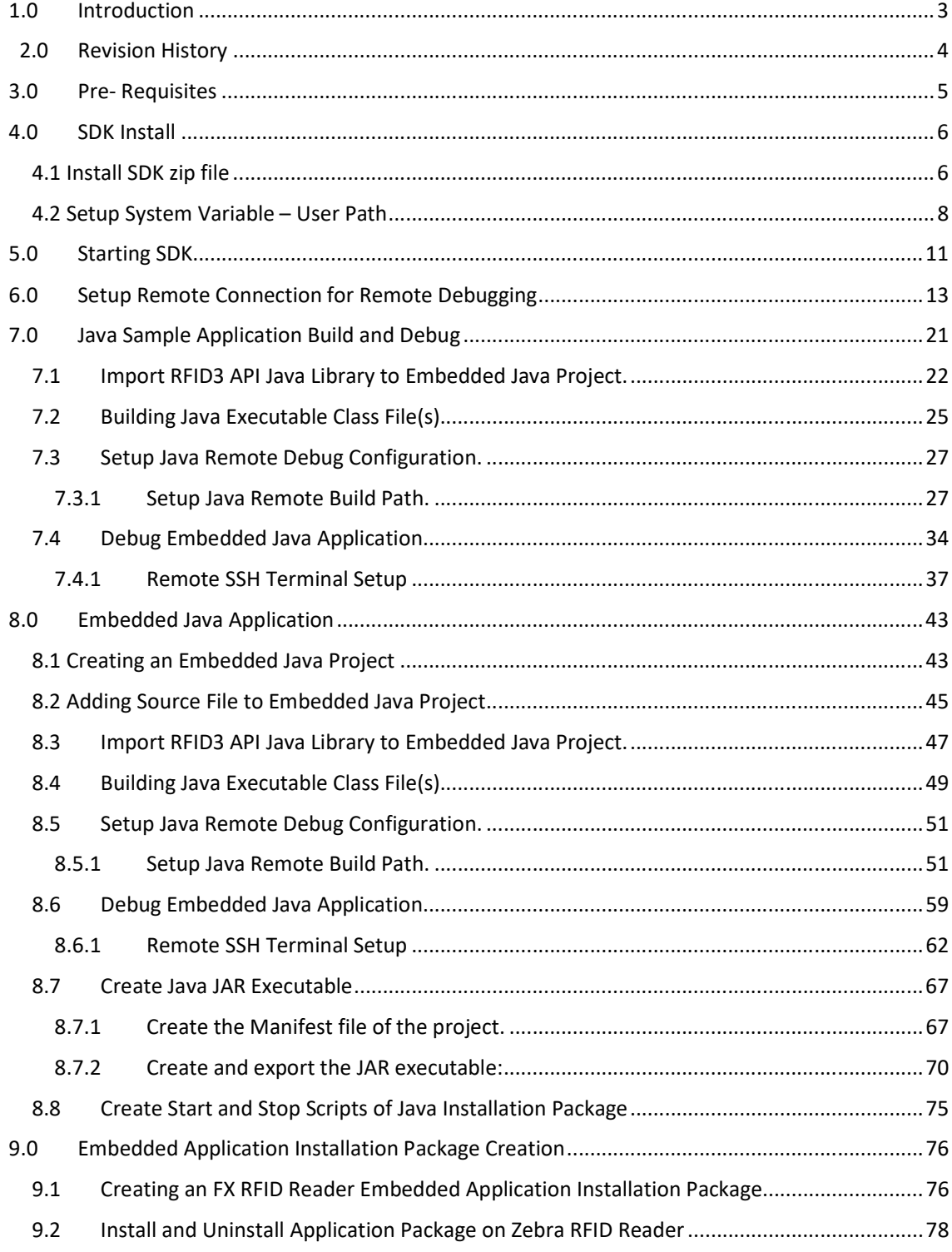

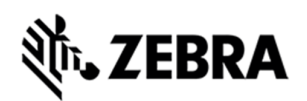

## **Introduction**

## 1.0 Introduction

The Zebra FX Series Embedded Java SDK User Guide for Windows describes the detailed steps about how to use the FX Series Embedded Java SDK to develop, debug and package Embedded application using fixed RFID reader FX9600 and FX7500 on Windows.

This user guide covers the following topics

- **Zebra Java SDK** describes how to create, build, and debug an embedded Java application, and how to create Start and Stop script files for the deployment packages used to install the application onto the FX RFID Readers on Windows 10 and windows 7 OS.
- **Embedded Sample RFID Java Application** from scratch, create, build and debug
- **JAR File creation** using Manifest file
- **Sample Hello world Example** from scratch, create, build and debug Note: Uninstall any older Zebra SDK if installed on Windows host machine.

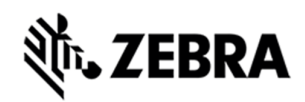

# **REVISION HISTORY**

# 2.0 Revision History

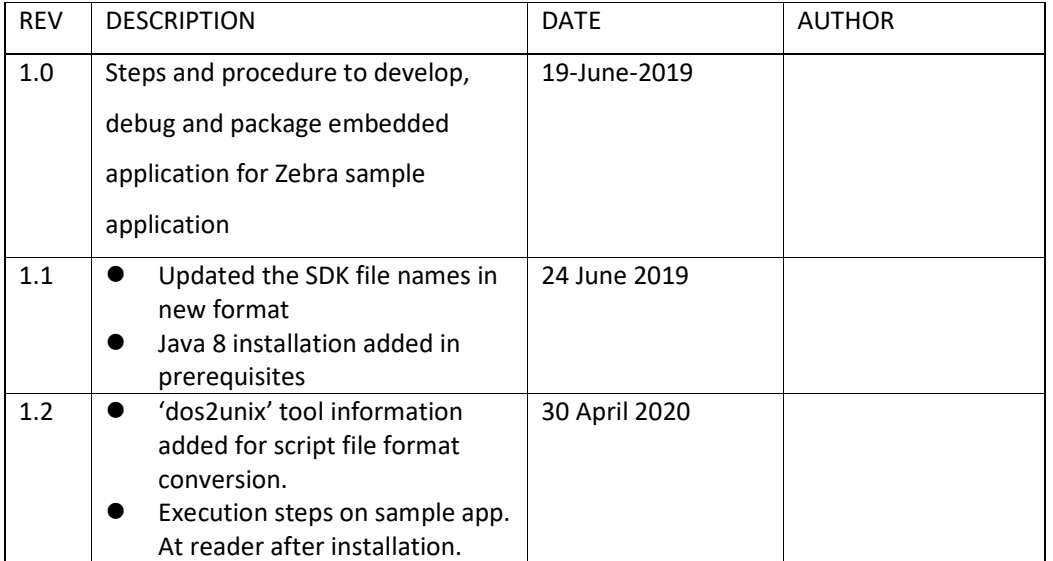

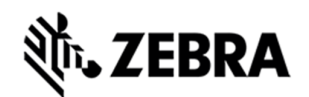

## **PRE-REQUISITE**

# 3.0 Pre- Requisites

- Host Machine running with Windows 10 Pro or Windows 7.
- Host Machine with 16GB Ram preferred with 40GB free space, Intel Core I7 CPU.
- • **Zebra-FXSeries-Embedded-SDK-Java-Windows\_V1.0.1.zip** file provided by Zebra.
- Install 7-Zip in the host machine. This is required to unzip file.
- RFID Reader FX Series Firmware Version 3.x.x or higher
- Ensure latest Java (Java 8) is installed in the host machine

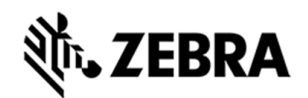

## **JAVA SDK INSTALL**

## 4.0 SDK Install

This section describes the steps involved for installing Zebra Java SDK on Windows host machine.

#### 4.1 Install SDK zip file

Copy the Zebra-FXSeries-Embedded-SDK-Java-Windows\_V1.0.0.zip file provided by Zebra in any of the drives folder.

Figure 1 : Zipped File

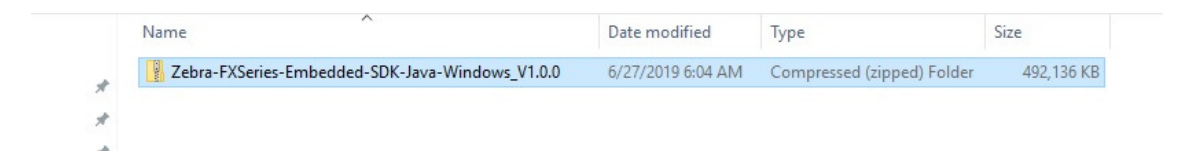

Right Click on the zip file, select 7-zip and select Extract files.

Figure 2 : 7-Zip

| Name | $\wedge$                                                                                                    | Date modified     | Type                                                                                                    | Size       |  |  |
|------|----------------------------------------------------------------------------------------------------|-------------------|----------------------------------------------------------------------------------------------------|------------|--|--|
|      | Zebra-FXSeries-Embedded-SDK-Java-Windows_V1.0.0                                                                                   | 6/27/2019 6:04 AM | Compressed (zipped) Folder                                                                                                    | 492,136 KB |  |  |
|      | Open<br>Open in new window                                                                                                    |                   |                                                                                                    |            |  |  |
|      | Extract All<br>$7 - Zip$<br>CRC SHA<br>Scan selected items for viruses<br>Pin to Start<br>$\overrightarrow{P}$ Share<br>Open with |                   | Open archive<br>Open archive<br>Extract files<br><b>Extract Here</b><br>Extract to "Zebra-FXSeries-Embedded-SDK-Java-Windows_V1.0.0\"                                                                                                 |            |  |  |
|      | Restore previous versions<br>Send to<br>Cut                                                                                       |                   | Test archive<br>Add to archive<br>Compress and email<br>Add to "Zebra-FXSeries-Embedded-SDK-Java-Windows V1.0.0.zip.7z"                                                                                                    |            |  |  |
|      | Copy<br>Create shortcut<br>Delete                                                                                                 |                   | Compress to "Zebra-FXSeries-Embedded-SDK-Java-Windows_V1.0.0.zip.7z" and email<br>Add to "Zebra-FXSeries-Embedded-SDK-Java-Windows_V1.0.0.zip.zip"<br>Compress to "Zebra-FXSeries-Embedded-SDK-Java-Windows_V1.0.0.zip.zip" and email |            |  |  |
|      | Rename<br>Properties                                                                                                    |                   |                                                                                                    |            |  |  |

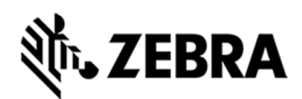

Select the folder where the zip file needs to be extracted to, for example, the following screenshot shows the zip file being extracted to C:\ drive user path.

**Note :** Please make sure the checkbox under "**Extract to"** is unchecked. Also, in Windows 7, there is no text box beside the highlighted checkbox below, please proceed further and click OK. Figure 3 : 7-Zip extraction

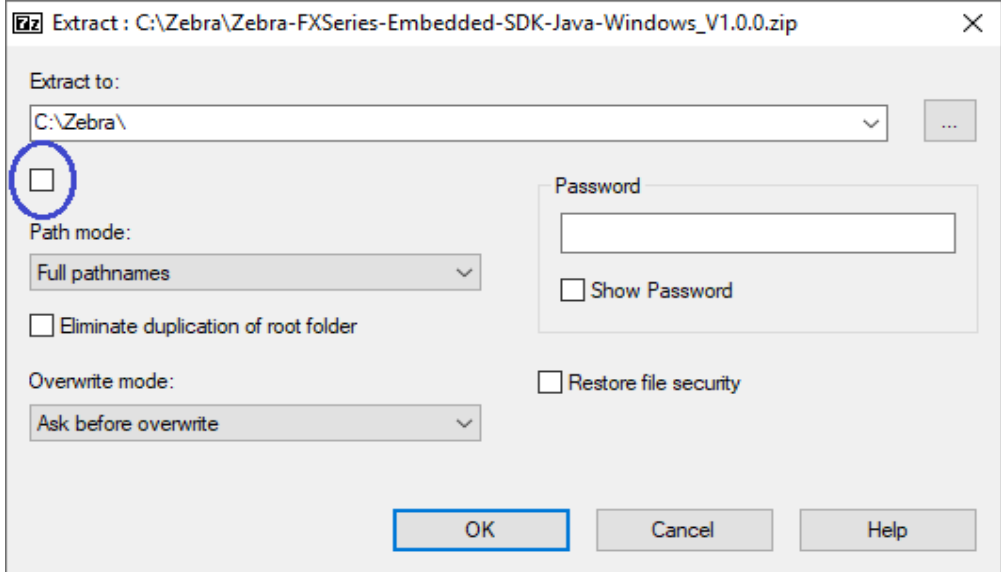

Click on the unzipped folder of Zebra-FXSeries-Embedded-SDK.

Figure 4 : Unzipped Folder

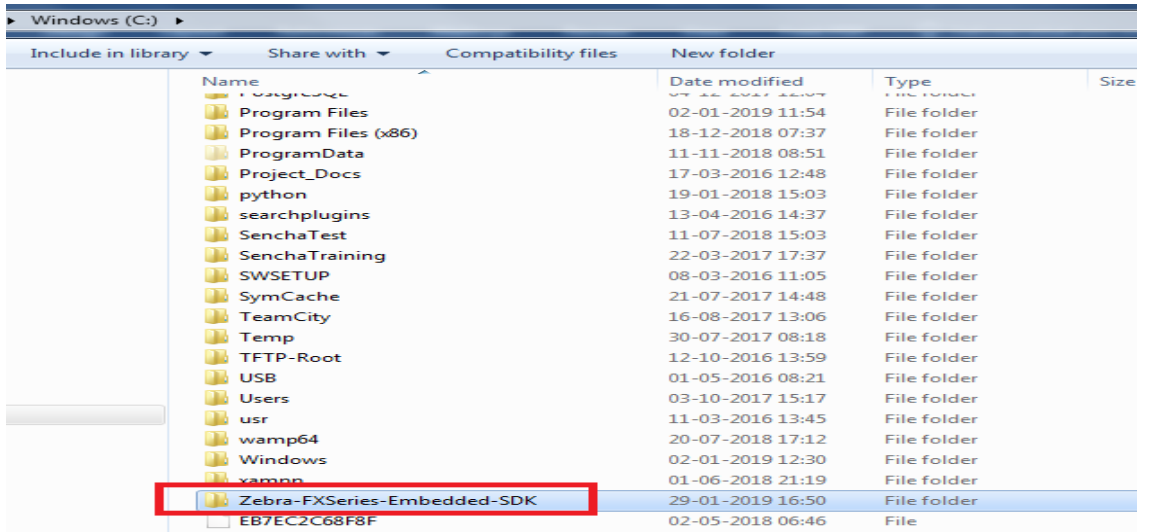

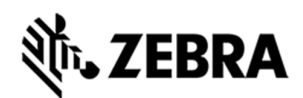

Navigate to Zebra-FXSeries-Embedded-SDK-> eclipse folder to verify that required files are available as per following screenshot.

Figure 5 : Eclipse Folder

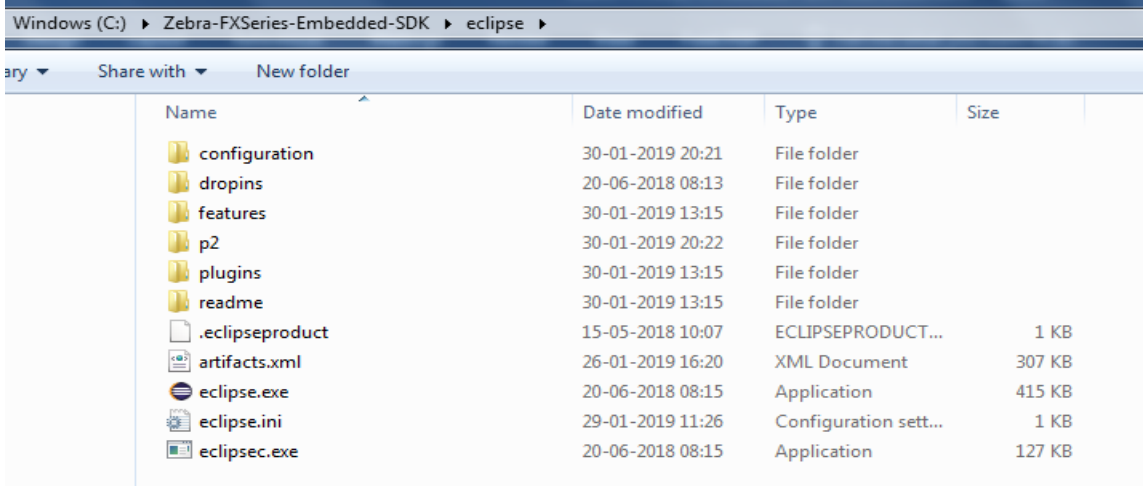

### 4.2 Setup System Variable – User Path

Set up system variable on the host machine.

The following screenshots will help in setting up the variable path.

Right Click on **This PC** (Windows 10) or Computer (Windows 7) and click on properties.

Figure 6 : System Properties

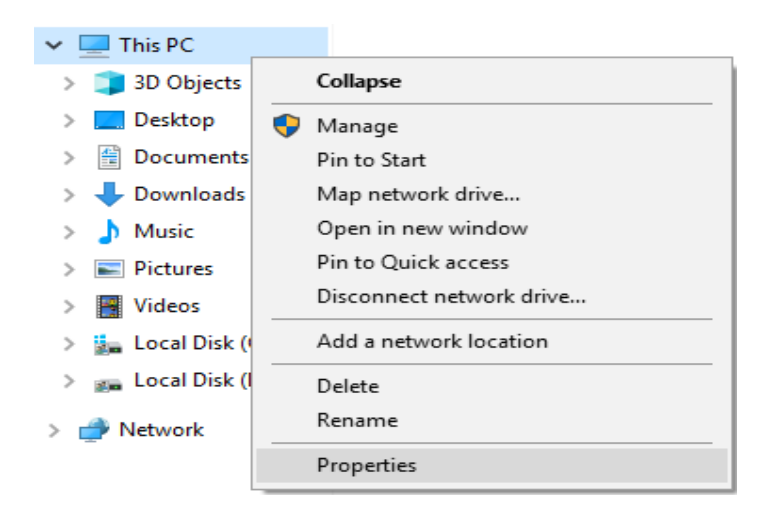

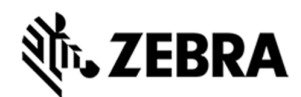

Click on Advanced properties

Figure 7 : Advanced System Settings

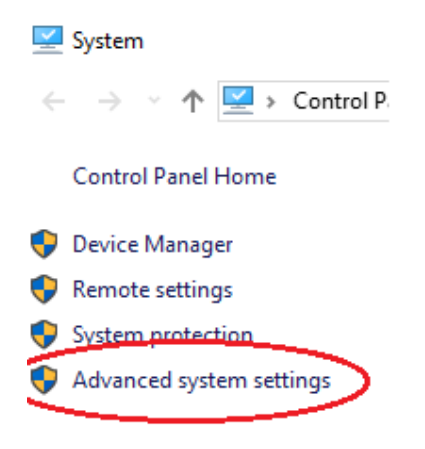

Click on Environment Variables

Figure 8 : Environment Variables

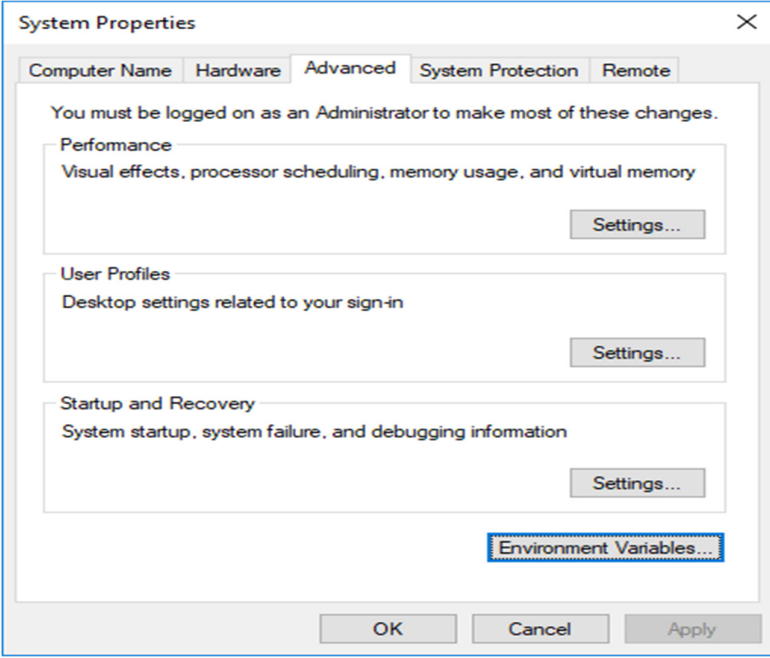

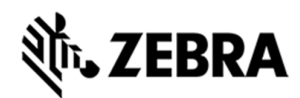

#### Click On New

Figure 9 : System Variable

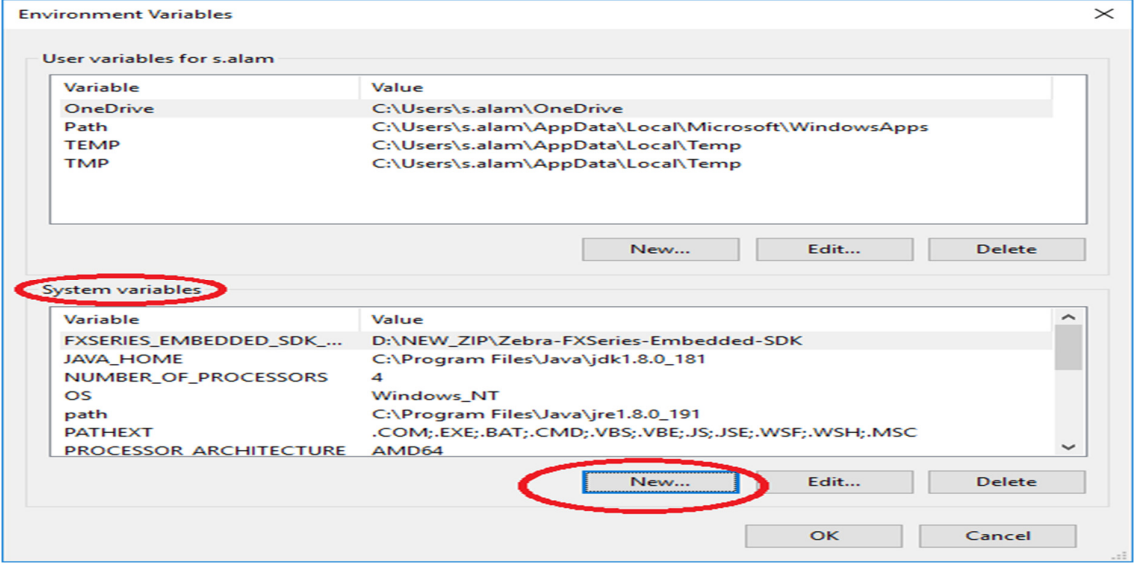

Enter Variable name as "FXSERIES\_EMBEDDED\_SDK\_WORKING\_DIR"

Enter Variable value as the path of the extracted zip, for example

Variable value as "C:\Zebra-FXSeries-Embedded-SDK"

**Note** : There should not be any spaces in Variable name and Variable value fields.

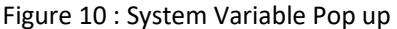

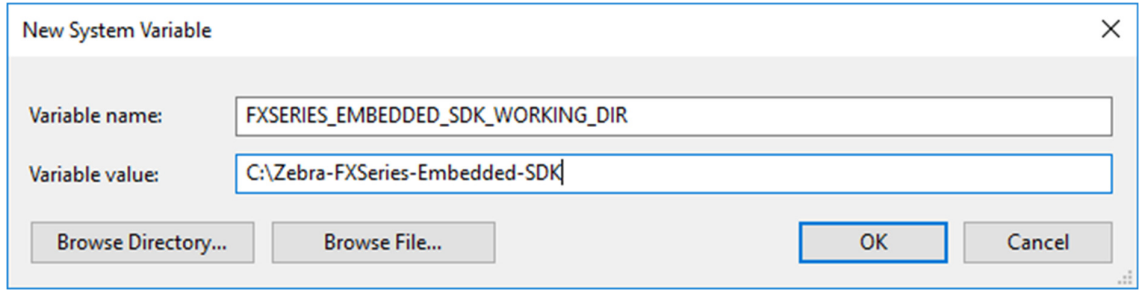

Next, click on OK for 3 times and close the system properties window.

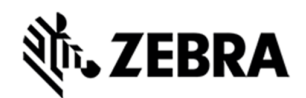

## **STARTING SDK**

# 5.0 Starting SDK

To start the SDK

Double click on the eclipse.exe file inside eclipse folder as mentioned in Figure 5.

Figure 11 : Eclipse Screen

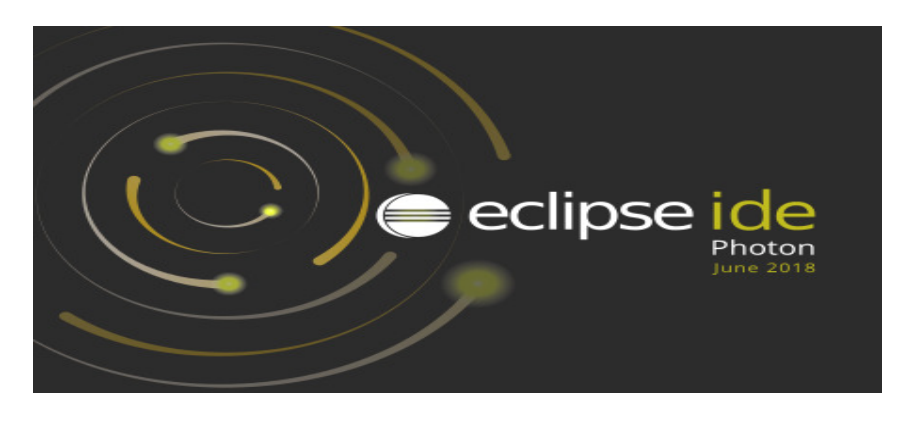

In the Workspace field, select the folder for project settings and project file storage.

For Ex: '[install-path]'\samples\java and click on select.

Click on Launch button. In the following example, the path has been set to "C:\ Zebra-FXSeries-Embedded-SDK\samples\java" folder based on current installation path in the host.

Figure 12 : Workspace Popup

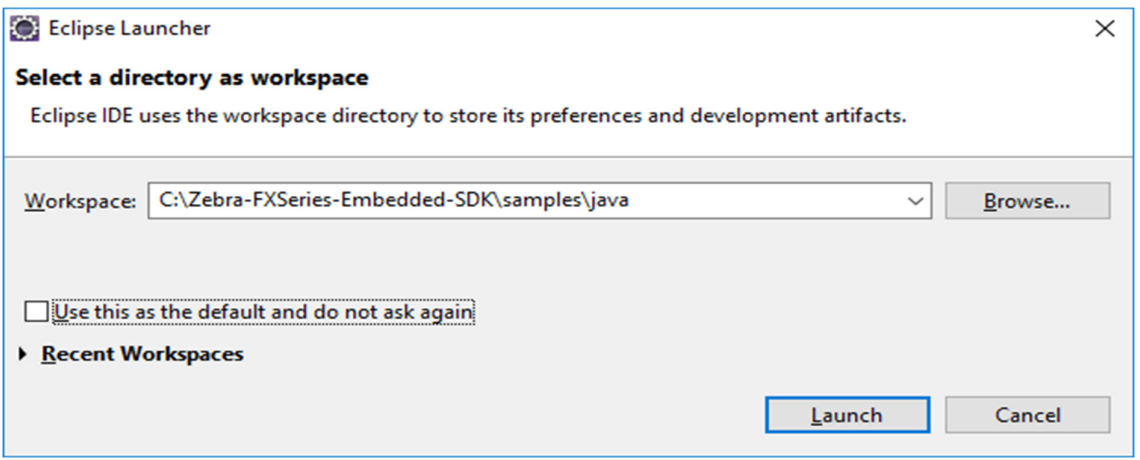

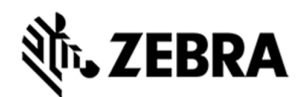

Close the welcome window if it appears.

Figure 13 : Eclipse Welcome Screen

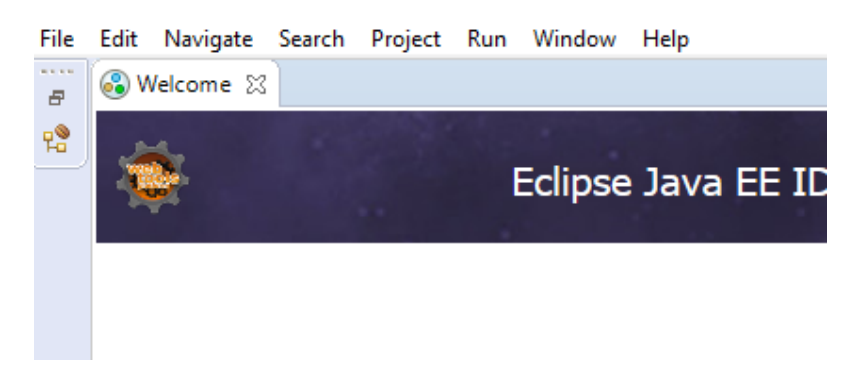

**Note:** The following instructions shows Microsoft Windows 10 Pro screens.

RFIDSample4App can be found on the Package Explorer view.

Figure 14 : RFIDSample4App Package

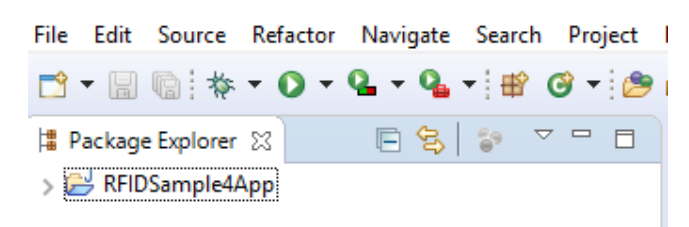

Note : If there is an exclamation sign against RFIDSample4App just like the following screenshot, then there is a mismatch in API library. This can be rectified by removing the API3 jar, this has been explained down in section 7.1.

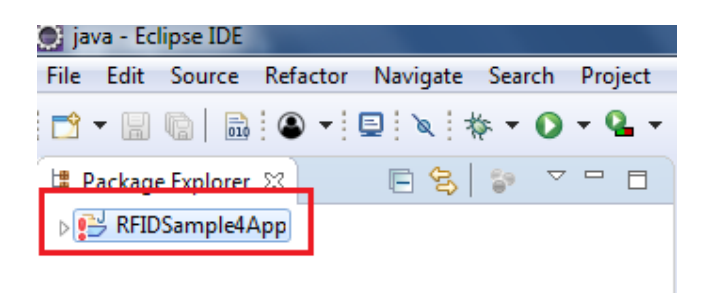

# र्णेष्ट ZEBRA

## **SETUP REMOTE CONNECTION FOR REMOTE DEBUGGING**

# 6.0 Setup Remote Connection for Remote Debugging

The following steps describes how to setup a remote connection to a device in order to run a debug session of the embedded application for JAVA or access a terminal session on the device to execute the Linux commands or any applications.

On eclipse tool bar menu, please Select window-> perspective ->open perspective-> other

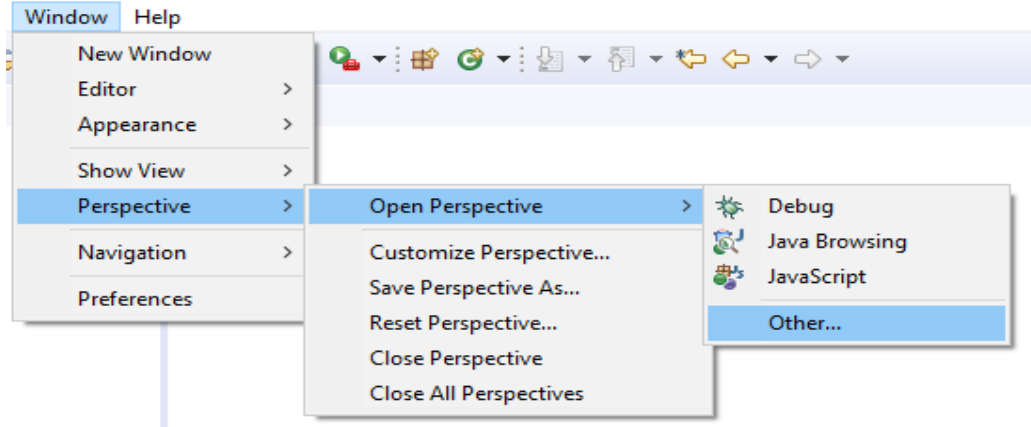

Figure 15 : Java Perspective

#### Select Remote System Explorer, Select open

Figure 16 : Package Explorer View

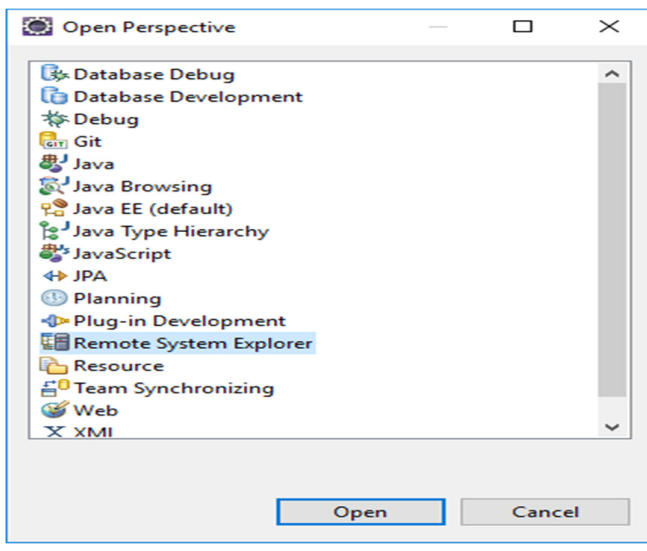

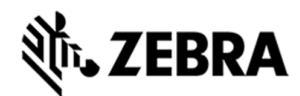

Select the remote system explorer button if available

Figure 17 : Remote System Explorer View

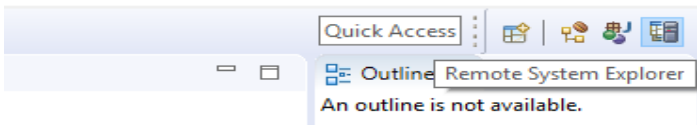

Right click on Local in the remote system view and select new-> Connection.

Figure 18 : Connection View

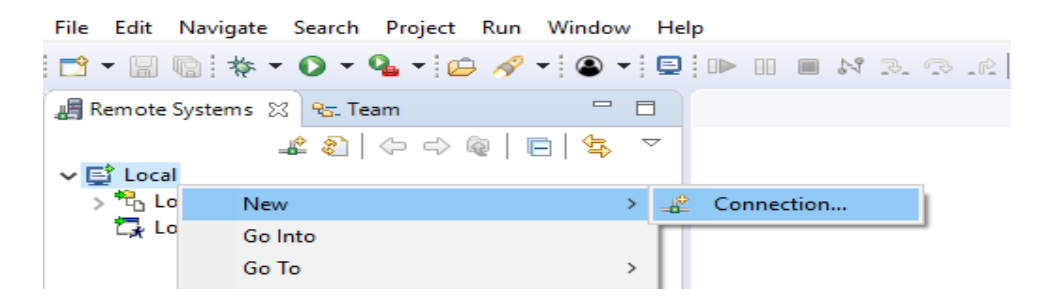

Select Linux in the New Connection and click on Next.

Figure 19 : Remote System View

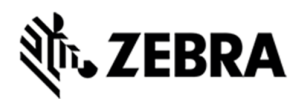

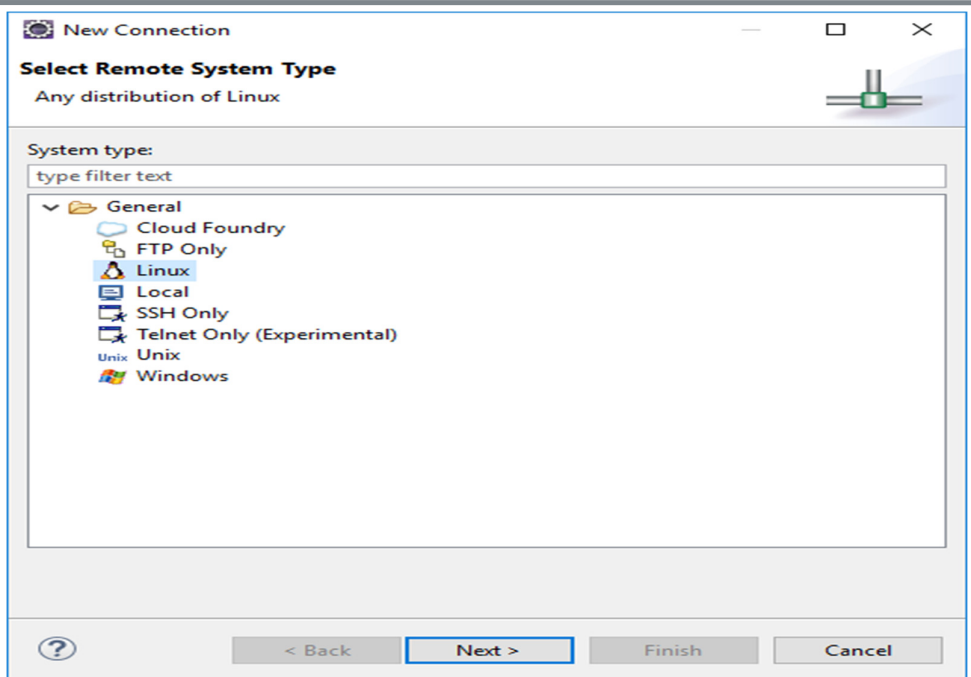

In the New Connection or Remote Linux System Connection,

In the Host field, enter the host (the device IP address or network name).

Connection name as 'Test', Description as 'Demo'' and select Next.

#### **Note: Deselect Verify host name if the device is not accessible during setup.**

Figure 20 : Remote Linux System Connection View

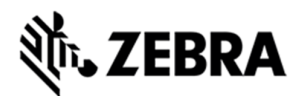

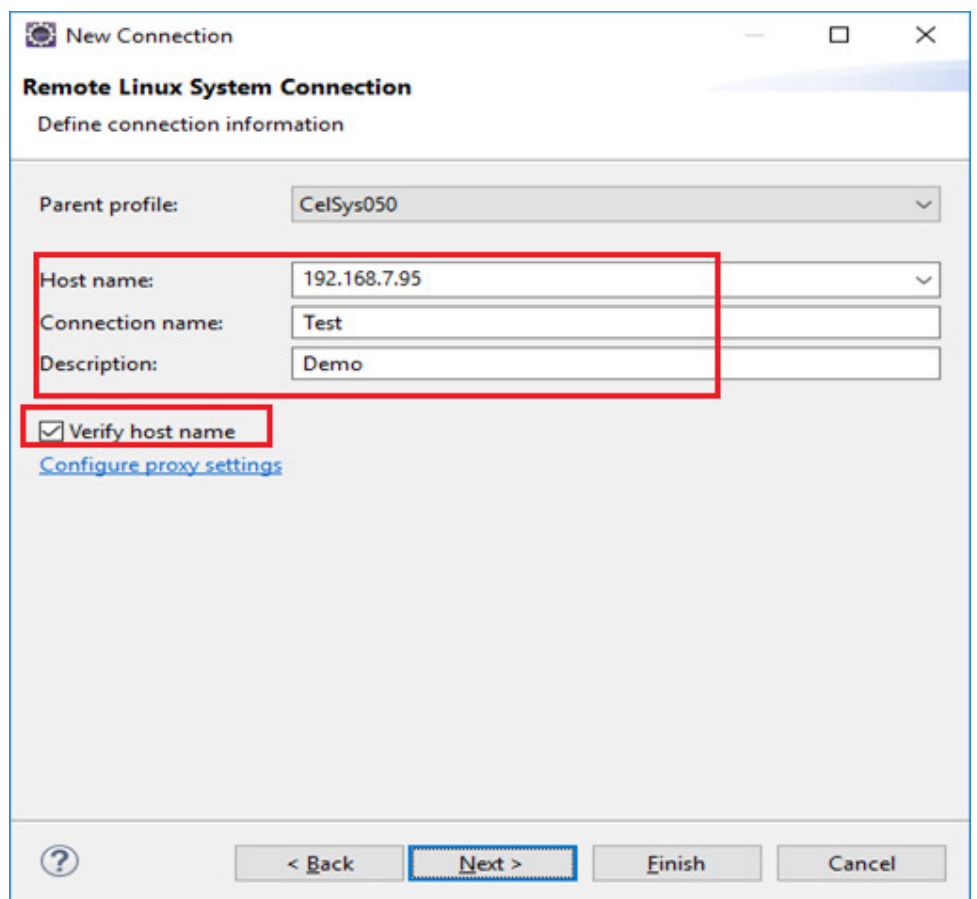

Note: Display over parent profile may change. Still provide connection information.

In the New Connection or Files window, select ssh.files in the configuration section and select Next.

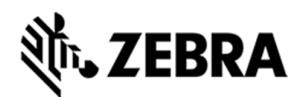

Figure 21 : ssh Files View

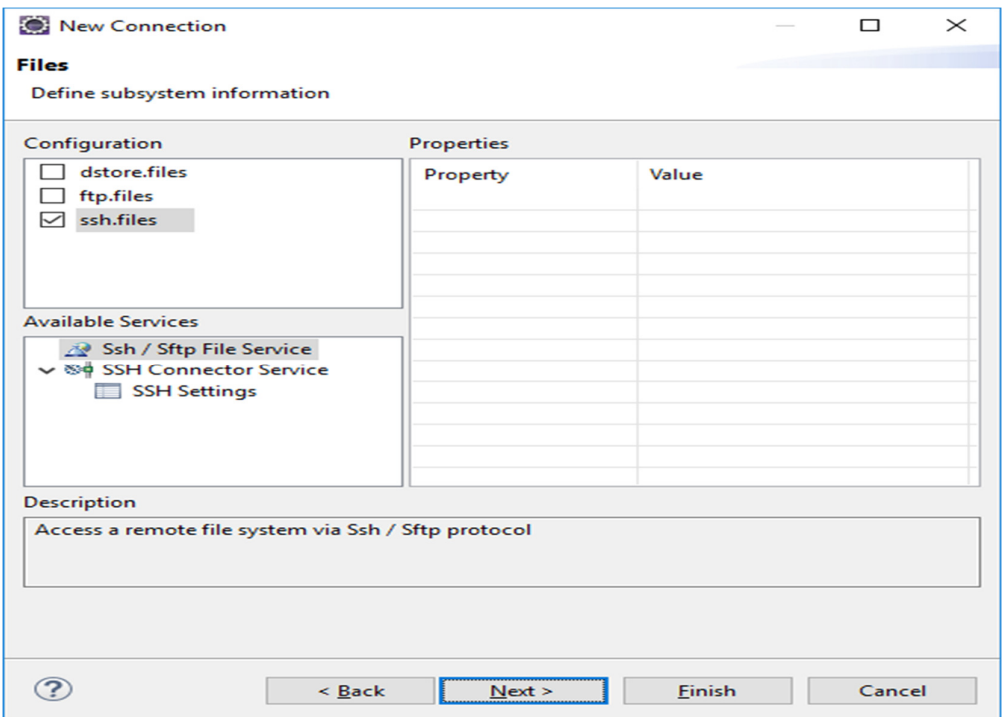

In the New Connection or Processes window select processes.shell.linux in the configuration section and select Next.

Figure 22 : Process Shell Linux View

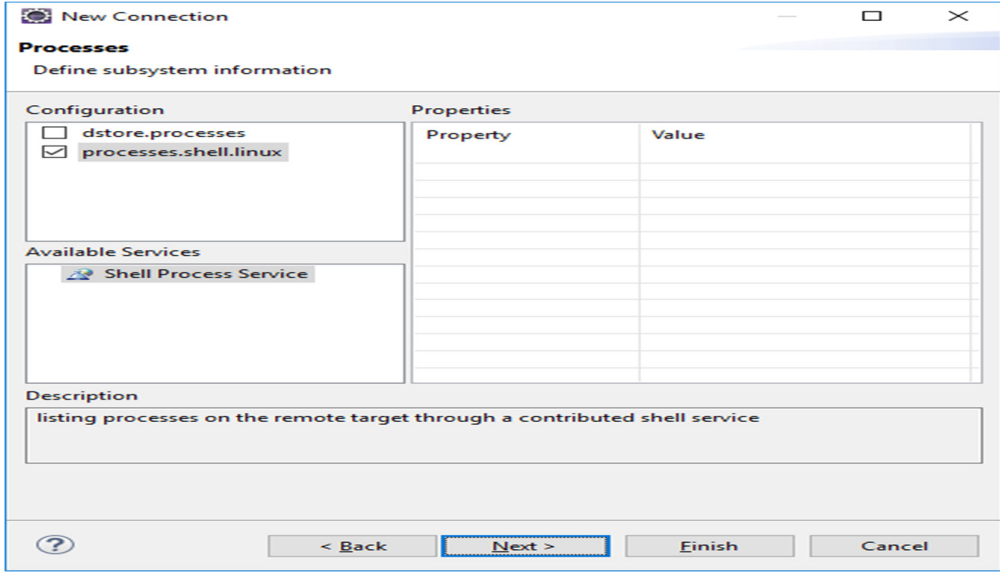

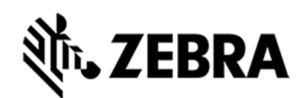

In the New Connection or Shells window select ssh.shells in the configuration section and Select Finish.

#### Figure 23 : ssh shells View

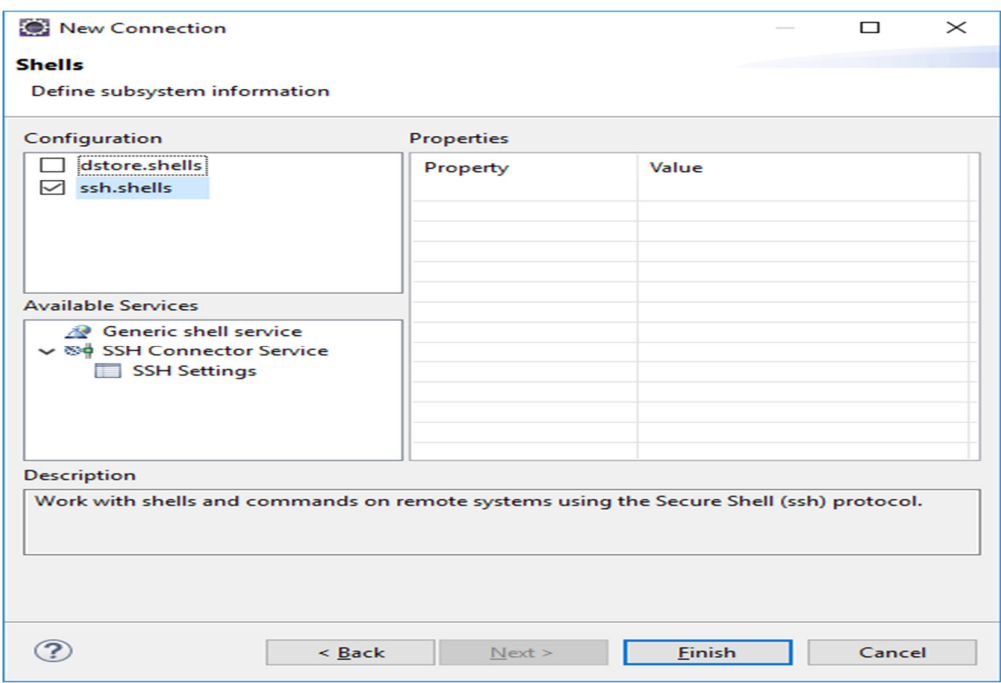

The new entry appears in the Remote System view.

Figure 24 : Test Connection View

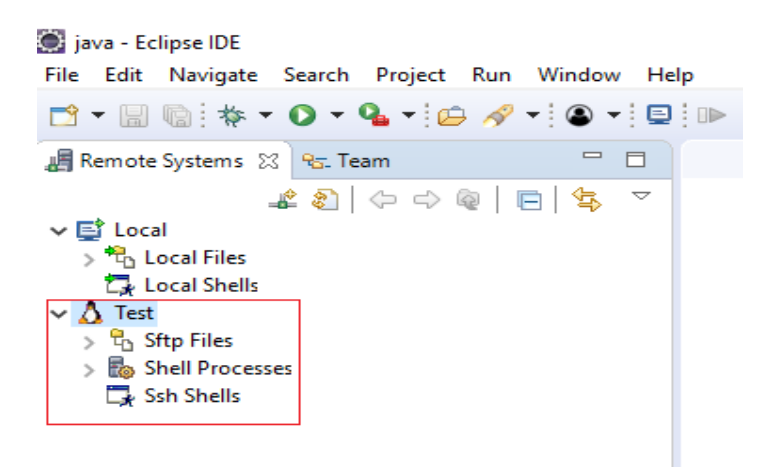

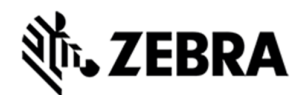

To connect to the device, Right click on the remote connection (Test) and select Connect.

 $\begin{picture}(180,10) \put(0,0){\dashbox{0.5}(10,0){ }} \put(10,0){\circle{1}} \put(10,0){\circle{1}} \put(10,0){\circle{1}} \put(10,0){\circle{1}} \put(10,0){\circle{1}} \put(10,0){\circle{1}} \put(10,0){\circle{1}} \put(10,0){\circle{1}} \put(10,0){\circle{1}} \put(10,0){\circle{1}} \put(10,0){\circle{1}} \put(10,0){\circle{1}} \put(10,0){\circle{1}} \put(10,0){\circle{1}} \put(10$ ▽ 国 Local > 幅 Local Files<br>【 Local Shells  $\vee$   $\Delta$  Test New  $> 8.5$  $\rightarrow$  $\rightarrow$   $\frac{1}{2}$ Go Into Go To  $\,$ 图 Open in New Window Show in Table **国** Monitor & Refresh F<sub>5</sub> E Rename... F<sub>2</sub> X Delete... Delete e Copy...  $\stackrel{\scriptscriptstyle +}{\leftrightarrow}$  Move... Export... Import... ← Move Up **J** Move Down Propert Connect Clear Daccurando

Figure 25 : Test Connection Connect

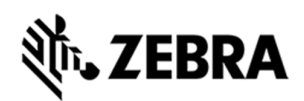

In the Enter Password window:

In the User ID field, Enter User ID as "rfidadm"

Leave the Password (optional ) field blank.

Select Save User ID and Save Password checkboxes.

Select OK.

Figure 26 : Password Popup View

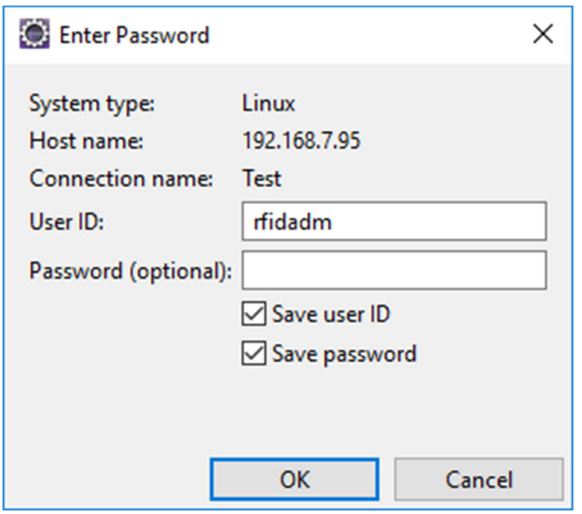

Note: Select Yes or OK for any warning messages regarding authentication and missing folders for SSH Handling.

If Password Security Hint warning window appears, select No

# **ZEBRA**

## **JAVA SAMPLE APPLICATION BUILD AND DEBUG**

# 7.0 Java Sample Application Build and Debug

This section describes the build and debug steps for the RFIDSample4App which is given as part of the zip package. This helps in understanding the steps and procedure to debug the given sample application.

Note : If default perspective is not java in eclipse, then we can enable by 2 methods

Method 1 :

Click on the following icon in eclipse.

Figure 27 : Java Perspective Icon

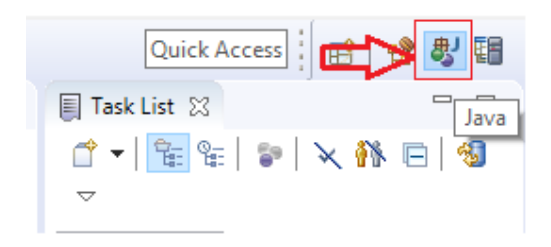

Method 2 :

Click on open perspective.

Figure 28 : Open Perspective Icon

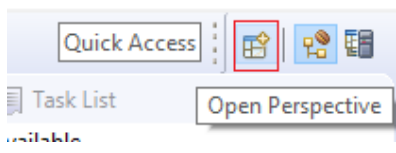

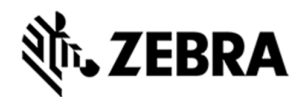

Select java and click Open.

Figure 29 : Java Selection View

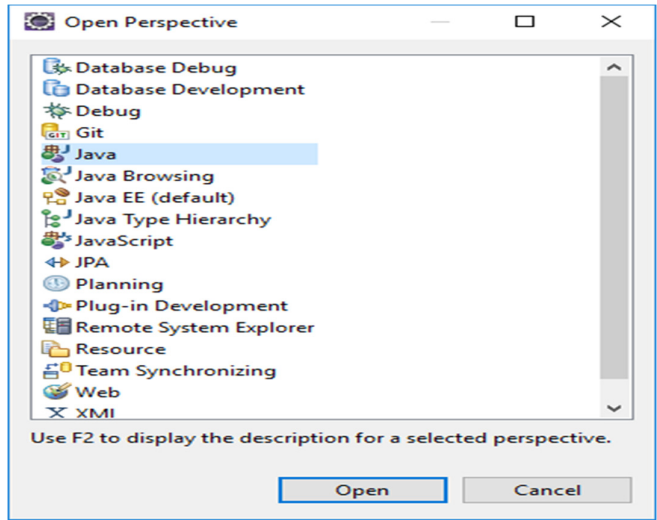

## 7.1 Import RFID3 API Java Library to Embedded Java Project.

This section describes the steps on how to import RFID Symbol library for embedded java RFID application.

Note : In case if the zip file was unzipped to "C:\" folder as mentioned in Figure 3 above and if there is no exclamation mark on RFIDSample4App project, skip this 7.1 section.

In the Package Explorer view, Right click on the Project and select Properties.

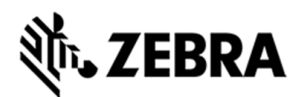

#### Figure 30 : RFID Sample Properties

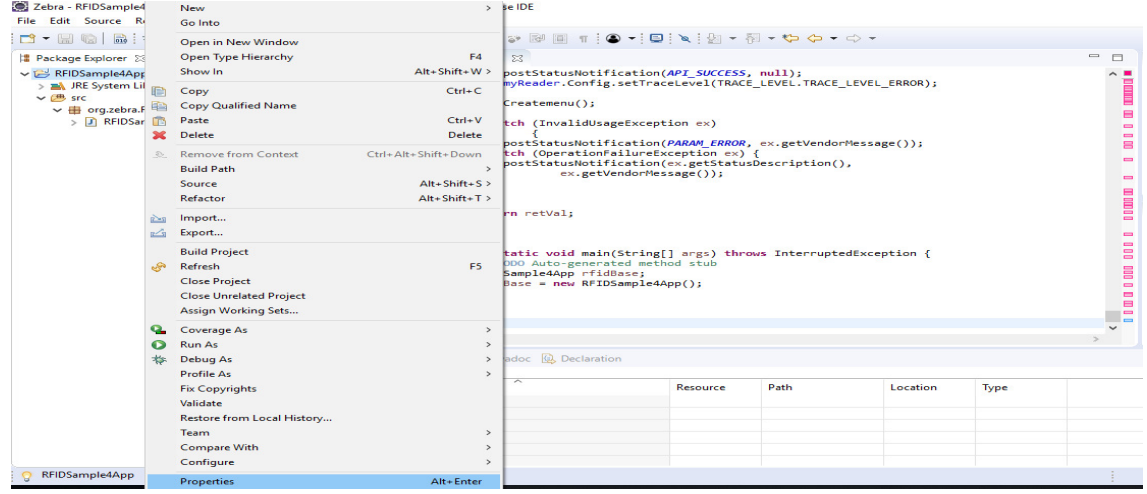

Select Java Build Path. Click on Libraries Tab.

Note : If Symbol.RFID.API3.jar shows an error message saying missing or If Symbol.RFID.API3.jar is not pointing to the selected workspace, then please remove it clicking Remove button, click on Add External JARs and continue further.

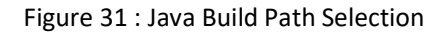

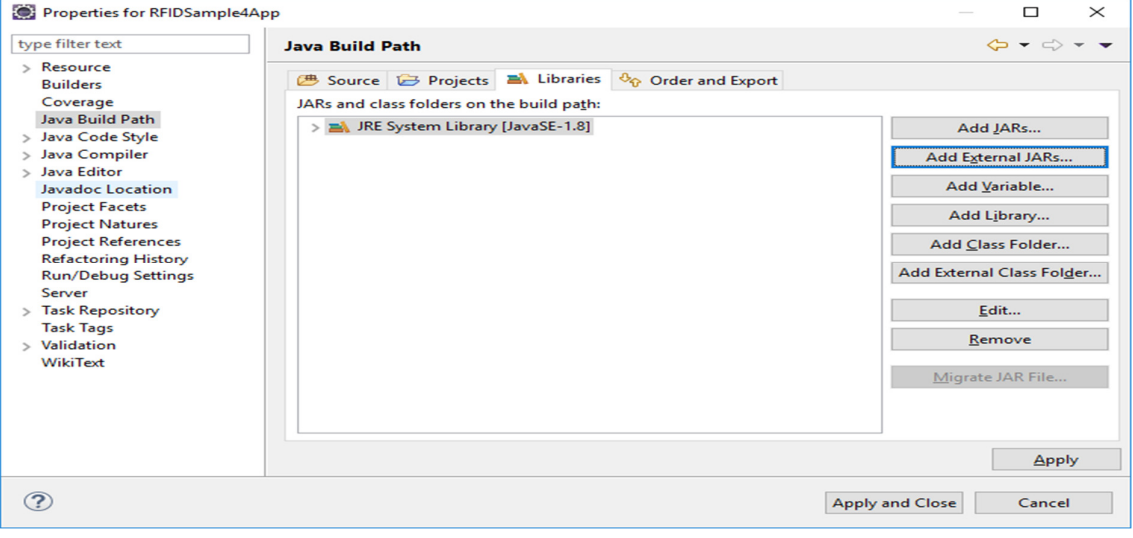

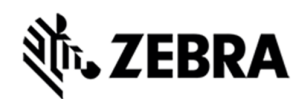

In the Jar selection window, Browse UP/Back the folder to >>Zebra-FXSeries-Embedded-SDK, then browse down to >>RFID\_JAVA\_API of the SDK Installation and select Symbol.RFID.API3.jar

Click Open.

Figure 32 : JAR Selection

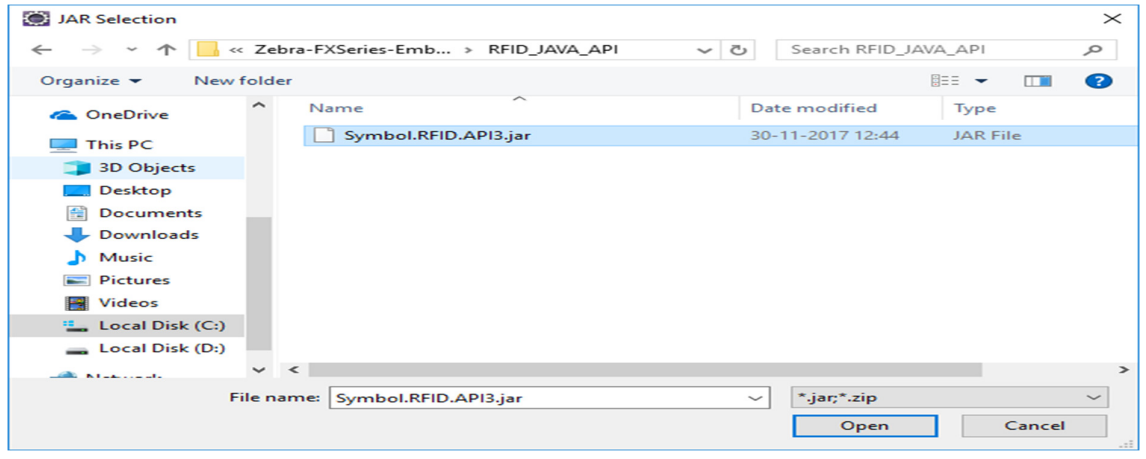

Click on Apply and Close.

Figure 33 : Java Build Path Select wiion

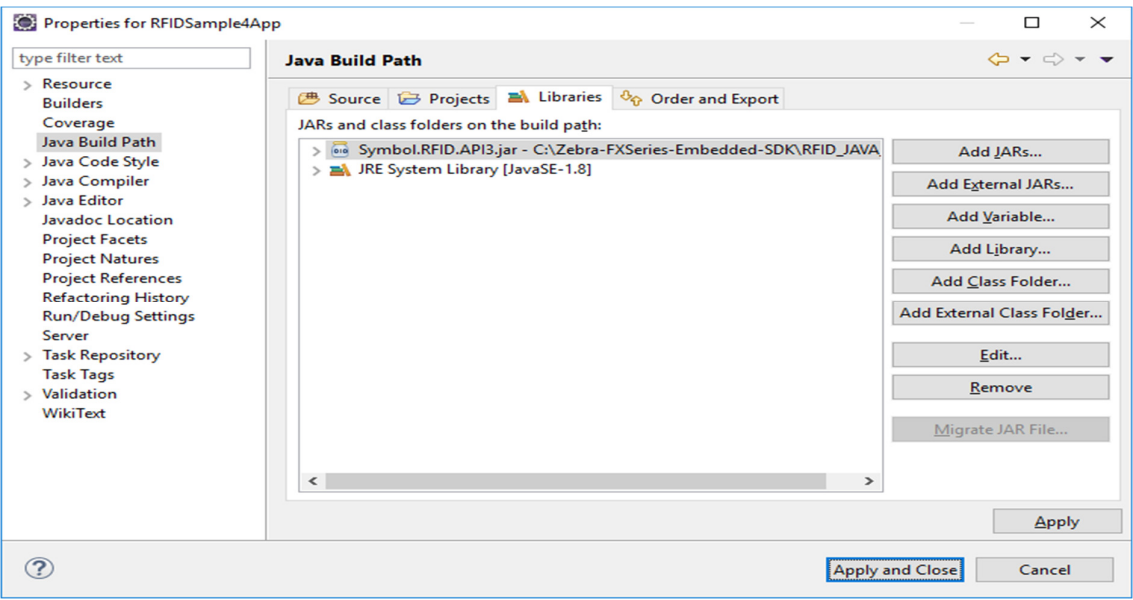

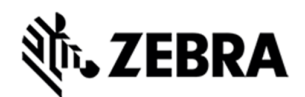

The Symbol.RFID.API3.jar class library appears in the Referenced Libraries section of the project entry in package explorer view.

Figure 34 : Class Library View

java - RFIDSample4App/src/org/zebra/RFIDSample4App/RFID

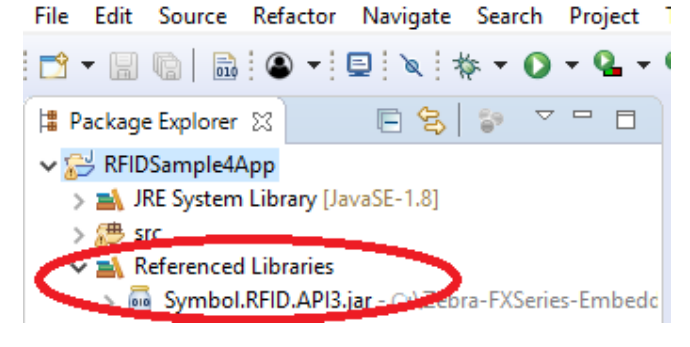

### 7.2 Building Java Executable Class File(s)

This section explains the steps on how to clean and build the RFIDSample4App java class.

Select the project name (RFIDSample4App) and go to Project menu item and select Clean.

Figure 35 : Project Clean View

Zebra - RFIDSample4App/src/org/zebra/RFIDSample4App/RFIDSample4App.java - Eclipse IDE

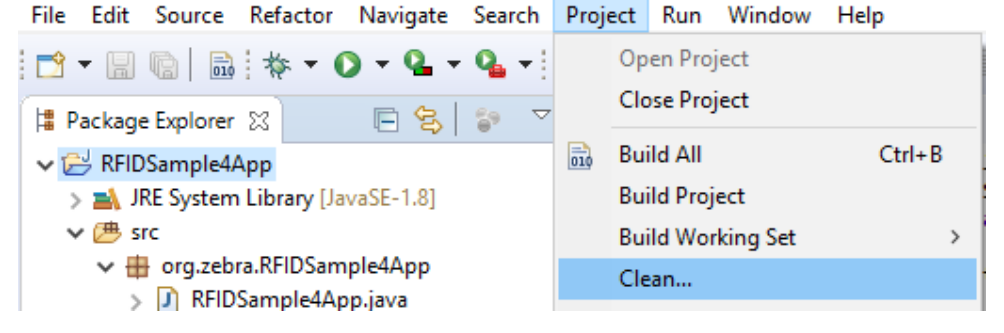

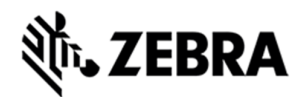

**Note:** Disable Start a build immediately checkbox.

Click on Clean button in Clean popup which appears after the above window.

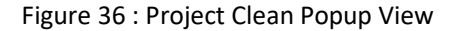

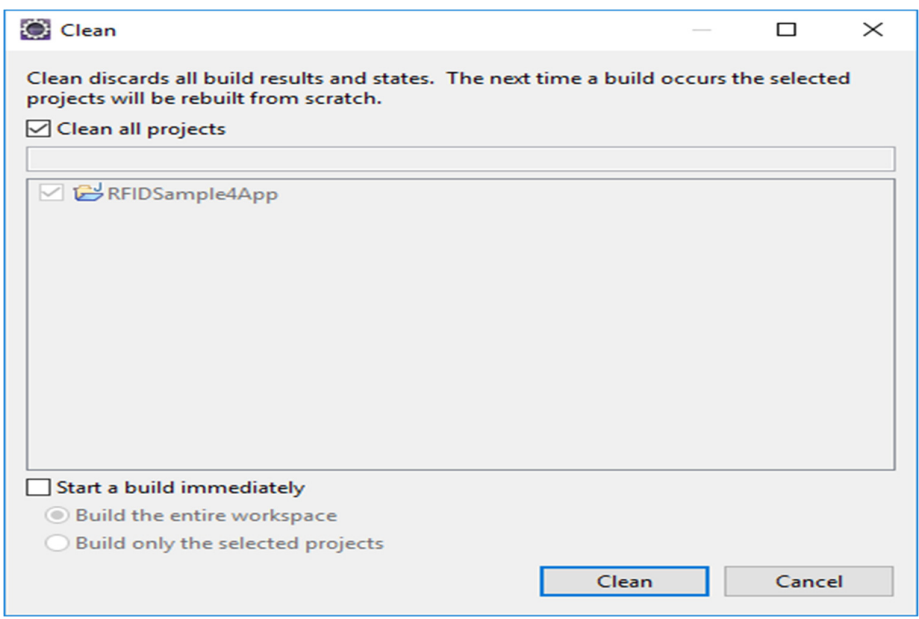

Select Project (RFIDSample4App) and go to project menu and select Build Project.

Figure 37 : Build Project View

 $\vee$   $\overline{C}$  src

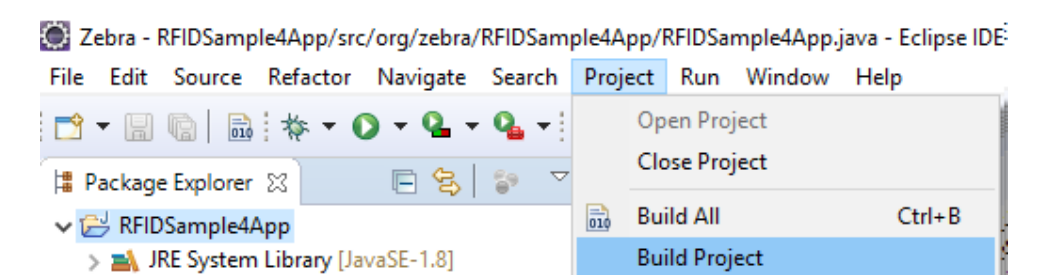

**Build Working Set** 

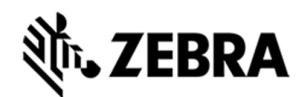

After build the results are shown in the Problems tab.

Figure 38 : Project Details Window View

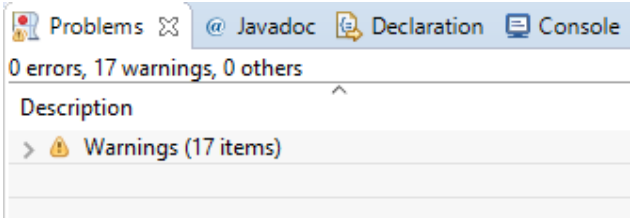

## 7.3 Setup Java Remote Debug Configuration.

This section explains the steps on how to setup remote debug configuration for Zebra RFID readers FX9600 or FX7500.

Class file built on windows host machine from eclipse will be transferred to the RFID reader.

### 7.3.1 Setup Java Remote Build Path.

The build path specifies the destination folder of the successfully build executable. Setting the build path as a folder on the remote device ensures the executable is deployed on device as the last step of a successful build.

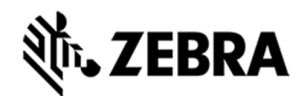

In the Package Explorer view, Right click on the project (RFIDSample4App) and select Properties to open the project properties window.

Figure 39 : Project Details Window View

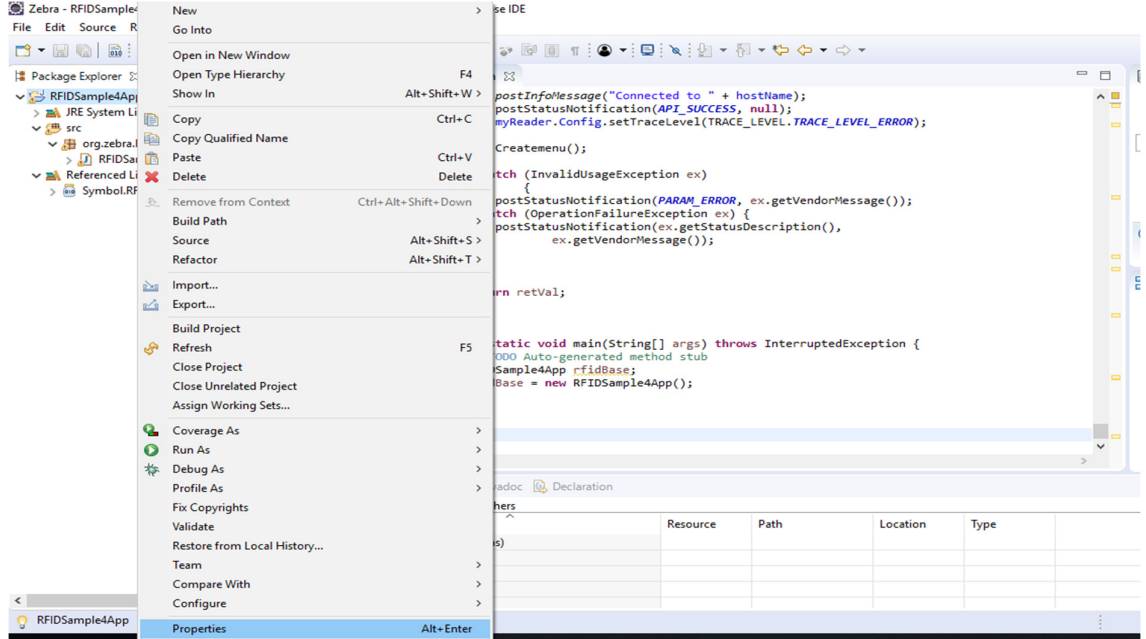

Select Java Build Path and then select the Source tab, select project (RFIDSample4App/src).

Click on Browse to Folder Selection window.

Figure 40 : Browse bin File View

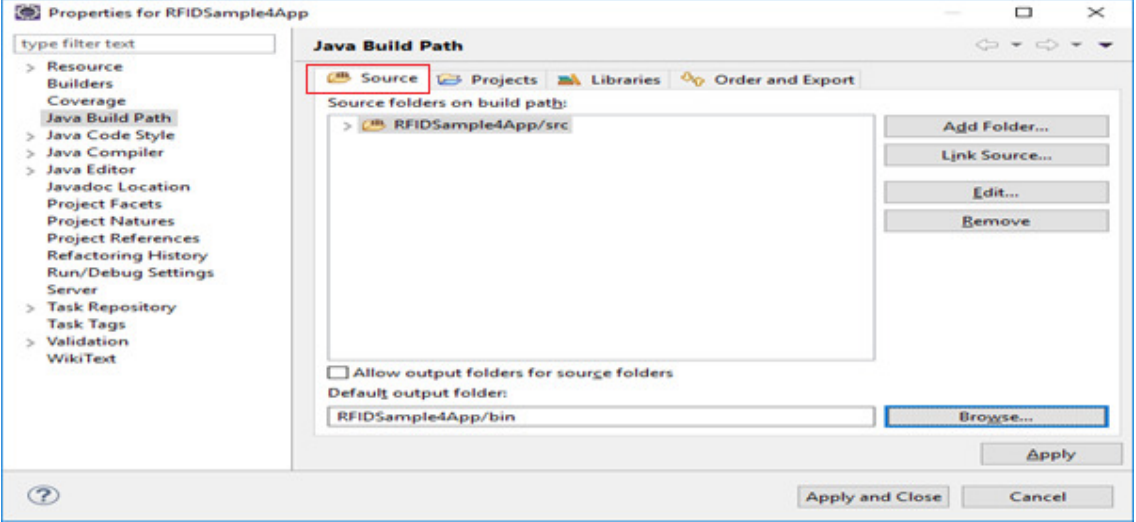

Select the Folder level in the which the remote folder is to be linked. (see below fig)

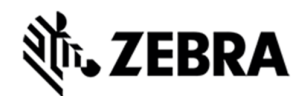

Select Create New Folder to open the New Folder window.

Figure 41 : RFID Folder Selection View

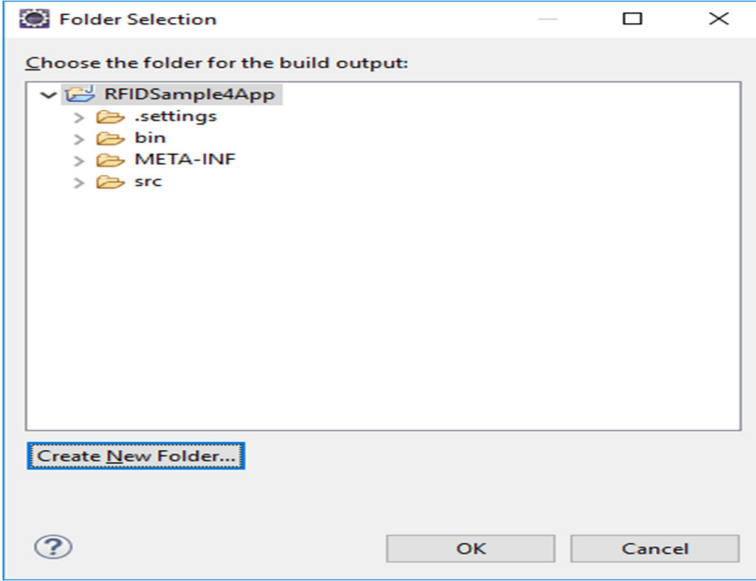

Select Advanced to expand the window to the advanced version.

Figure 42 : New Folder Popup View

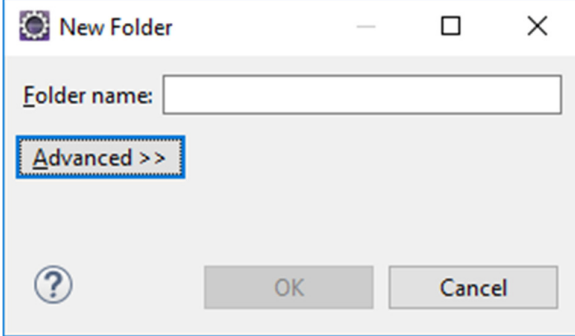

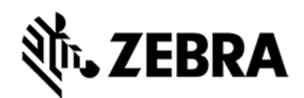

Select Link to folder in the file system checkbox.

Select RSE in the choose file system drop down menu.

Select Browse to open the browse for file window.

Figure 43 : Browse Advanced View

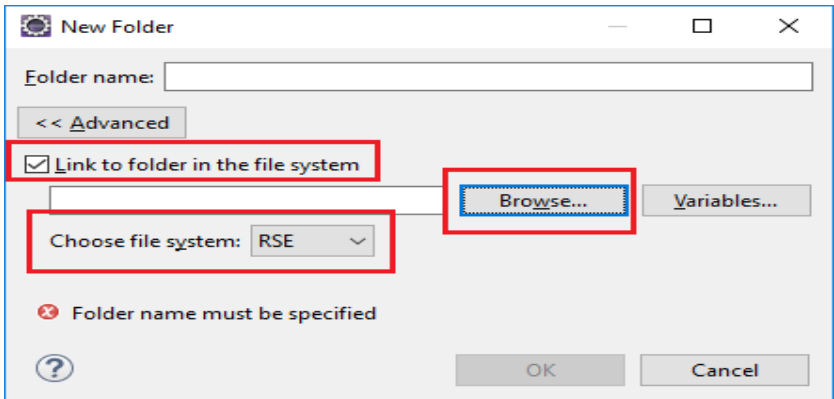

Select the Connection (Test) in the Connection drop down menu, which was created in setting up a remote connection for remote debugging as mentioned in section 6.

Expand My Home entry, select the directory on the device where the executable has to be created and deployed as the final step of the build.

Select OK.

Figure 44 : RFID Sample Selection in Test Connection

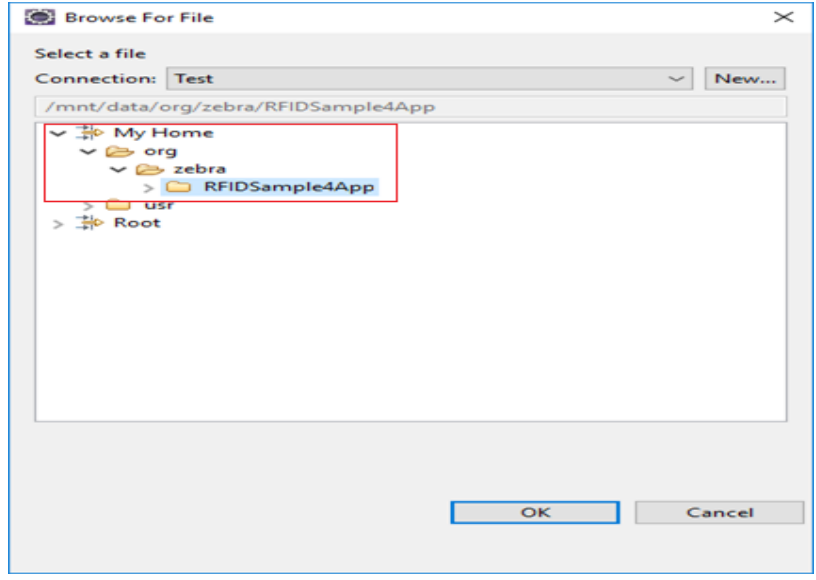

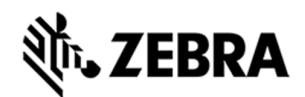

**If org file is missing or Empty list appeared while connection to reader, follow the below steps.** 

Switch back to RSE perspective, expand Test and right click on My Home Directory, select New and click on Folder.

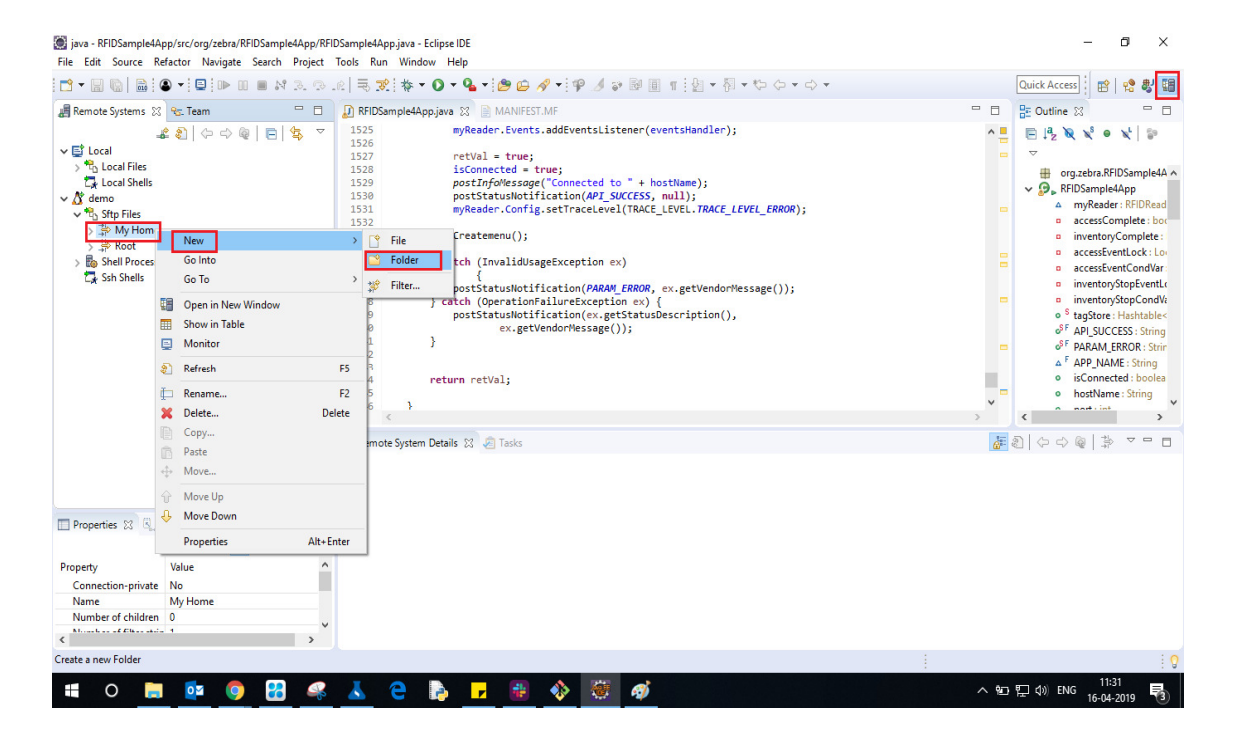

Enter New Folder Name as org and click on the Finish button.

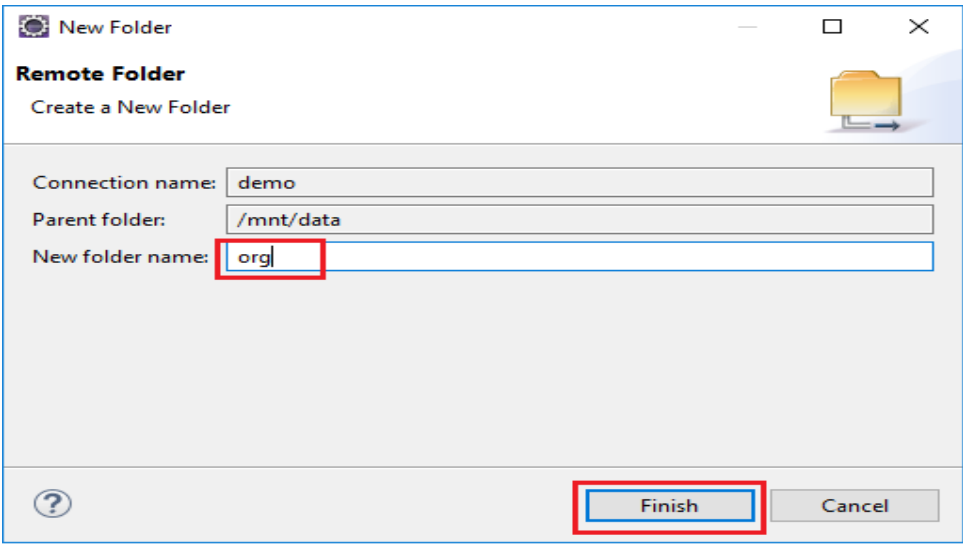

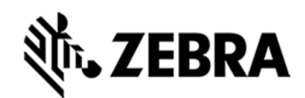

In the same way create zebra and RFIDSample4App folder i.e Right click on org folder, select New and Click on Folder and enter New Folder Name as zebra and click Finish button.

Again Right click on the zebra folder, select New and click on the folder and enter New Folder Name as RFIDSample4App and click Finish button.

After this the folder structure should be appeared as per following screenshot.

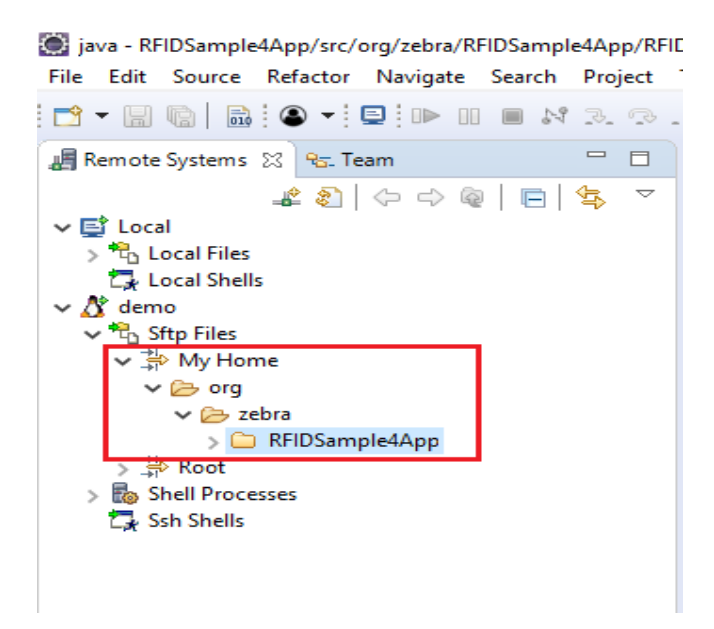

In the New Folder popup, make sure folder name should be changed as shown in the below screenshot and click OK.

Replace the character "?" with "\_" (underscore) , otherwise it will throw error as "?" is not a valid character.

Figure 45 : Folder Rename View

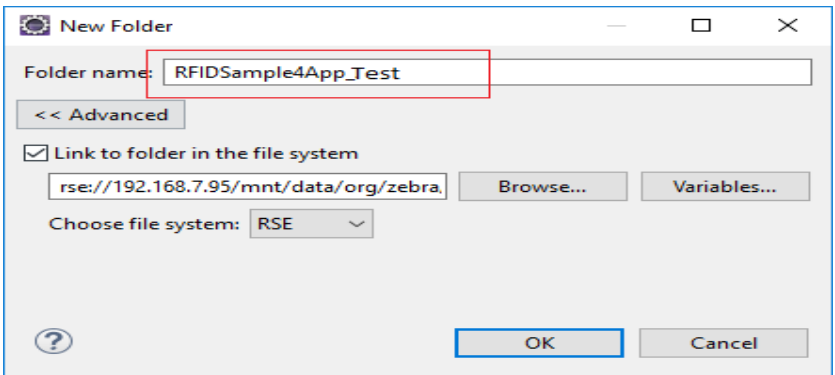

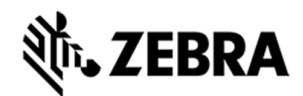

Make sure that the new folder (RFIDSample4App\_Test) appears in the Folder Selection window and

select OK.

Figure 46 : Folder Selection View

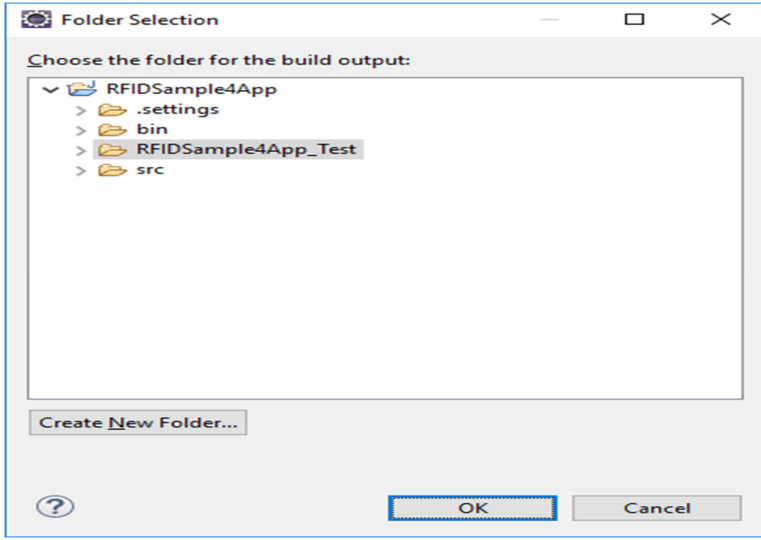

Select Apply and Close to complete the Java Build Setup

Figure 47 : Properties for RFIDSample4App View.

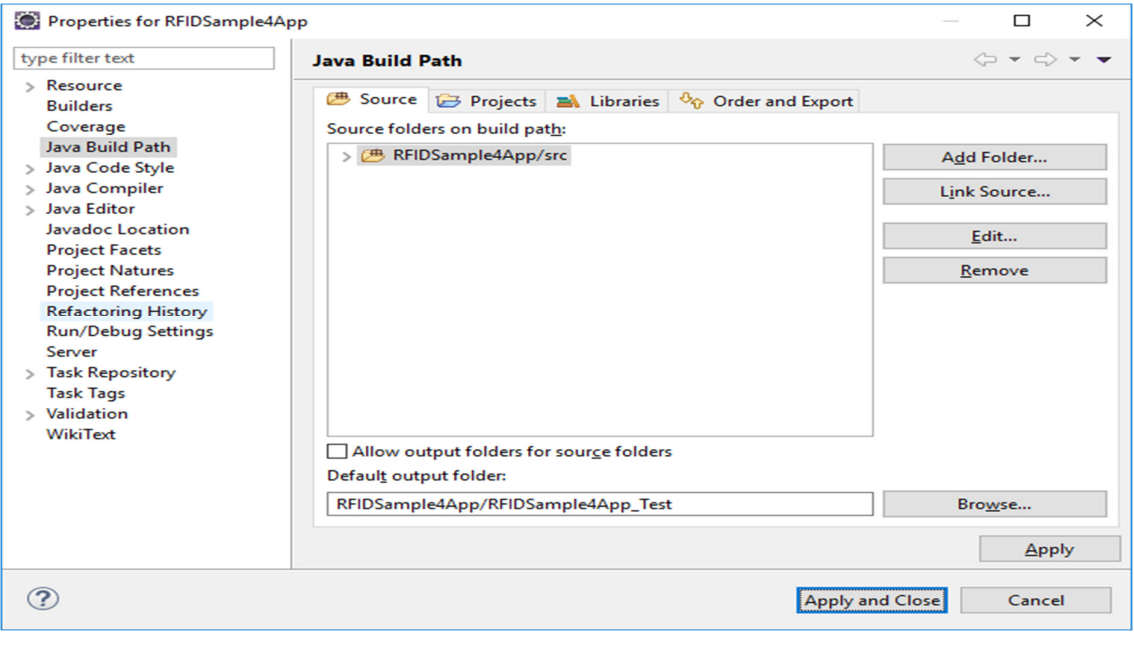

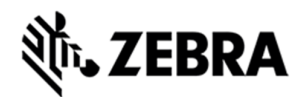

Select No to keep local build folder.

Figure 48 : Setting Build Path View

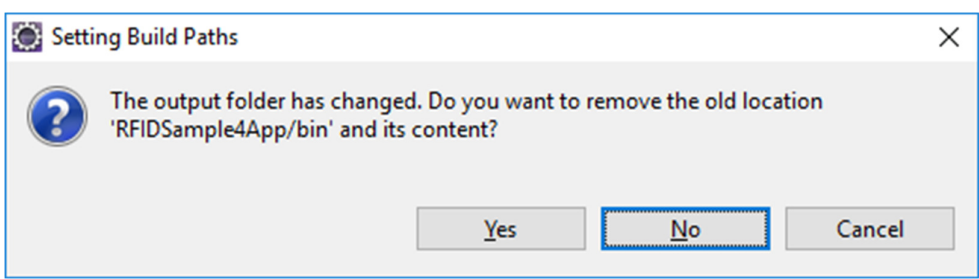

## 7.4 Debug Embedded Java Application

This section explains detailed steps on debugging RFID sample application.

In the Package Explorer view, Right Click on the Project and click on Debug As -> Debug Configuration.

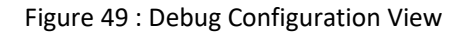

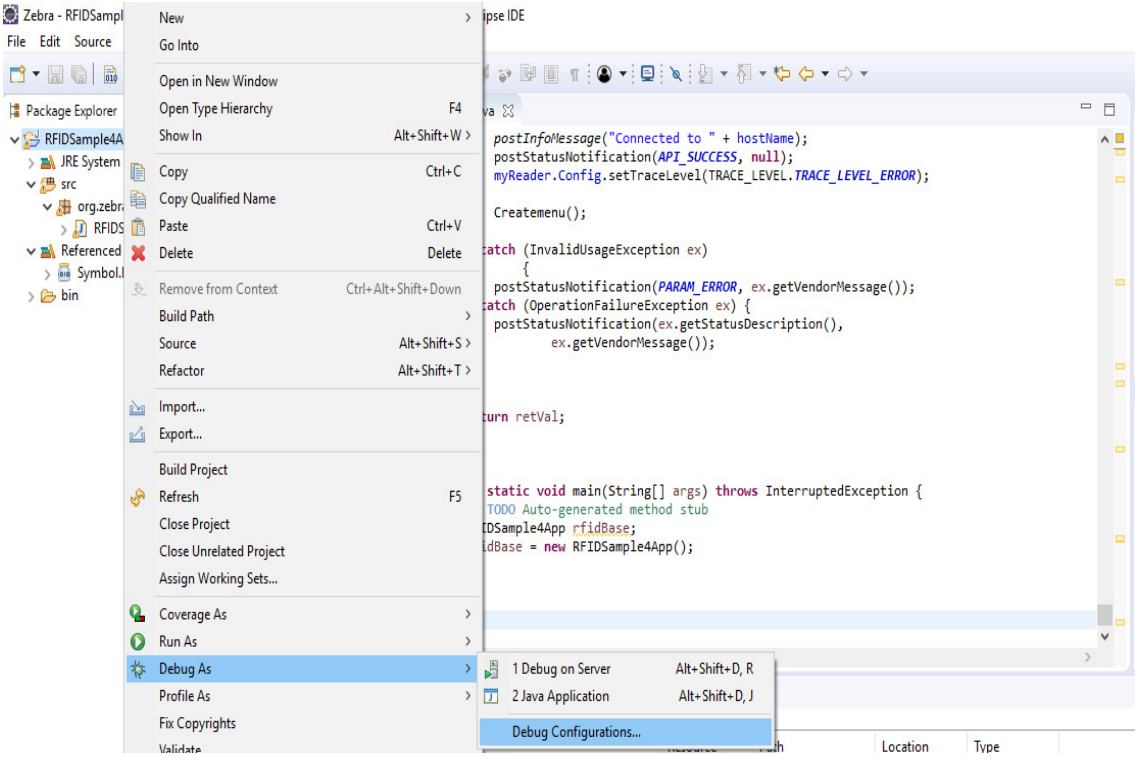

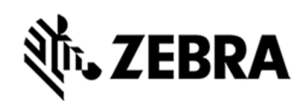

In the Debug Configurations window, right click on Remote Java Application and then click on New Configuration.

### Figure 50 : Debug New Configuration View

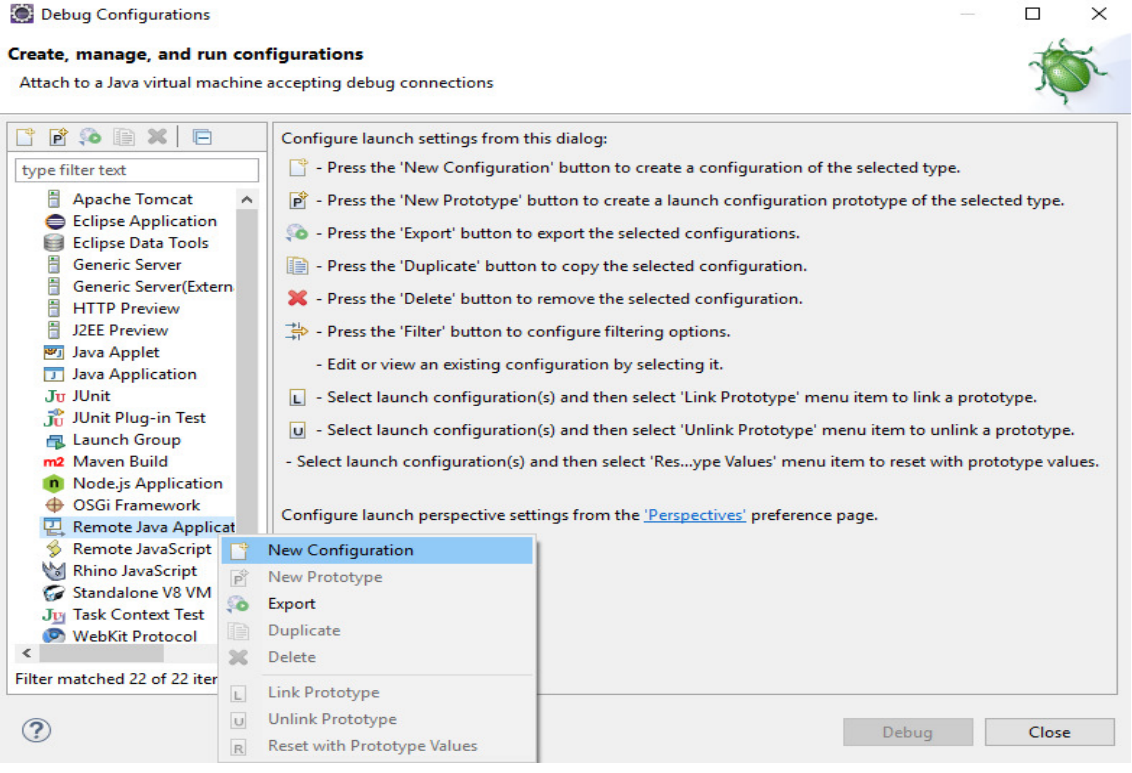

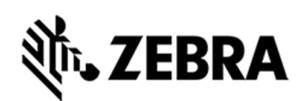

In the Host field, enter the host (the device IP address or network name).

In the Port field, enter the port available on the host system for remote debugging (for example 11001).

Make sure the above-mentioned port is not blocked by firewall.

Select the Allow Termination of remote VM checkbox.

Select Apply.

Select close to complete the remote configuration setup.

Figure 51 : Debug Configuration Properties View

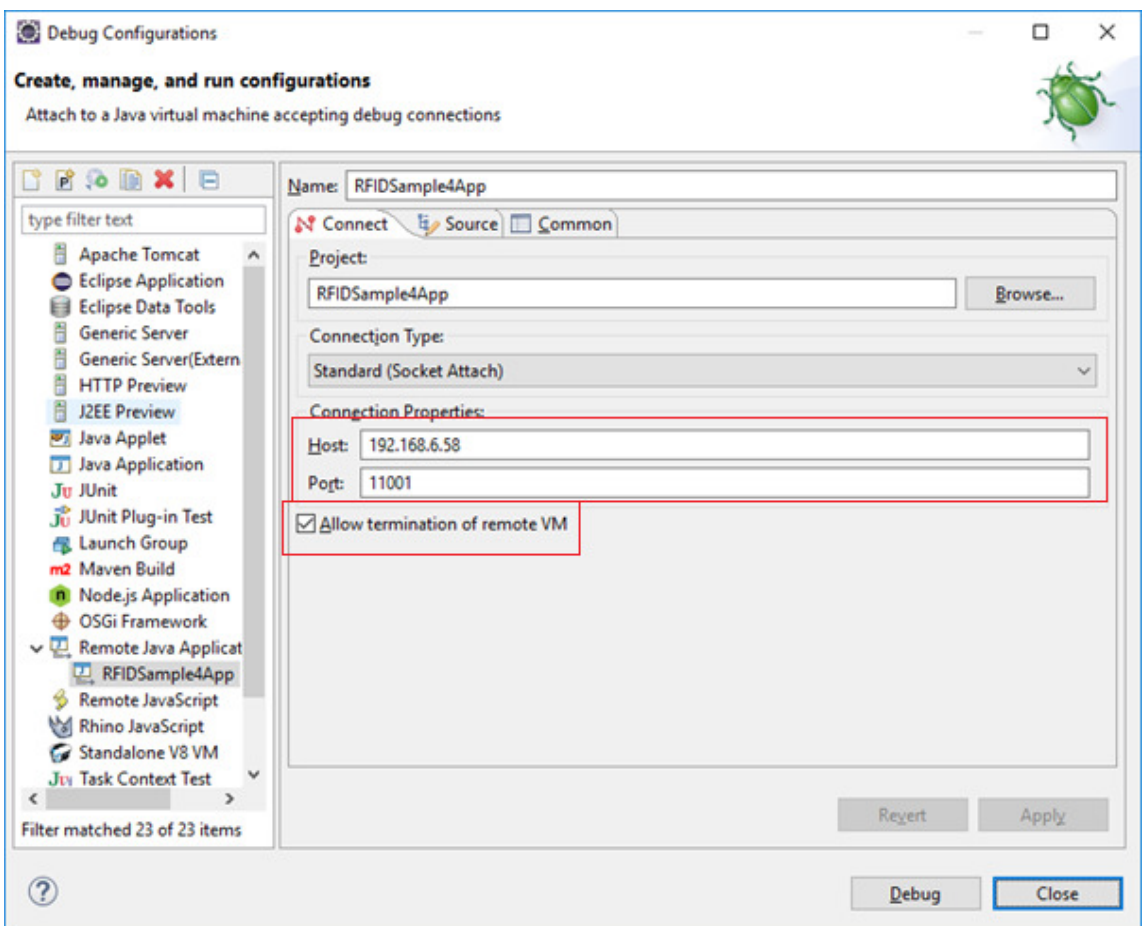
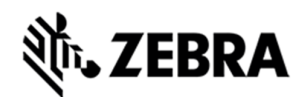

### 7.4.1 Remote SSH Terminal Setup

Open the Terminal view to access the device to start debug session and view application output.

Click on Terminal icon in the eclipse toolbar.

Figure 52 : Open Terminal View

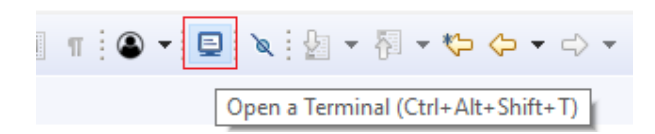

In the Launch Terminal window…

Select SSH Terminal from the Choose terminal drop down.

In the Host field, enter the host (the device IP address or network name).

For User field enter "rfidadm".

For Password field, leave it blank.

Check Save user and Save password checkboxes.

Click on OK.

Figure 53 : SSH Terminal View

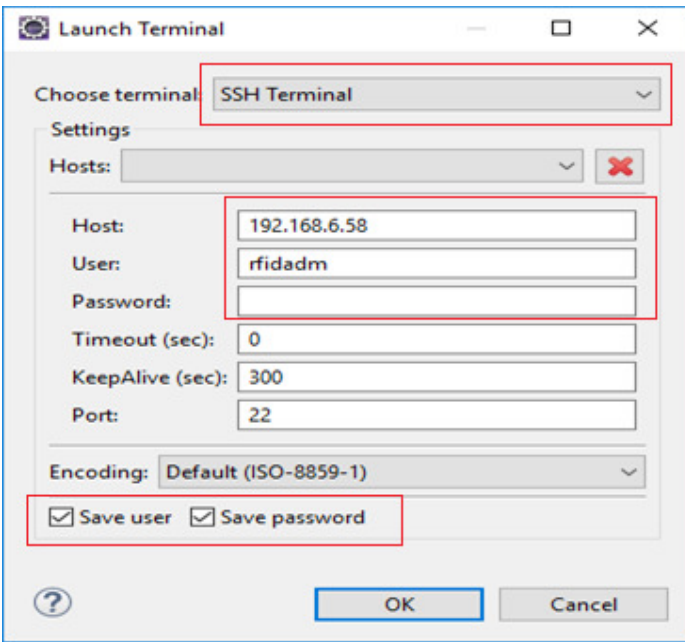

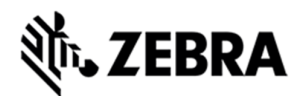

Terminal will open up as shown below

Figure 54 : Terminal View

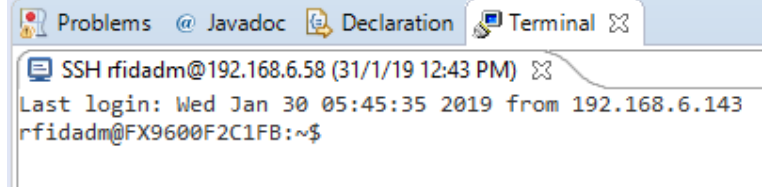

Change the folder path

Command enter "cd org/zebra/RFIDSample4App" on the terminal to change the build path folder

Figure 55 : cd Command View

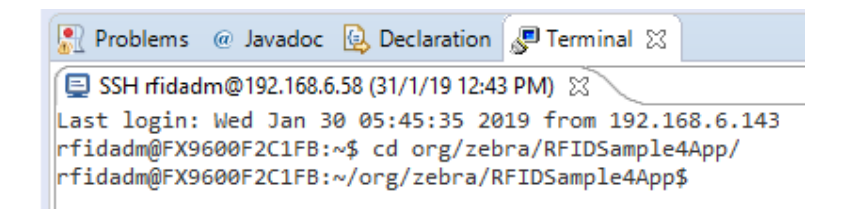

Execute the following command to start the debug session on device.

**export LD\_LIBRARY\_PATH=/platform/lib/;java -agentlib:jdwp=transport=dt\_socket,server=y,suspend=y,address=11001 - Djava.library.path=/platform/lib/ -cp .:/platform/lib/Symbol.RFID.API3.jar org.zebra.RFIDSample4App.RFIDSample4App** 

Figure 56 : Export Command View

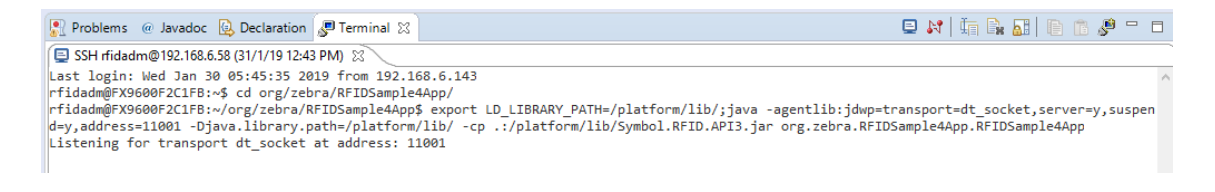

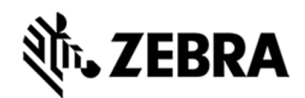

Start the debugging application in the eclipse environment

Click on the debug icon in the eclipse photon window.

Figure 57 : Open Debug View

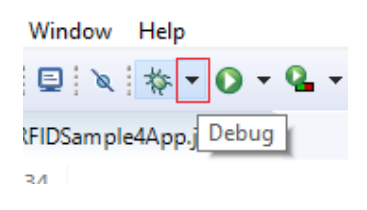

Select Debug Configurations.

Figure 58 : Open Debug Configuration View

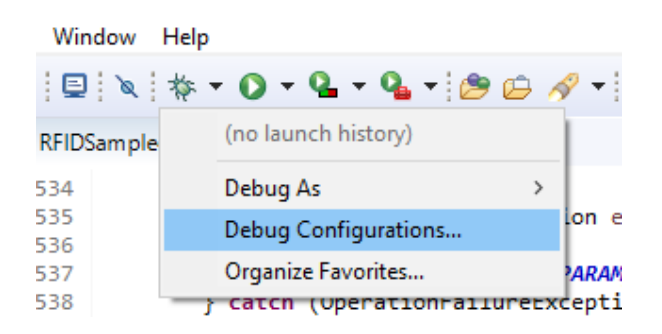

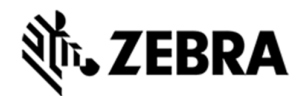

Select the created debug configuration and select Debug to start the remote application debugging.

Figure 59 : Create Manage Run Configuration View

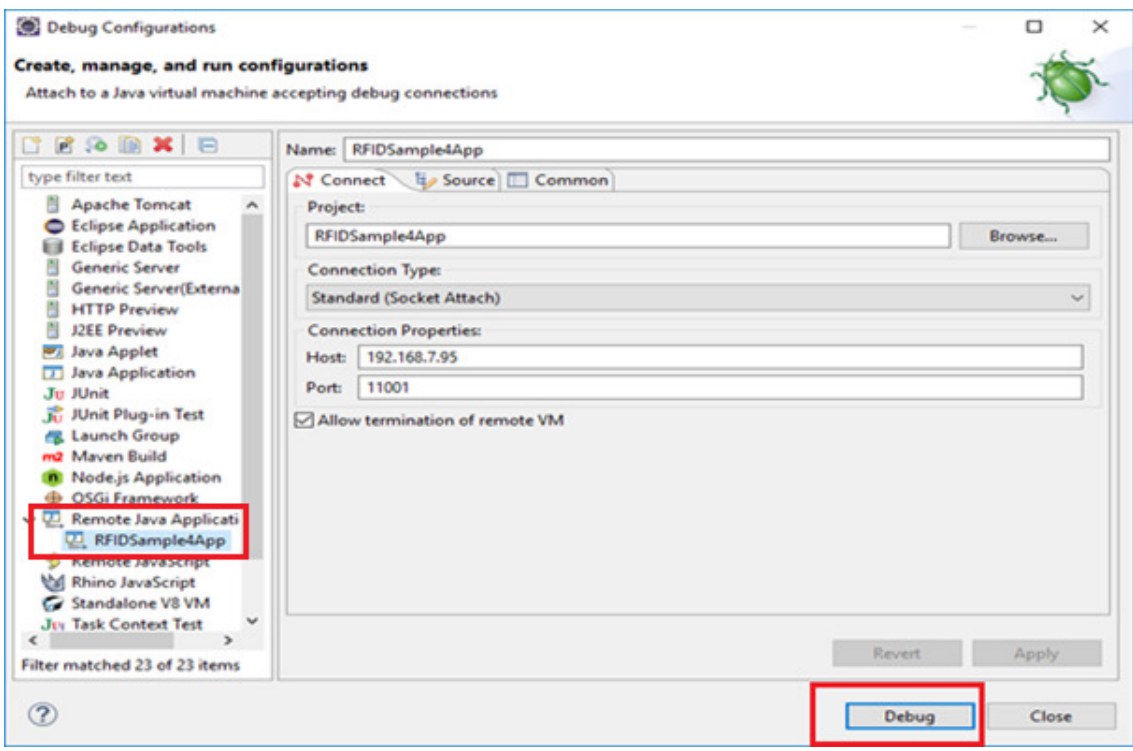

Click on Switch.

Figure 60 : Switch View

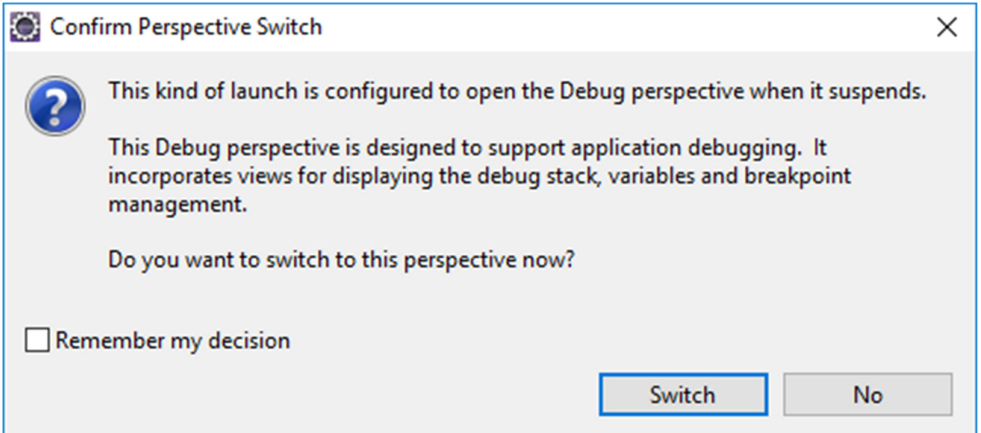

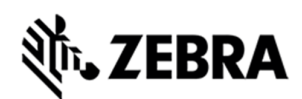

Note : By default breakpoint is enabled in the zip provided. Hence, please resume so that the RFID application comes out of the breakpoint.

Click on Resume icon as shown below.

Figure 61 : Resume Manage View

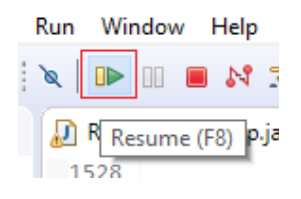

**Note : On Photon eclipse , remote system explorer does not support SSH terminal. Hence, we need to switch to Java perspective to visualise the output of RFID application on terminal window.** 

Select java Perspective on the eclipse window as shown below.

Figure 62 : Java Perspective View

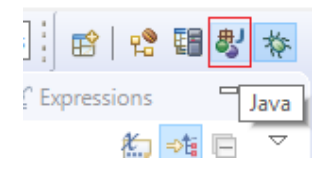

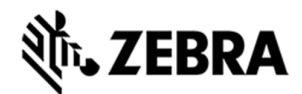

The application runs and displays the terminal output in the terminal view.

Figure 63 : Terminal Output View

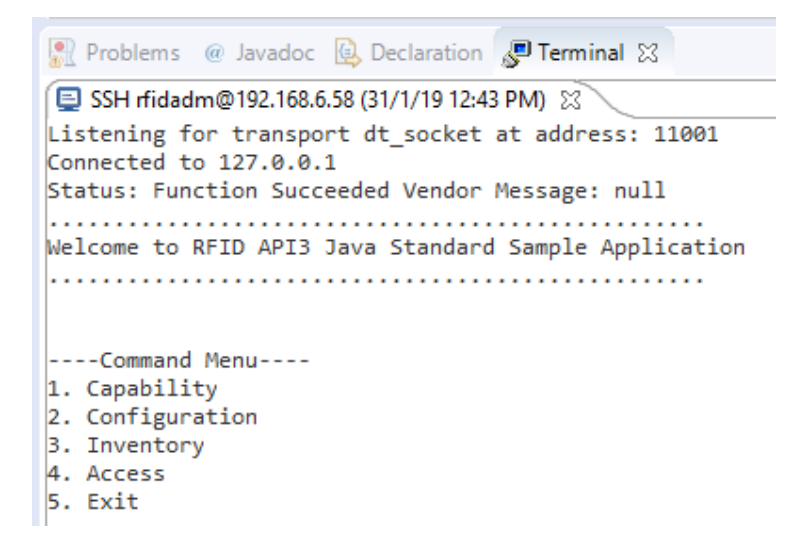

### **Note : Changing Reader IP**

In case if user wants to change the reader IP, please follow the below steps

Step 1: Under Section 6, goto Figure 25, right click Test connection -> Click on Disconnect -> right click on Test Connection -> Click on Properties -> Click on Host -> In the Host name dropdown enter the new IP which user wants to change to.

Step 2 : Select Verify Host Name checkbox -> Click on Apply and Close

Step 3 : Follow Section "7.4 Debug Embedded Java Application" again , follow Figure 51 : Debug Configuration Properties View, change the IP which user wants to change to.

Step 4 : Follow Section "7.4.1 Remote SSH Terminal Setup" again , follow Figure 53 : SSH Terminal View, change the IP which user wants to change to.

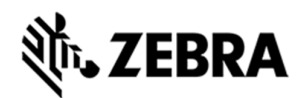

## **EMBEDDED JAVA APPLICATION**

## 8.0 Embedded Java Application

This section describes the detailed steps to create embedded Java RFIDSample4App from scratch.

The steps involved are

- Create Project
- Add sources
- Import RFID system library
- Clean and build steps
- Setting up of Java remote debug config
- Set up Remote build path
- Debug embedded java RFID application
- Creation of Jar executable
- Creation of start and stop script for java installation package

### 8.1 Creating an Embedded Java Project

Note : If Remote connection for debugging is not created,

Please refer section 6.0 for remote connection steps

Note: If default perspective is not java in eclipse, then we can enable it in 2 methods.

Please refer section 7.0 of enabling Java perspective.

Once done with above mentioned step, please create a new Java project as mentioned below.

Select File->New->Java Project

Figure 64 : Java Eclipse IDE View

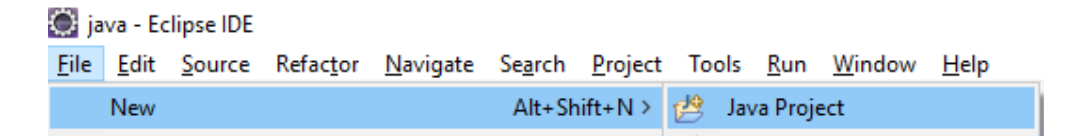

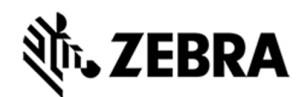

In the New Java Project/Create a Java Project window, enter the Project name "RFIDSample4App" and select Finish.

Figure 65 : Create Java Project View

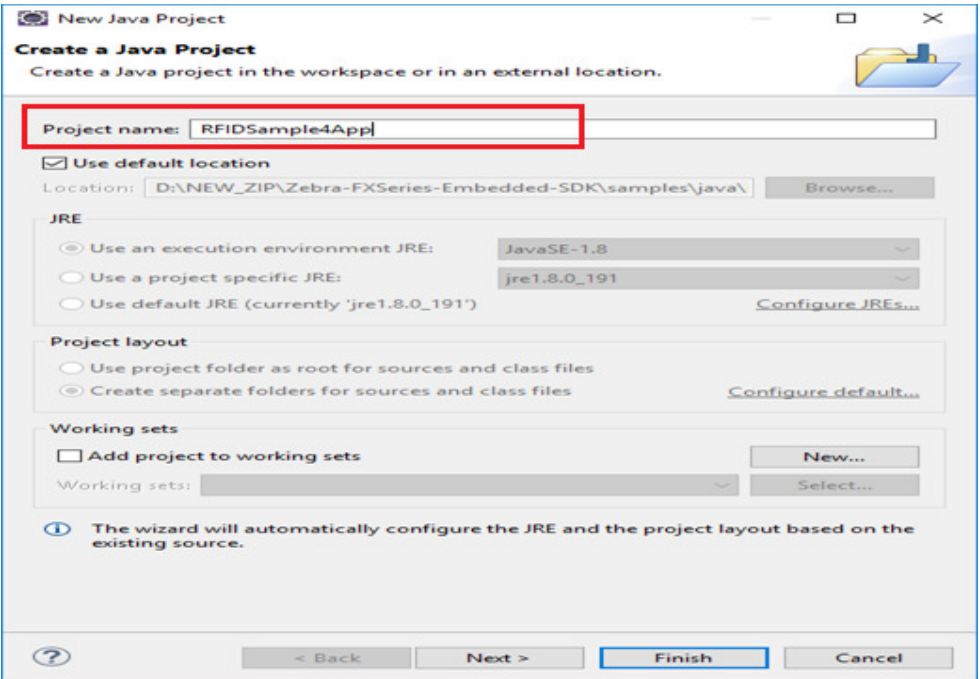

The new project appears in the Package Explorer section.

Figure 66 : RFID Sample View

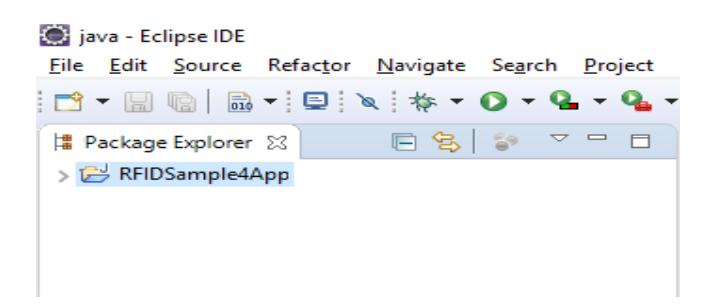

## 8.2 Adding Source File to Embedded Java Project

In the package explorer view, expand the project, right-click on src, and select New-> Class.

java - Eclipse IDE File Edit Source Refactor Navigate Search Project Tools Run Window Help 日名 3 マーロ # Package Explorer 23 **v d** RFIDS New > de Java Project  $>$   $\mathbb{R}$  JRE Project... Open in New Window (<sup>典</sup> src F4 **图 Package** Open Type Hierarchy Class Show In  $Alt + Shift + W >$ 

In the New Java Class Window, enter the Package "org.zebra.RFIDSample4App" and Name "RFIDSample4App".

Select Finish.

Figure 68 : Create Class View

Figure 67 : Create Class View

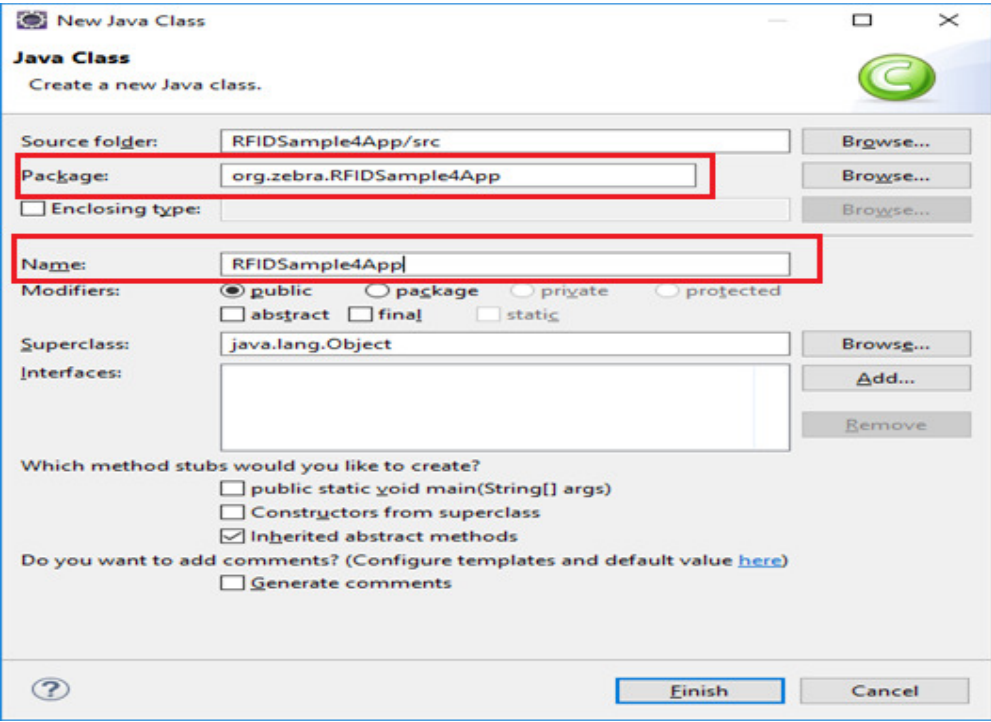

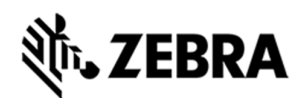

The source file appears in the window.

Figure 69 : RFID Package View

java - RFIDSample4App/src/org/zebra/RFIDSample4App/RFIDSample4App.java - Eclipse IDE

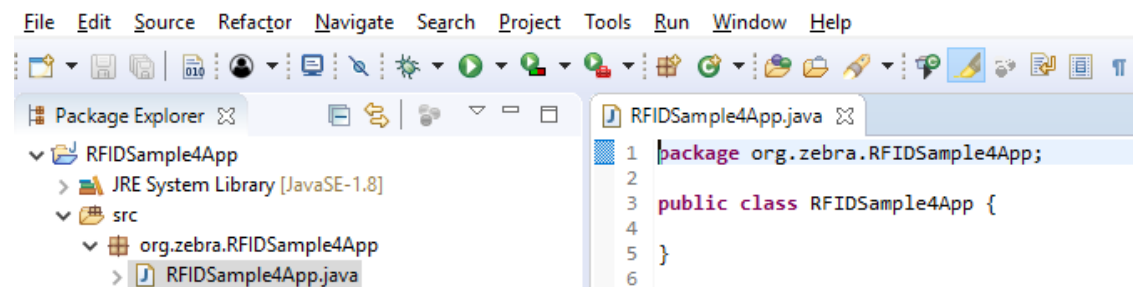

Copy the java source code from "RFIDSample4App.java" file which is part of the java sample folder

at "Zebra-FXSeries-Embedded-SDK\samples\java\RFIDSample4App\src\org\zebra\RFIDSample4App"

Overwrite the file with contents of file which was copied above.

Figure 70 : RFID Code View

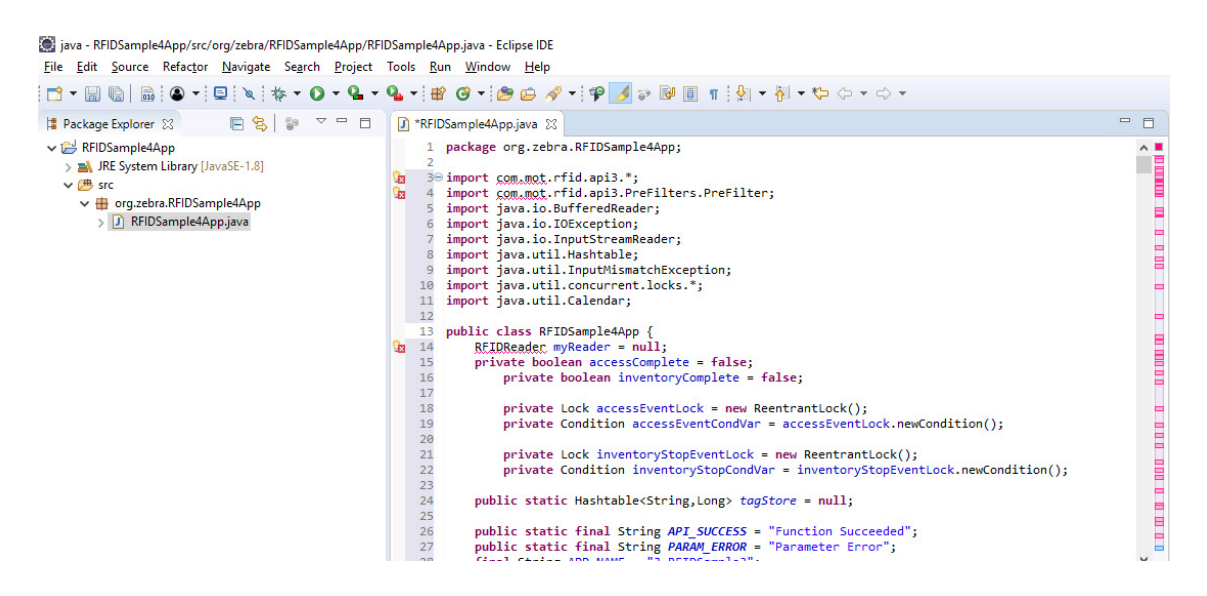

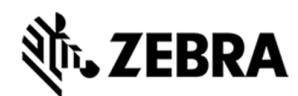

Add the break point and Save the file.

Note : Add the breakpoint by double clicking the respective line number.

Figure 71 : RFID Breakpoint View

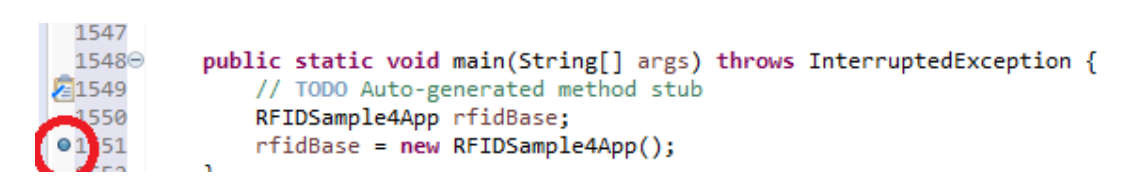

8.3 Import RFID3 API Java Library to Embedded Java Project.

This section describes the steps on how to import RFID Symbol library for embedded java RFID application.

In the Package Explorer view, Right click on the Project and select Properties.

Figure 72 : RFID Sample Properties

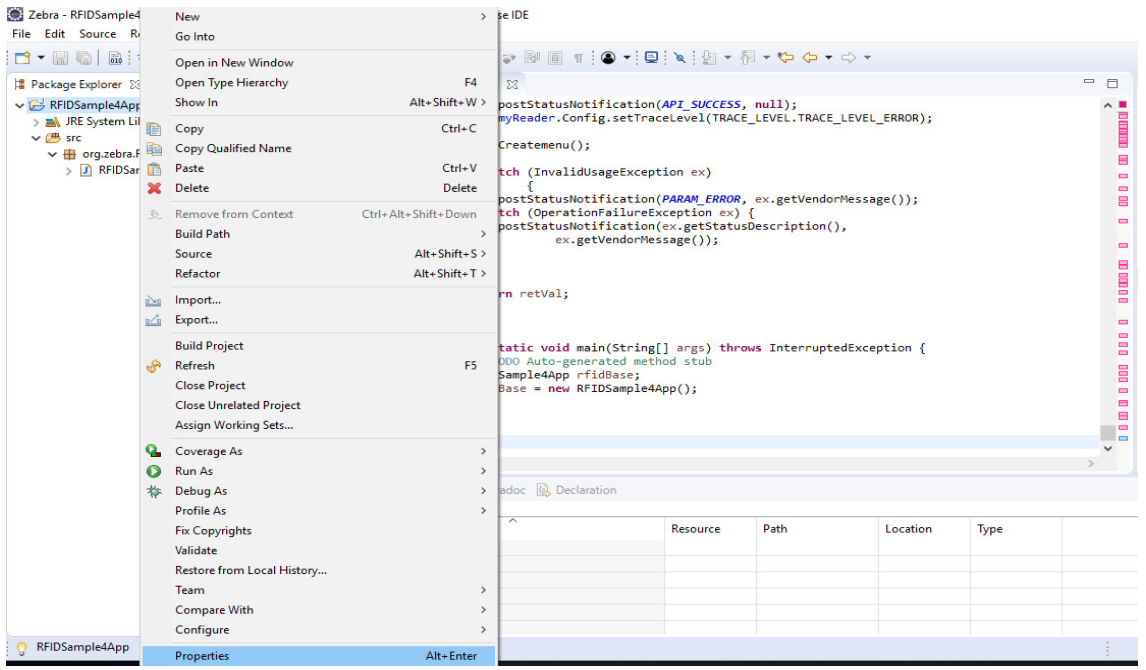

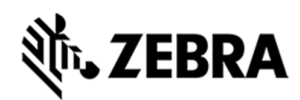

Select Java Build Path. Click on Libraries Tab. Select Add External Jars

### Figure 73 : Java Build Path Selection

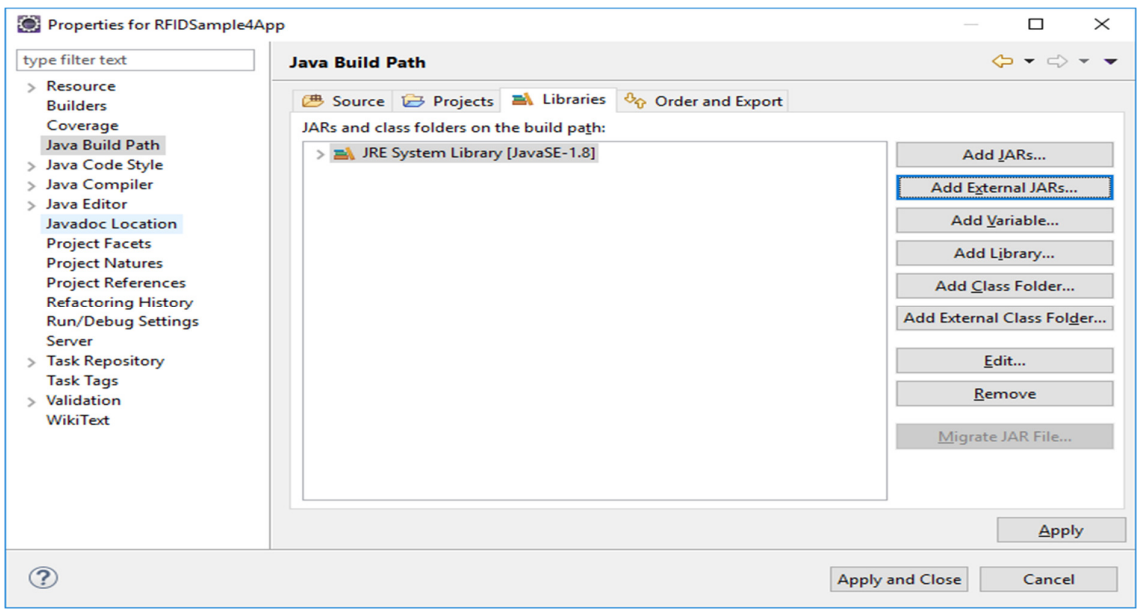

In the Jar selection window, Browse In the folder, RFID\_JAVA\_API of the SDK Installation and select Symbol.RFID.API3.jar

Click Open.

Figure 74 : JAR Selection

| JAR Selection                                                          |                         |                                 |  |                             |                 | $\times$      |
|------------------------------------------------------------------------|-------------------------|---------------------------------|--|-----------------------------|-----------------|---------------|
| << Zebra-FXSeries-Emb > RFID_JAVA_API<br>$\sim$ 0<br>个<br>$\checkmark$ |                         |                                 |  | Search RFID_JAVA_API        |                 | مر            |
| Organize $\blacktriangleright$<br>New folder                           |                         |                                 |  |                             | BEE -<br>m      | ☎             |
| <b>ConeDrive</b>                                                       | $\hat{}$                | ∼<br>Name                       |  | <b>Date modified</b>        | Type            |               |
| <b>This PC</b>                                                         |                         | Symbol.RFID.API3.jar            |  | 30-11-2017 12:44            | <b>JAR File</b> |               |
| 3D Objects                                                             |                         |                                 |  |                             |                 |               |
| <b>Desktop</b>                                                         |                         |                                 |  |                             |                 |               |
| <b>Documents</b><br>全                                                  |                         |                                 |  |                             |                 |               |
| Downloads                                                              |                         |                                 |  |                             |                 |               |
| Music                                                                  |                         |                                 |  |                             |                 |               |
| $=$ Pictures                                                           |                         |                                 |  |                             |                 |               |
| <b>Videos</b><br>E                                                     |                         |                                 |  |                             |                 |               |
| <sup>12</sup> Local Disk (C:)                                          |                         |                                 |  |                             |                 |               |
| Local Disk (D:)                                                        |                         |                                 |  |                             |                 |               |
| <b>All Alexandre</b>                                                   | $\prec$<br>$\checkmark$ |                                 |  |                             |                 | $\rightarrow$ |
|                                                                        |                         | File name: Symbol.RFID.API3.jar |  | *.jar;*.zip<br>$\checkmark$ |                 | $\check{~}$   |
|                                                                        |                         |                                 |  | Open                        | Cancel          | $\cdot$       |
|                                                                        |                         |                                 |  |                             |                 |               |

**ZEBRA TECHNOLOGIES 48**

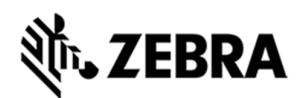

Click on Apply and Close.

Figure 75 : Java Build Path Selection

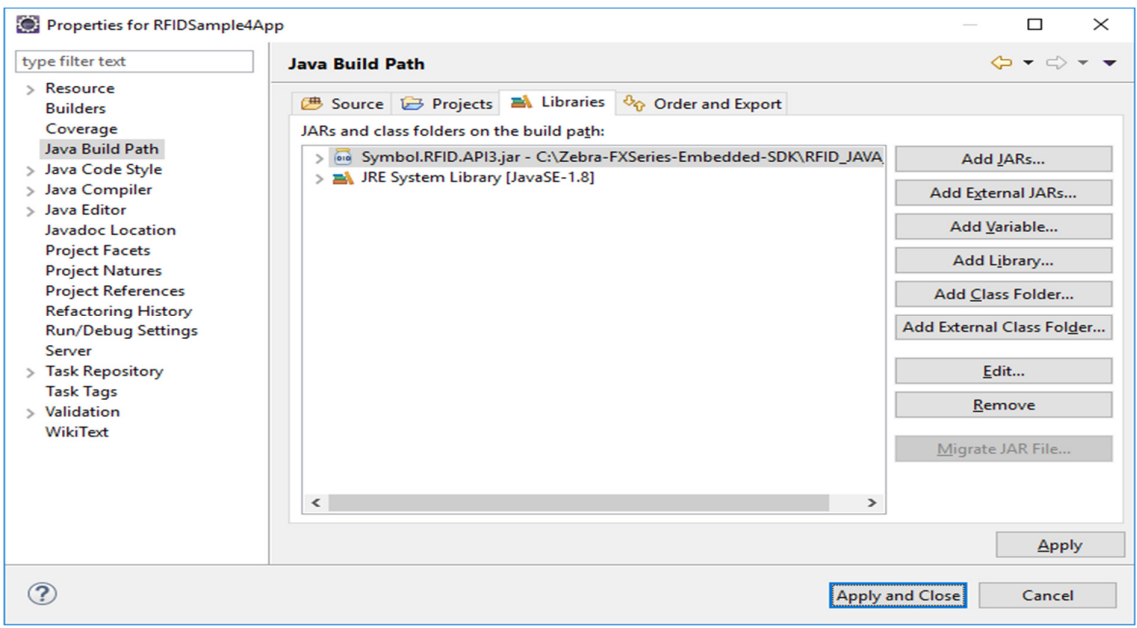

The Symbol.RFID.API3.jar class library appears in the Referenced Libraries section of the project entry in package explorer view.

Figure 76 : Class Library View

: java - RFIDSample4App/src/org/zebra/RFIDSample4App/RFID

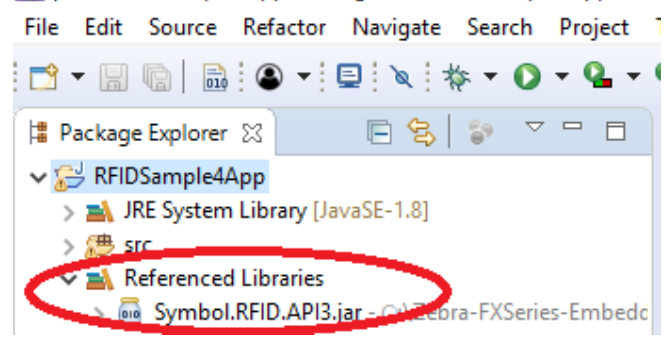

### 8.4 Building Java Executable Class File(s)

This section explains the steps on how to clean and build the RFIDSample4App java class.

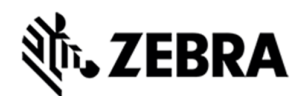

Select the project name (RFIDSample4App) and go to Project menu item and select Clean.

### Figure 77 : Project Clean View

Zebra - RFIDSample4App/src/org/zebra/RFIDSample4App/RFIDSample4App.java - Eclipse IDE

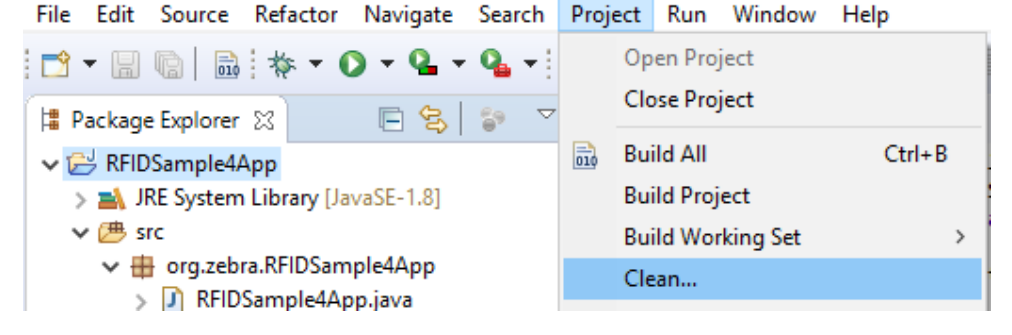

Click on Clean button in Clean popup which appears after the above window.

Note: Disable Start a build immediately checkbox.

Figure 78 : Project Clean Popup View

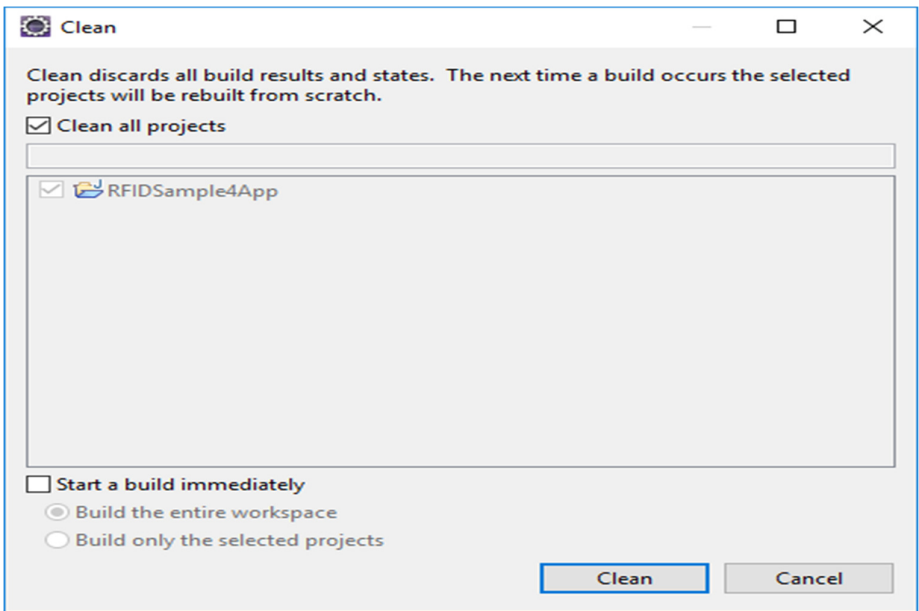

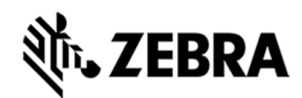

Select Project (RFIDSample4App) and go to project menu and select Build Project.

Figure 79 : Build Project View

Zebra - RFIDSample4App/src/org/zebra/RFIDSample4App/RFIDSample4App.java - Eclipse IDE

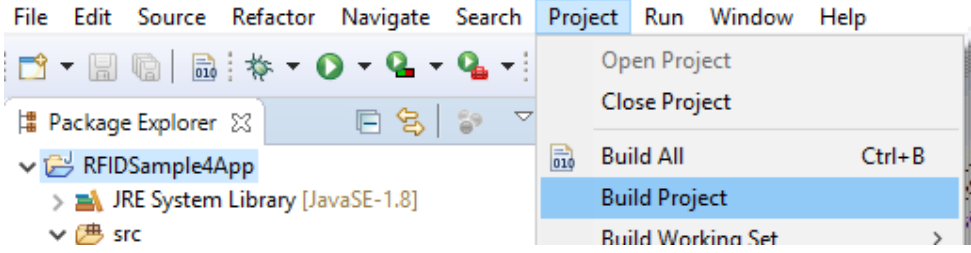

After build the results are shown in the Problems tab.

Figure 80 : Project Details Window View

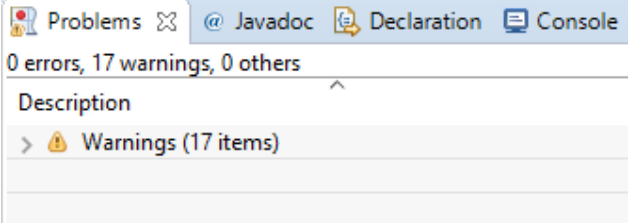

### 8.5 Setup Java Remote Debug Configuration.

This section explains the steps on how to setup remote debug configuration for Zebra RFID readers FX9600 or FX7500.

Class file built on windows host machine from eclipse will be transferred to the RFID reader.

### 8.5.1 Setup Java Remote Build Path.

The build path specifies the destination folder of the successfully build executable. Setting the build path as a folder on the remote device ensures the executable is deployed on device as the last step of a successful build.

In the Package Explorer view, Right click on the project (RFIDSample4App) and select Properties to open the project properties window.

Figure 81 : Project Details Window View

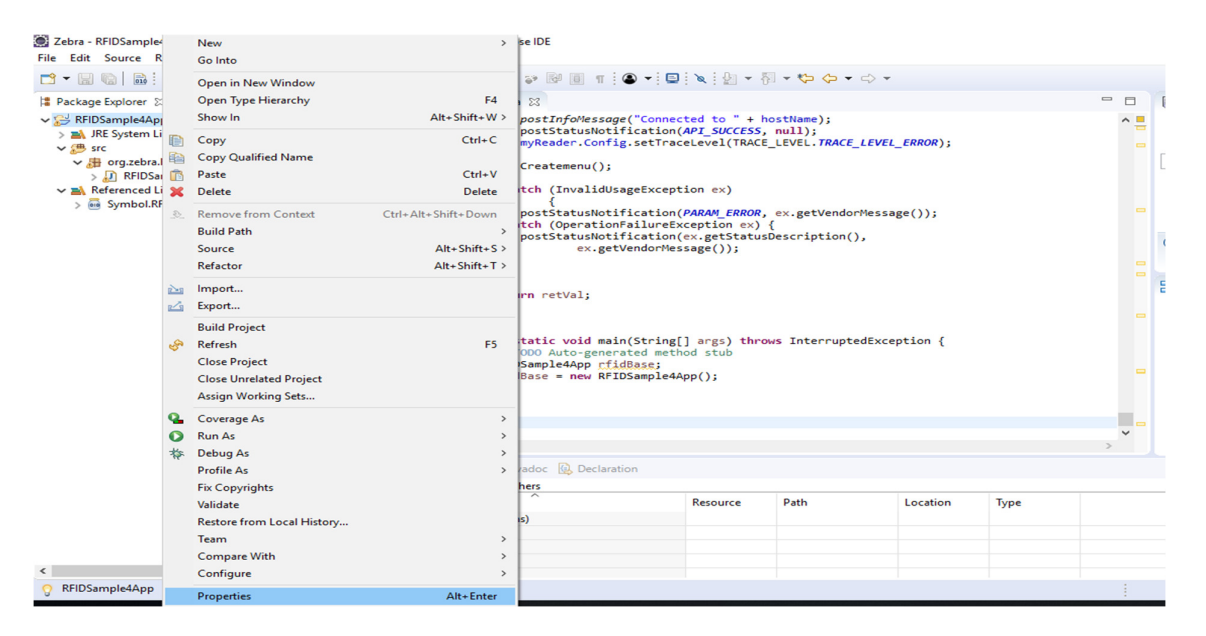

Select Java Build Path and then select the Source tab, select project (RFIDSample4App/src).

Click on Browse to Folder Selection window.

Figure 82 : Browse bin File View

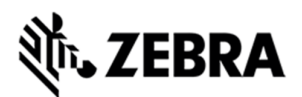

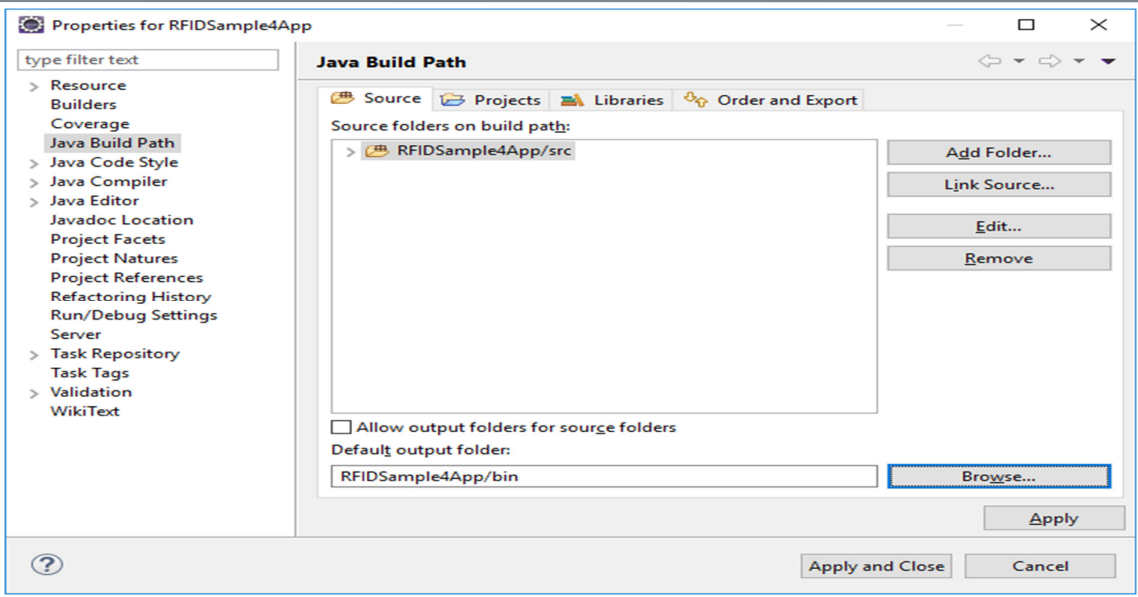

Select the Folder level in the which the remote folder is to be linked. (see below fig)

Select Create New Folder to open the New Folder window.

Figure 83 : RFID Folder Selection View

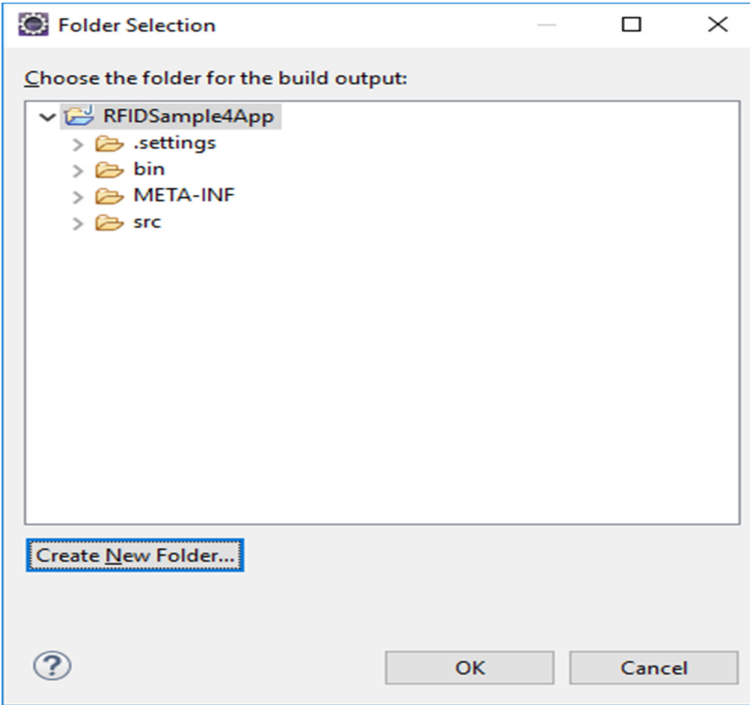

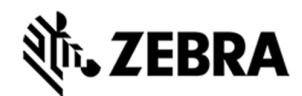

Select Advanced to expand the window to the advanced version.

Figure 84 : New Folder Popup View

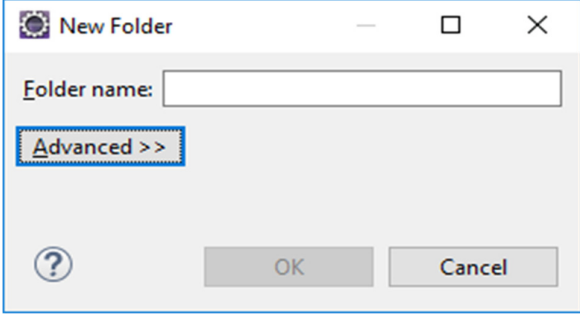

Select Link to folder in the file system checkbox.

Select RSE in the choose file system drop down menu.

Select Browse to open the browse for file window.

Figure 85 : Browse Advanced View

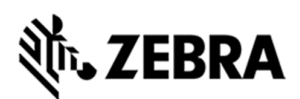

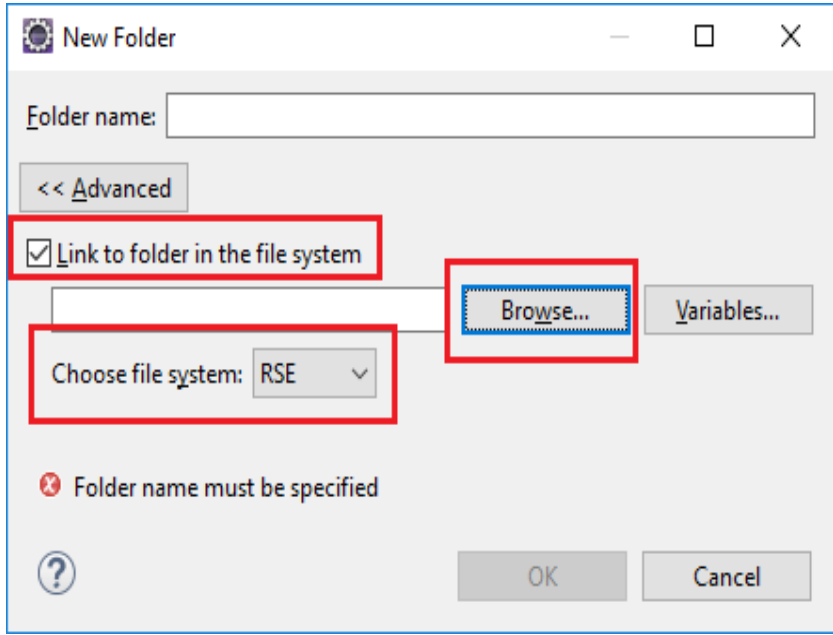

Select the Connection (Test) in the Connection drop down menu, which was created in setting up a remote connection for remote debugging as mentioned in section 6.

Expand My Home entry, select the directory on the device where the executable has to be created and deployed as the final step of the build.

**If Org folder is missing , please refer to page 29 under Setup Java Remote Build Path.**

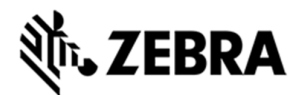

### Select OK.

Figure 86 : RFID Sample Selection in Test Connection

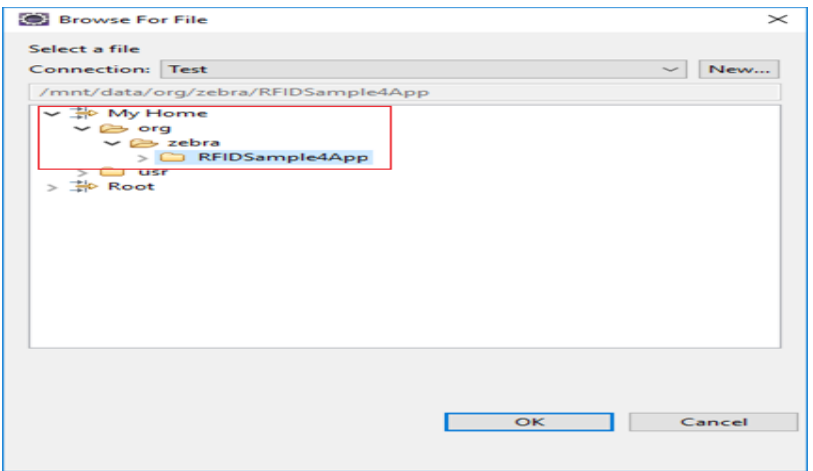

Note : In case of if Enter Password window pops up, enter the User ID as "rfidadm",

In password field, leave it blank.

Enable Save Password and Save user ID check boxes.

Figure 87 : Password Popup View

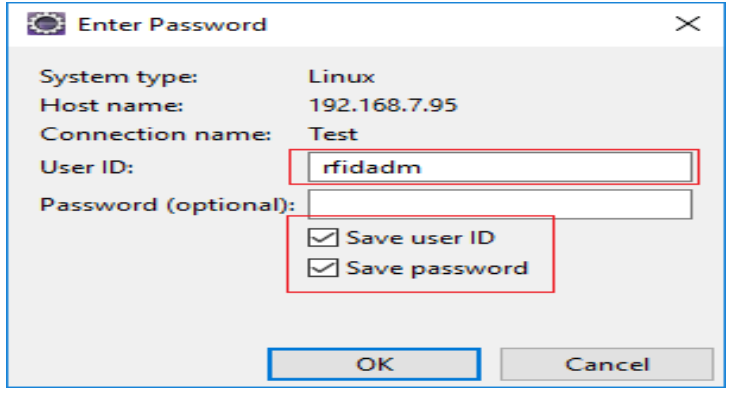

In the New Folder popup, make sure folder name should be changed as shown in the below screenshot and click OK.

Replace the character "?" with "\_" (underscore)

Figure 88 : Folder Rename View

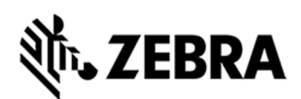

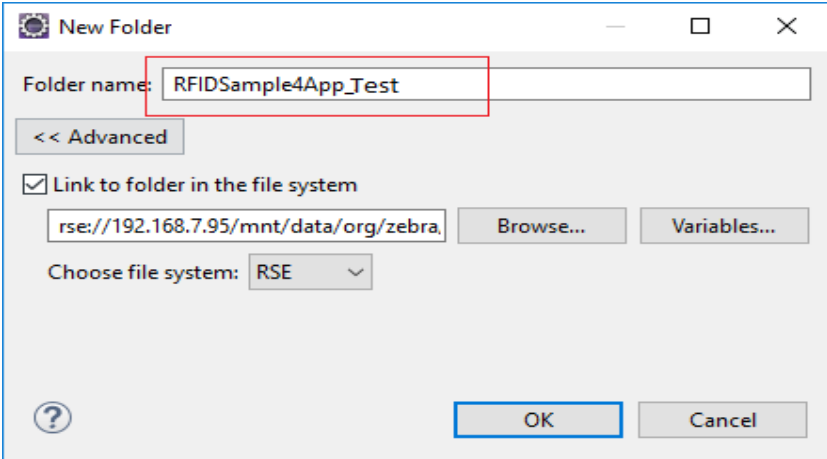

Make sure that the new folder (RFIDSample4App\_Test) appears in the Folder Selection window and select OK.

Figure 89 : Folder Selection View

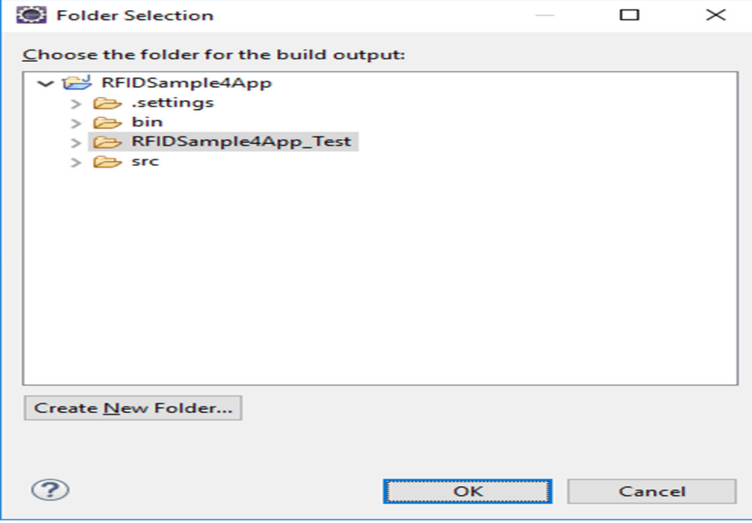

Select Apply and Close to complete the Java Build Setup

Figure 90 : Properties for RFIDSample4App View.

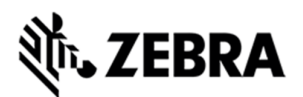

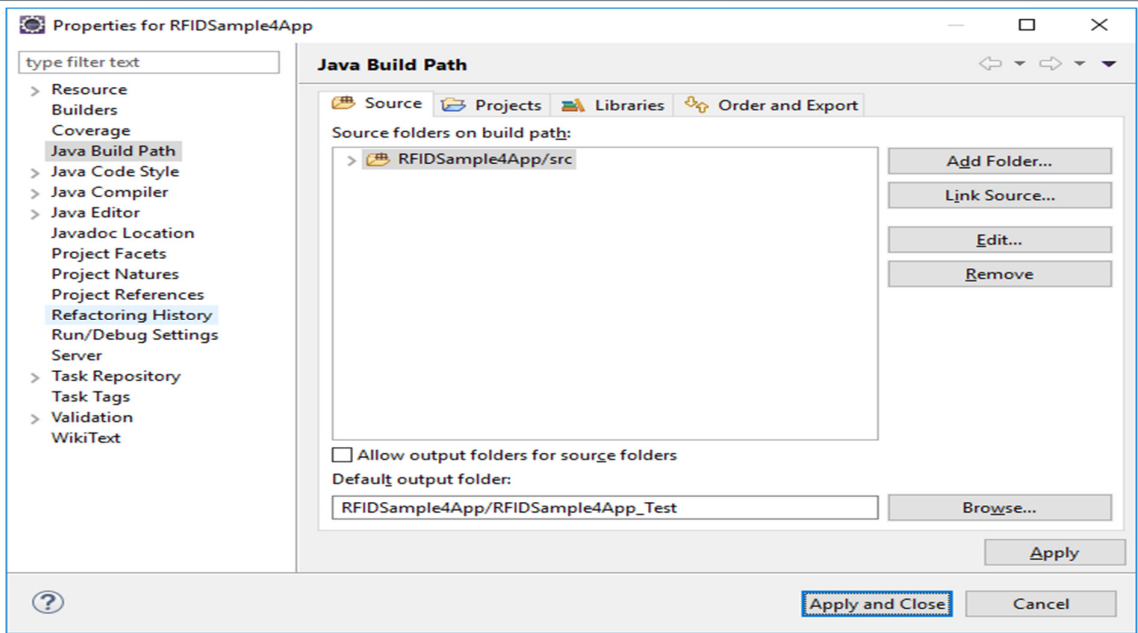

Select No to keep local build folder.

Figure 91 : Setting Build Path View

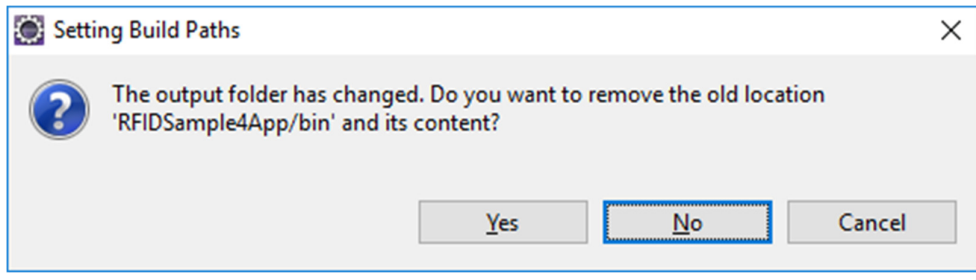

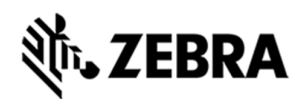

### 8.6 Debug Embedded Java Application

This section explains detailed steps on debugging RFID sample application.

In the Package Explorer view, Right Click on the Project and click on Debug As -> Debug

Configuration.

Figure 92 : Debug Configuration View

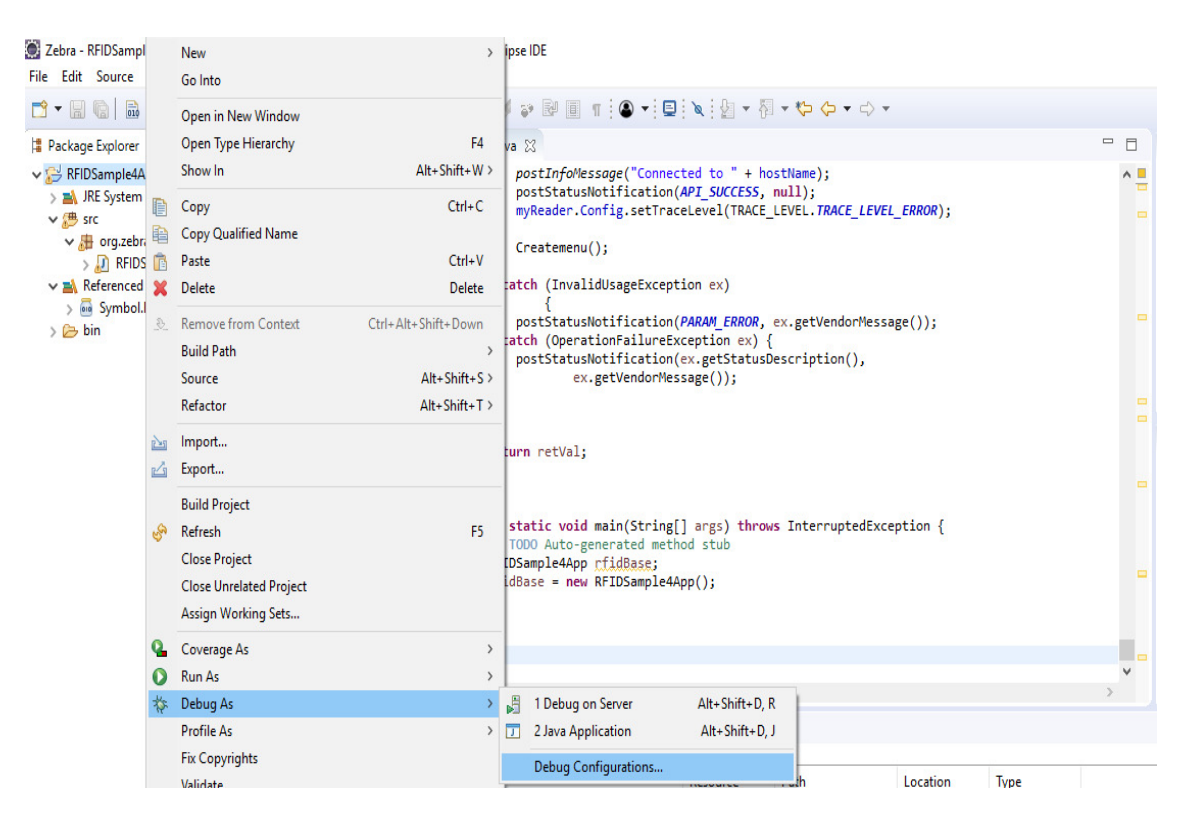

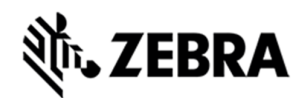

# In the Debug Configurations window, right click on Remote Java Application and then click on New

Configuration.

#### Figure 93 : Debug New Configuration View

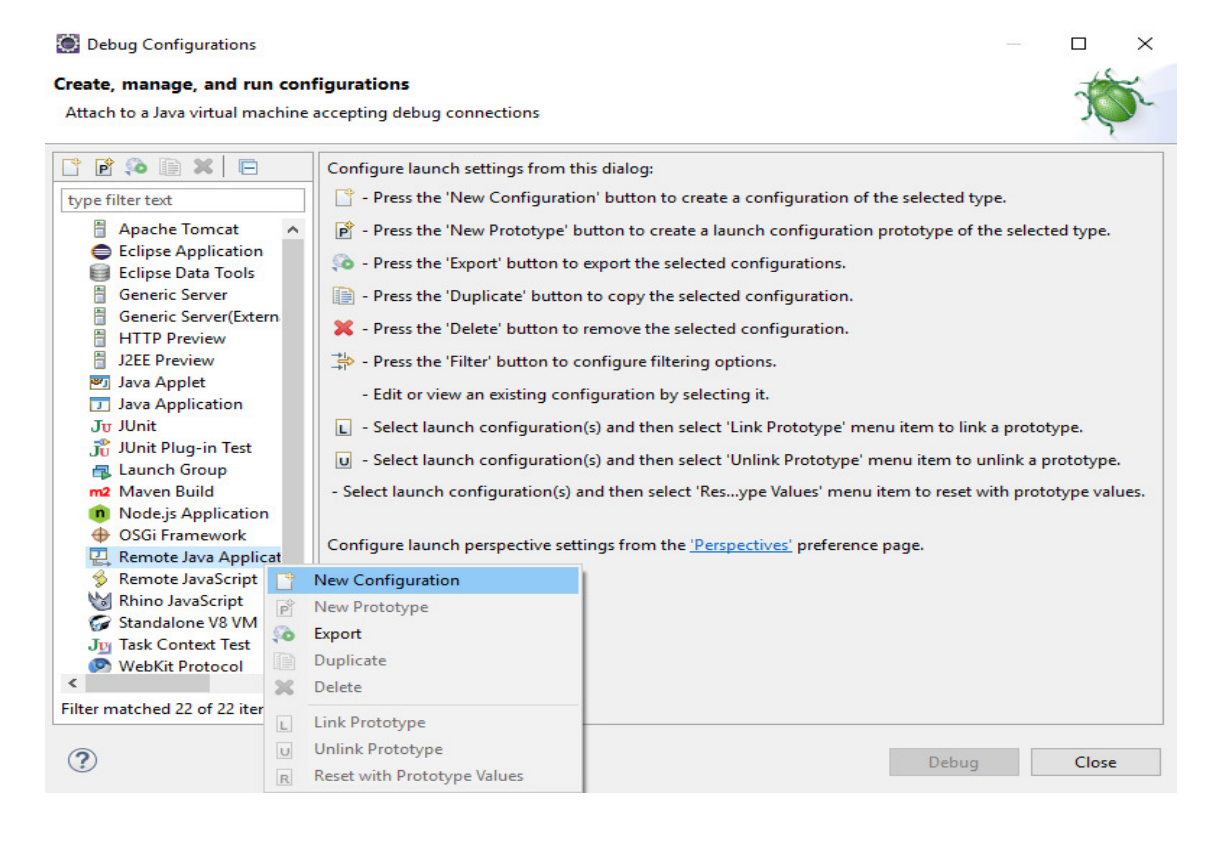

In the Host field, enter the host (the device IP address or network name).

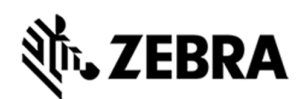

In the Port field, enter the port available on the host system for remote debugging (for example 11001).

Make sure the above-mentioned port is not blocked by firewall.

Select the Allow Termination of remote VM checkbox.

Select Apply.

Select close to complete the remote configuration setup.

Figure 94 : Debug Configuration Properties View

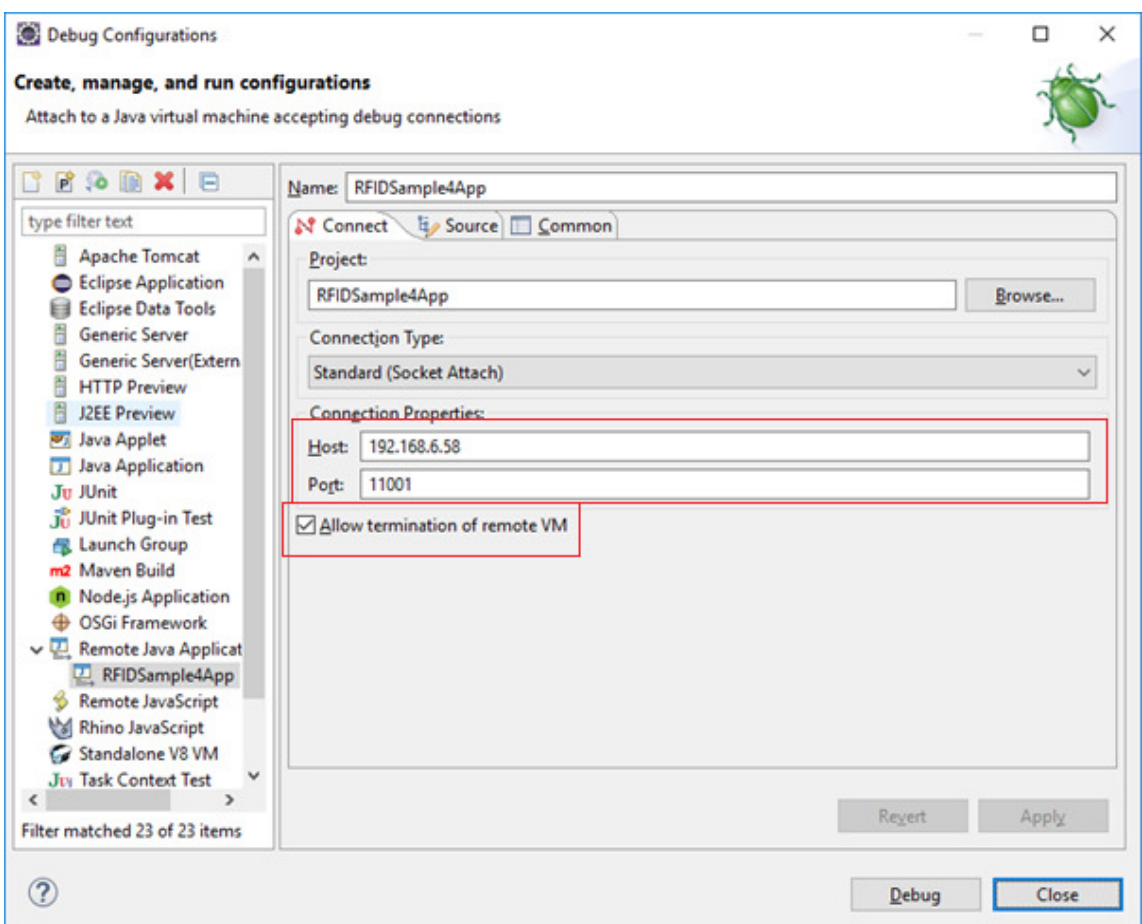

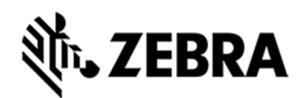

### 8.6.1 Remote SSH Terminal Setup

Open the Terminal view to access the device to start debug session and view application output.

Click on Terminal icon in the eclipse toolbar.

Figure 95 : Open Terminal View

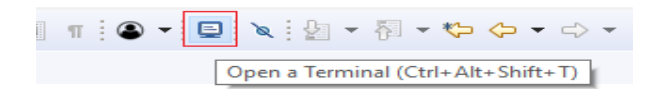

In the Launch Terminal window…

Select SSH Terminal from the Choose terminal drop down.

In the Host field, enter the host (the device IP address or network name).

For User field enter "rfidadm".

For Password field, leave it blank.

Check Save user and Save password checkboxes.

Click on OK.

Figure 96 : SSH Terminal View

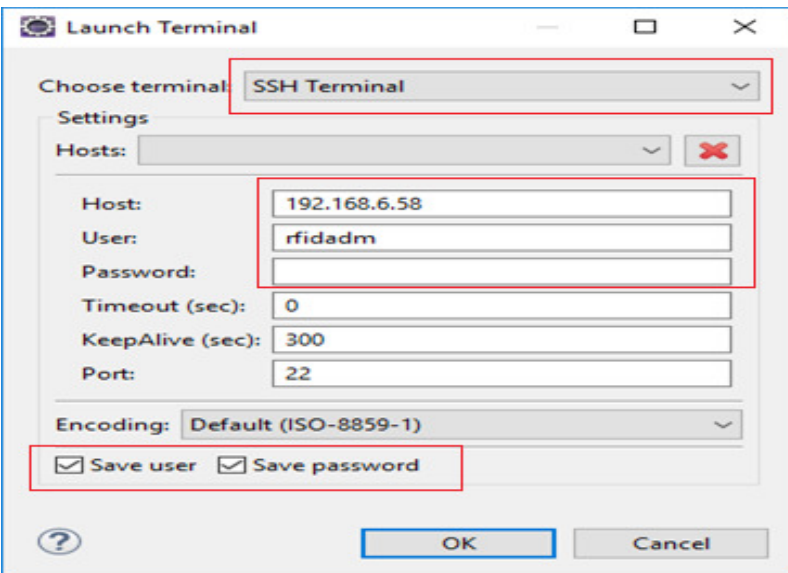

Terminal will open up as shown below

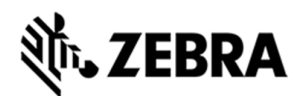

Figure 97 : Terminal View

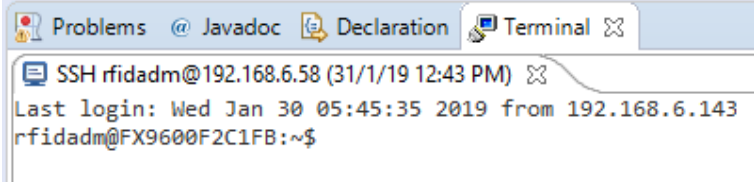

Change the folder path

Command enter "cd org/zebra/RFIDSample4App" on the terminal to change the build path folder

Figure 98 : cd Command View

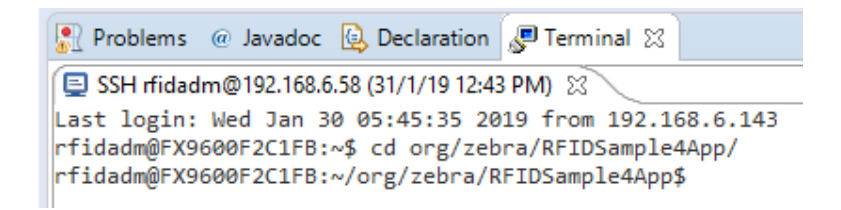

Execute the following command to start the debug session on device.

**export LD\_LIBRARY\_PATH=/platform/lib/;java -agentlib:jdwp=transport=dt\_socket,server=y,suspend=y,address=11001 - Djava.library.path=/platform/lib/ -cp .:/platform/lib/Symbol.RFID.API3.jar org.zebra.RFIDSample4App.RFIDSample4App** 

Figure 99 : Export Command View

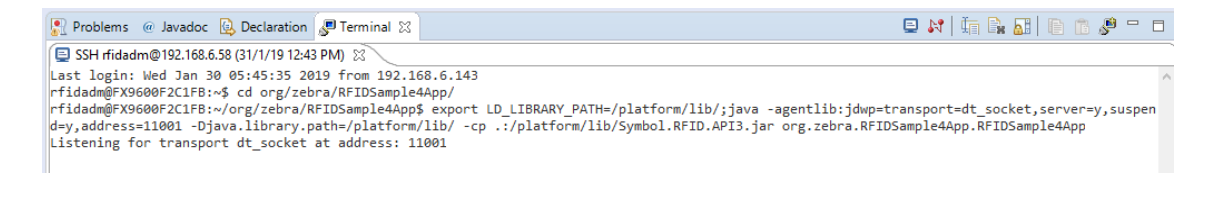

Start the debugging application in the eclipse environment

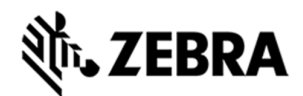

Click on the debug icon in the eclipse photon window.

Figure 100 : Open Debug View

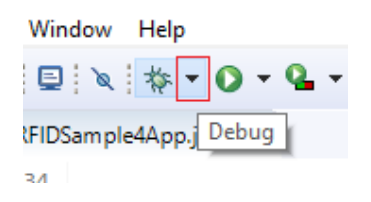

### Select Debug Configurations.

Figure 101 : Open Debug Configuration View

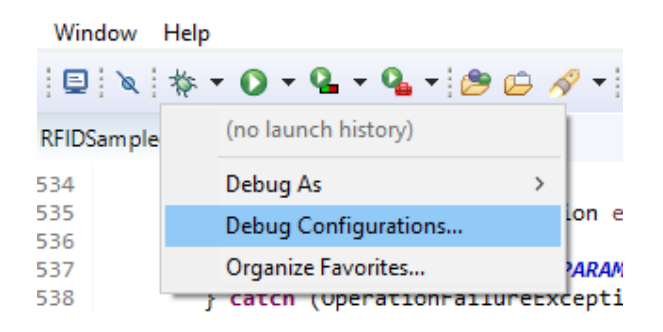

Select the created debug configuration and select Debug to start the remote application debugging.

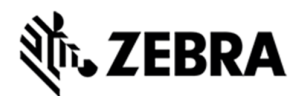

## Figure 102 : Create Manage Run Configuration View

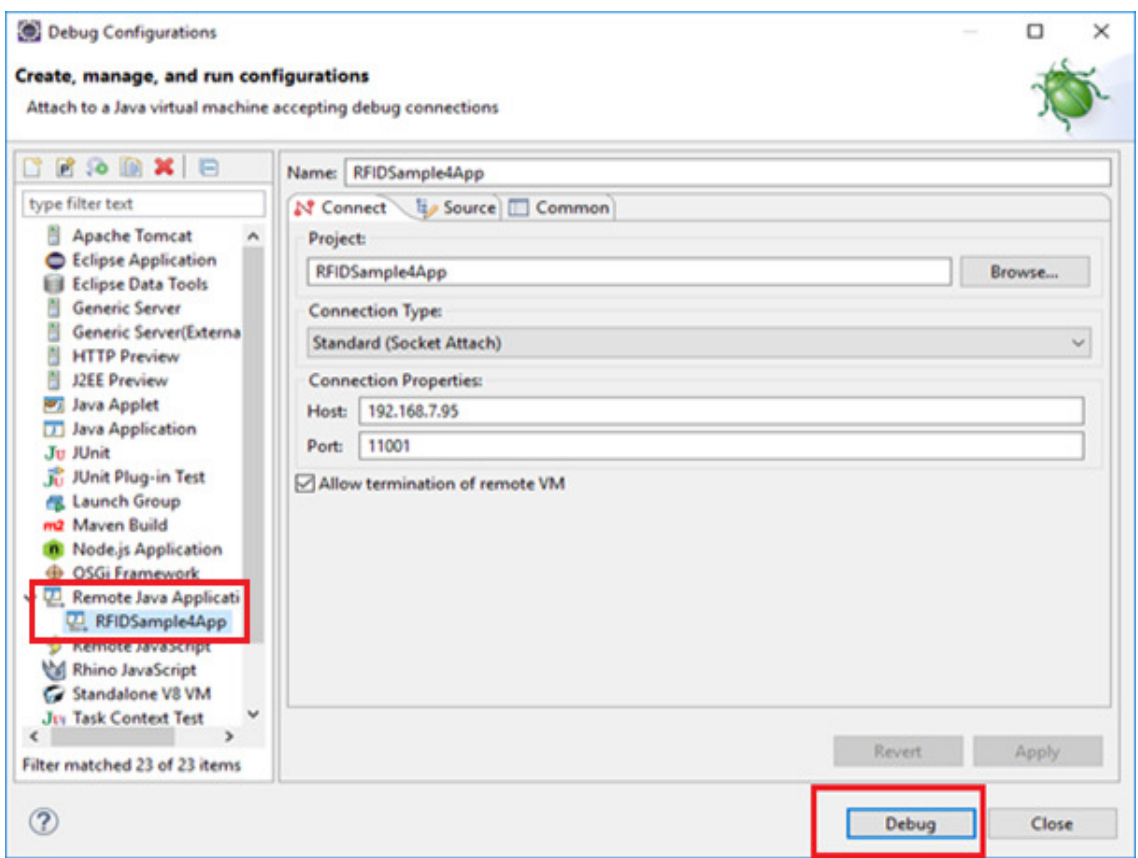

### Click on Switch.

Figure 103 : Switch View

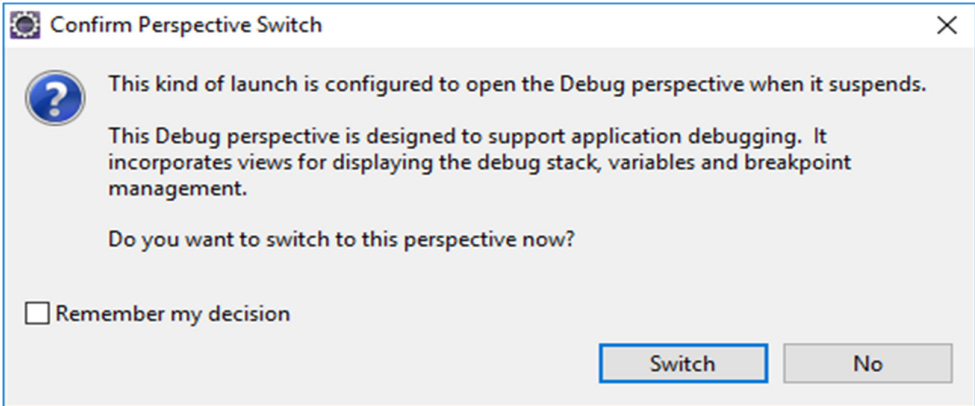

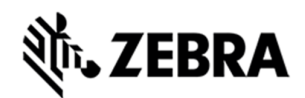

Note : By default breakpoint is enabled in the zip provided. Hence, please resume so that the RFID application comes out of the breakpoint.

Click on Resume icon as shown below.

Figure 104 : Resume Manage View

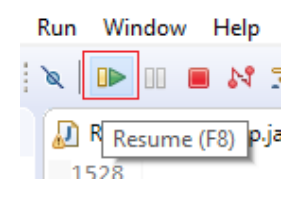

**Note : On Photon eclipse , remote system explorer does not support SSH terminal. Hence, we need to switch to Java perspective to visualise the output of RFID application on terminal window.** 

Select java Perspective on the eclipse window as shown below.

Figure 105 : Java Perspective View

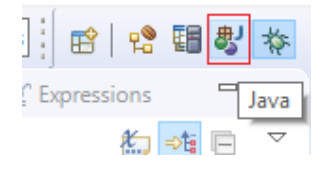

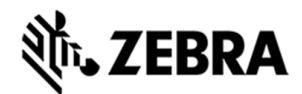

The application runs and displays the terminal output in the terminal view.

Figure 106 : Terminal Output View

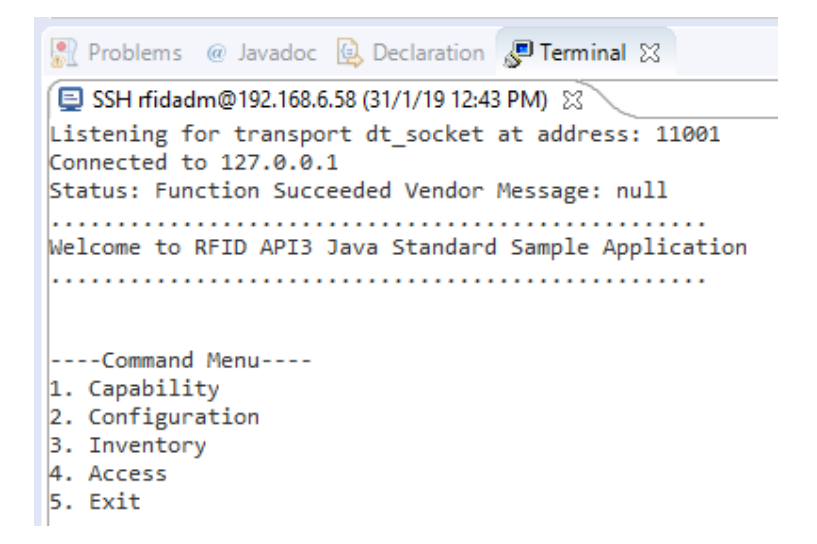

### 8.7 Create Java JAR Executable

This section details the steps of JAR creation of RFIDSample4App using manifest file

### 8.7.1 Create the Manifest file of the project.

Right Click on project in the package explorer view and select New and click on Folder.

Figure 107 : RFID Sample New Folder View

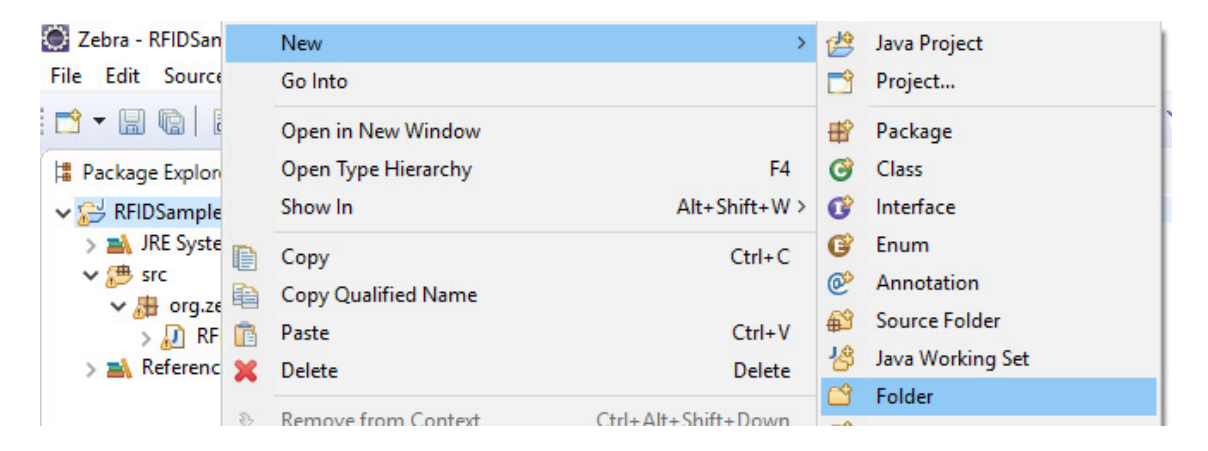

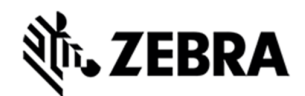

Enter Folder name as "META-INF" and click on Finish.

Figure 108 : RFID Sample New Folder Name View

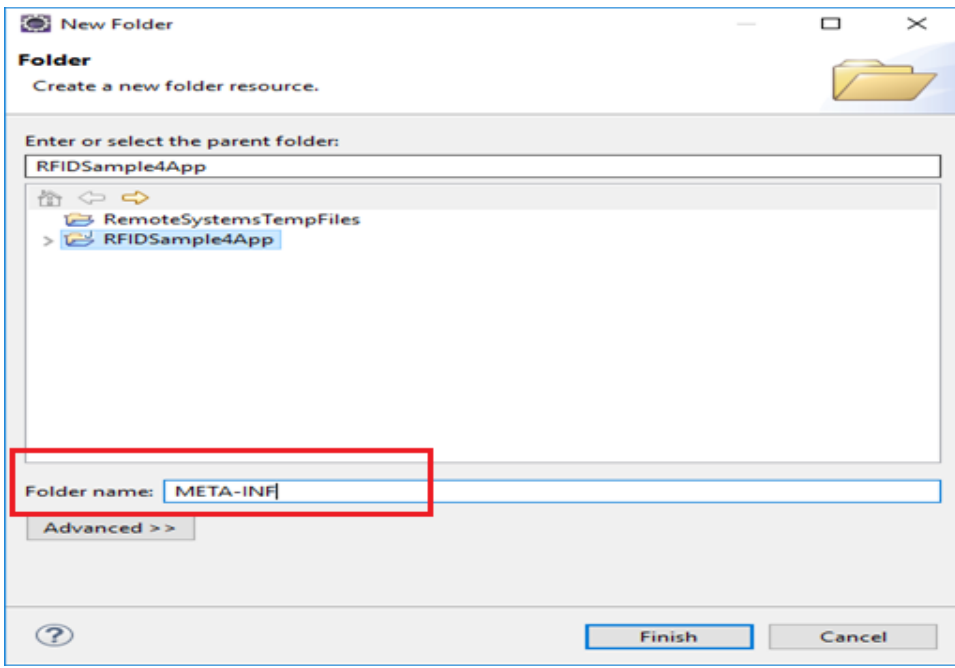

Right click on META-INF in the package explorer view and select New and click on File.

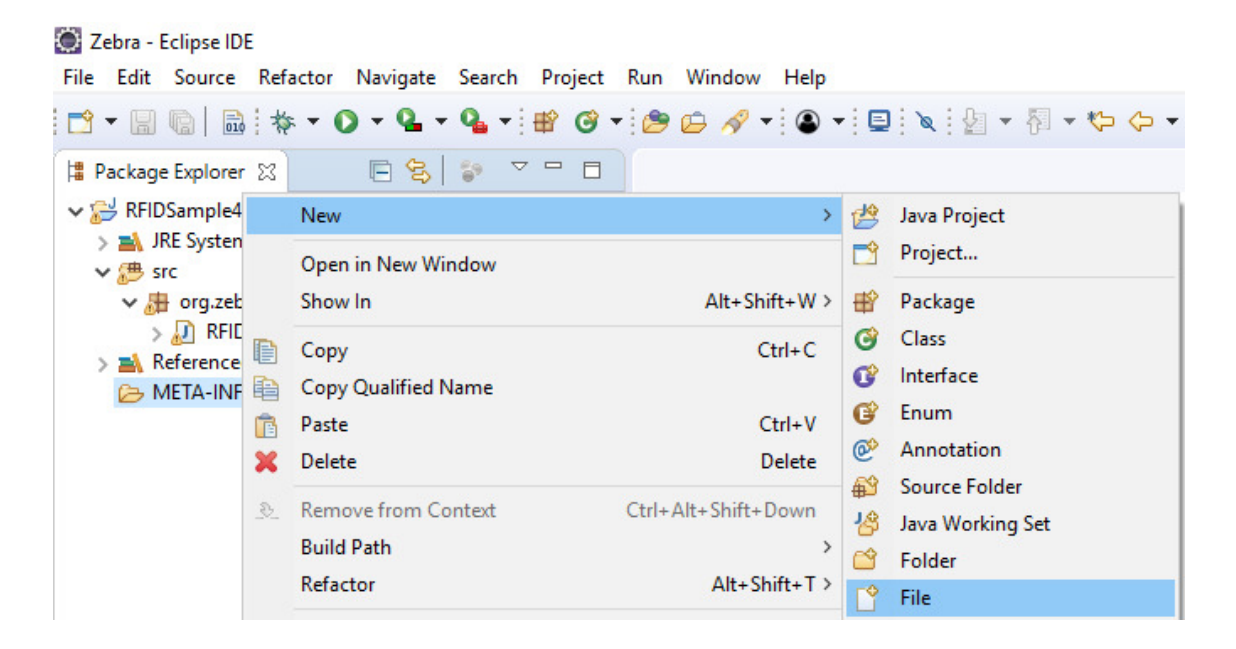

Figure 109 : RFID Sample New File View

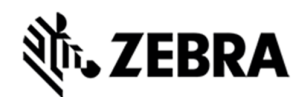

Expand the Project Name (RFIDSample4App), Select META-INF folder and enter File name as MANIFEST.MF and click on Finish.

Figure 110 : RFID Sample New File Creation View

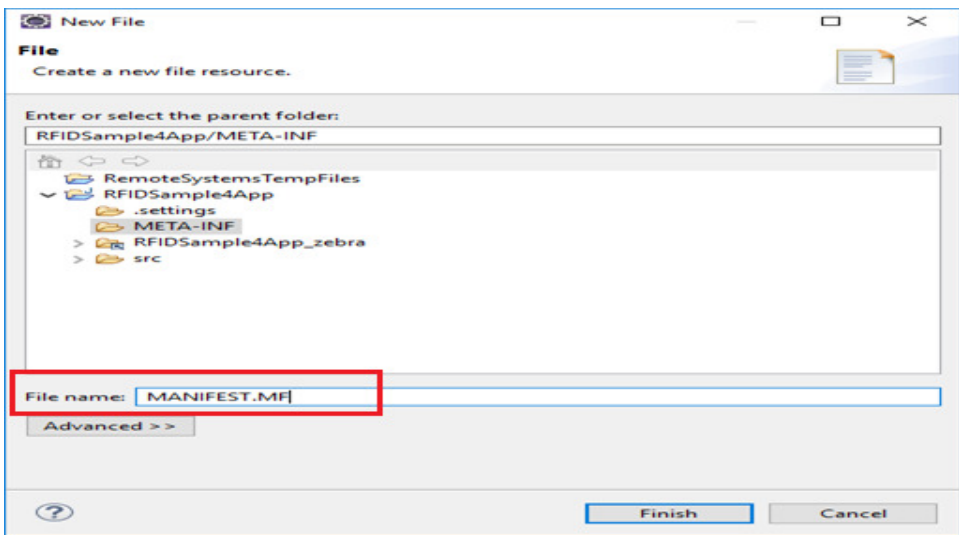

Open the MANIFEST.MF file under META-INF folder in the package explorer view, add the following 3 lines with the valid-main-package and main-class-name, hit enter and save the file.

### **Manifest-Version: 1.0**

**Class-Path: . /platform/lib/Symbol.RFID.API3.jar** 

**Main-Class: [main-package-name].[main-class-name]** 

Figure 111 : RFID Manifest Name View

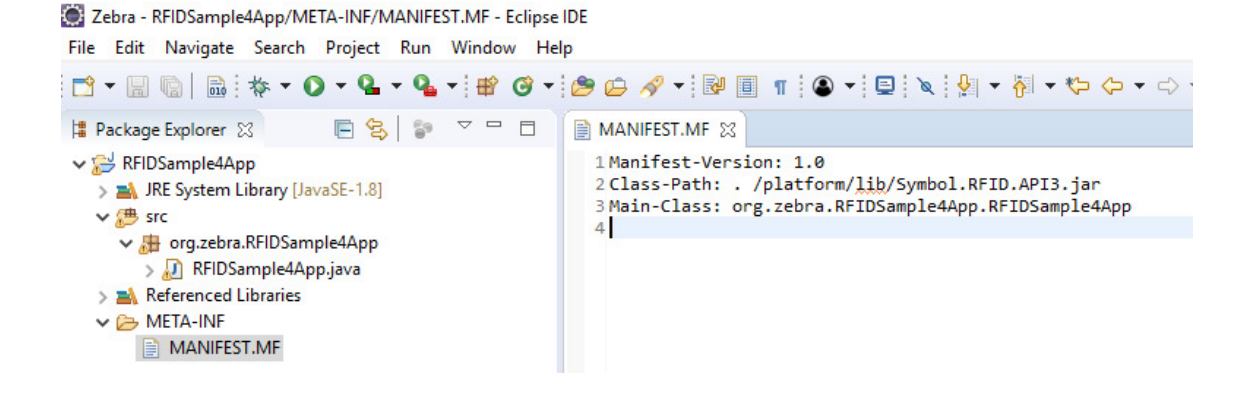

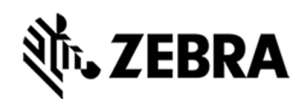

## 8.7.2 Create and export the JAR executable:

Right click on the project name and select export.

### Figure 112 : RFID JAR Export View

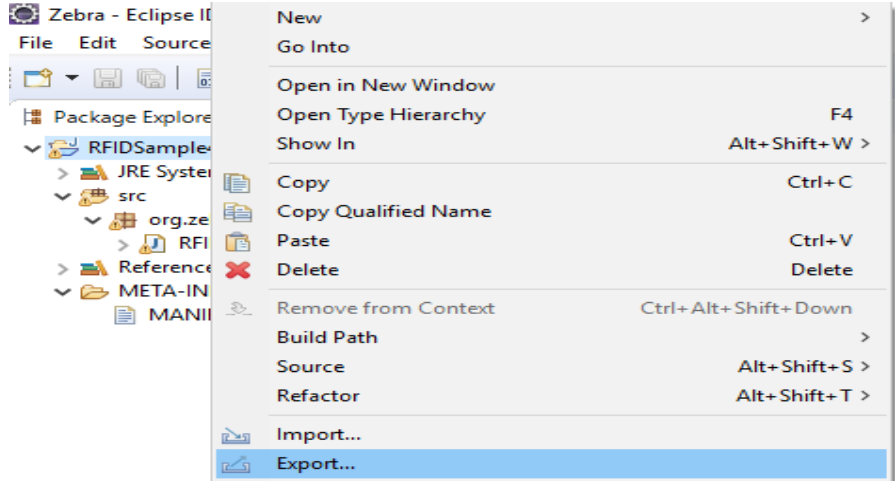

In the Export select window, Expand Java and select JAR file.

Click Next.

Figure 113 : RFID JAR Export Resource Selection View

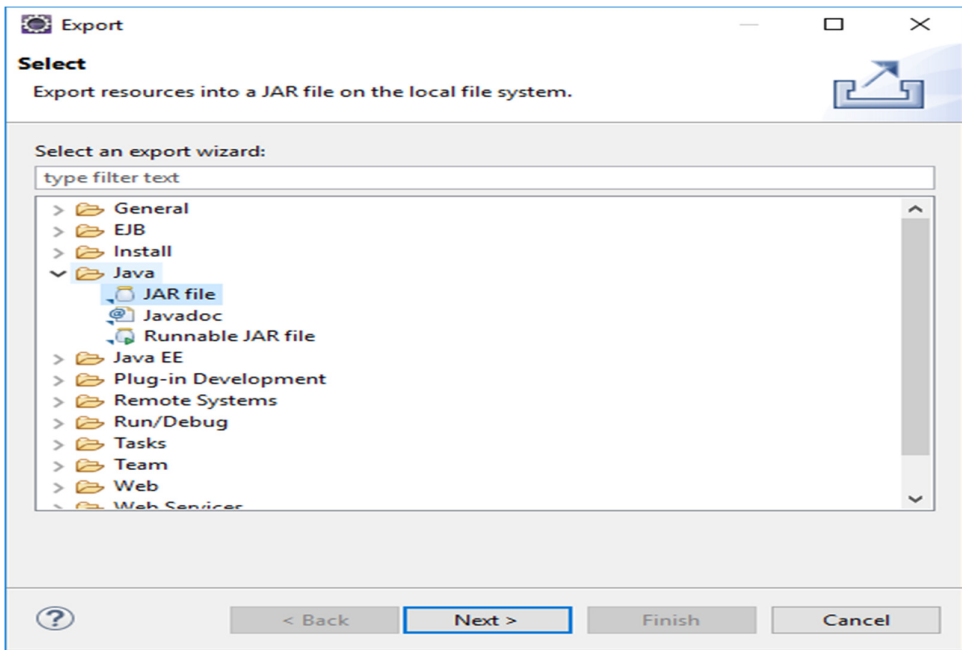

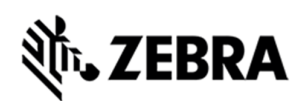

Select the desired folder where the JAR file needs to be exported.

build\ (application\_name).jar

For example :

"C:\Zebra-FXSeries-Embedded-SDK\samples\java\build\RFIDSample4App.jar"

Note: In the select the resources to export section, only select src and META-INF folder. Also, make sure .classpath and .project checkboxes are enabled as per the screenshot below.

### Click Next

Figure 114 : RFID JAR Export Destination View

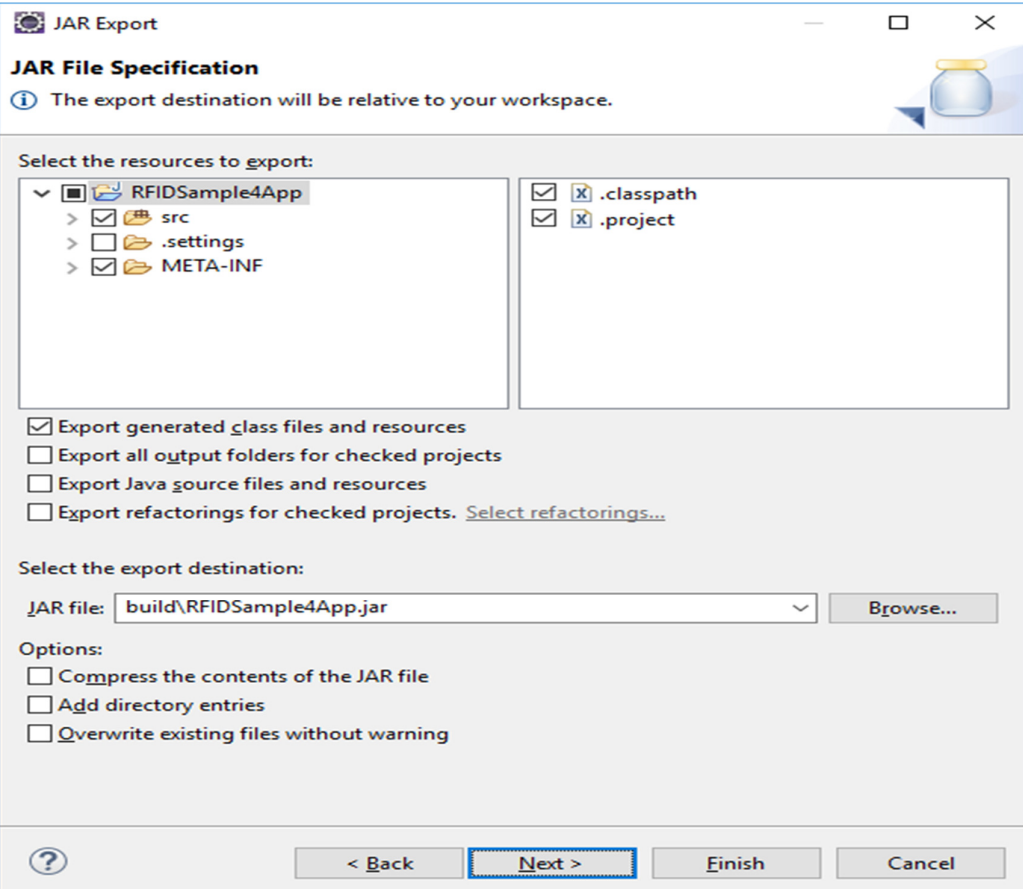

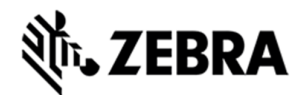

In the JAR Packing option window, select Next.

Figure 115 : RFID JAR Export Packaging View

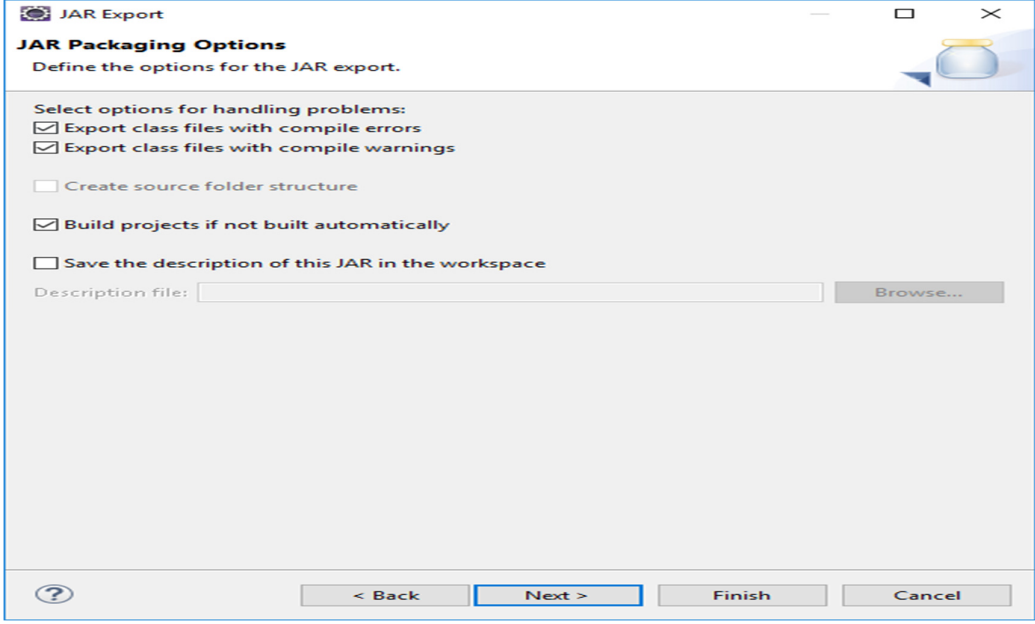

Select the Use existing manifest from workspace radio button and select Browse to browse for the MANIFEST.MF file.

Figure 116 : RFID JAR Export Manifest Specification View

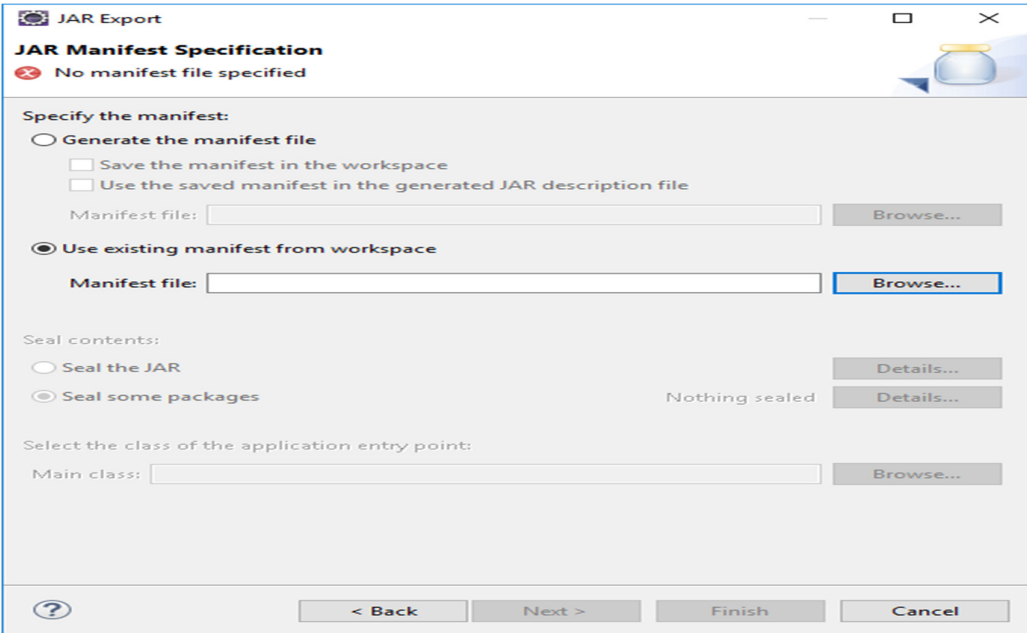
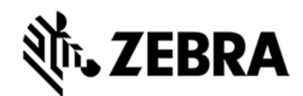

Expand the both project name followed by META-INF folder and select MANIFEST.MF file.

Select OK.

Figure 117 : RFID Manifest Selection View

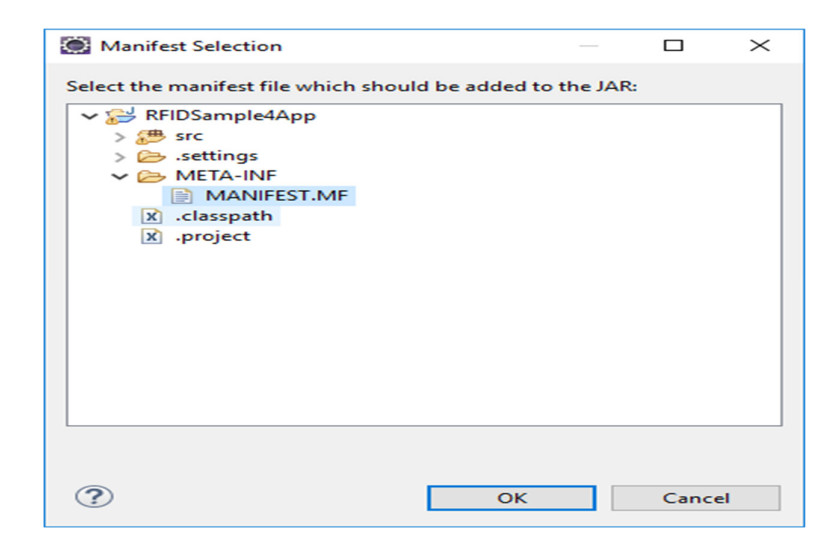

Select Finish to invoke the build process.

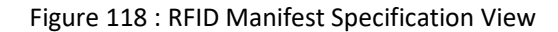

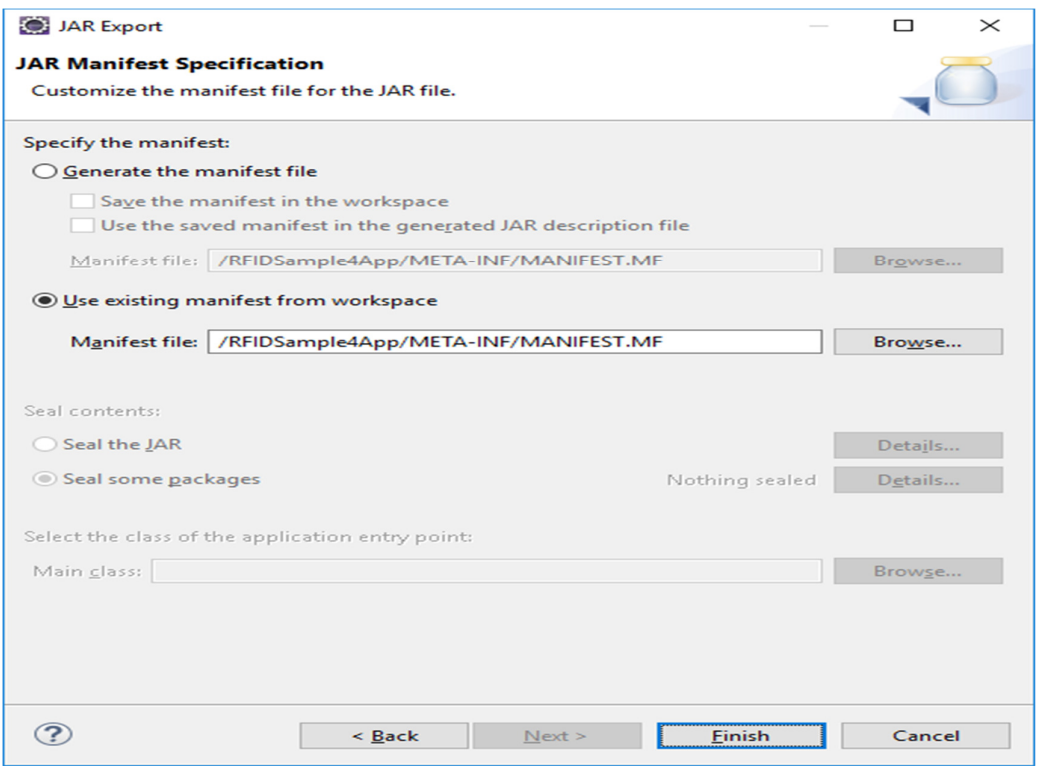

Note: Select Yes if required to create the build folder and continue.

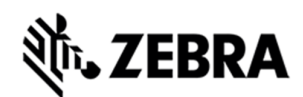

Note : If there is a Confirm Create popup for JAR file, please click on Yes button.

If compile warning appears (as during the build), Select OK to continue if the warnings are acceptable.

Note: click on Details to know more on warnings.

Figure 119 : RFID JAR Export Warning View

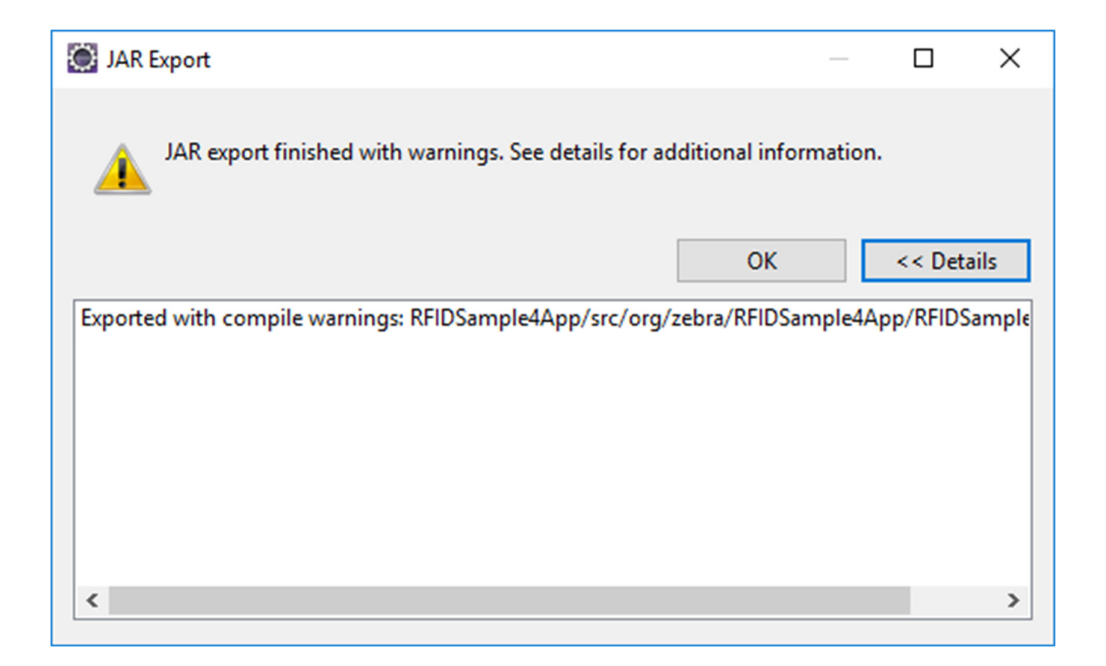

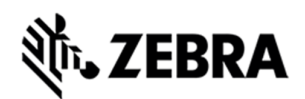

## **EMBEDDED JAVA INSTALLATION PACKAGE SCRIPT**

### 8.8 Create Start and Stop Scripts of Java Installation Package

This section details the steps to create script as a placeholder to enable user to create application

package. There are 2 scripts

- 1. Start\_appname.sh : This script starts the executable once the application deb package is installed on the RFID reader using web browser application console. The creation of deb package is mentioned in section 9
- 2. Stop\_appname.sh : This script stops the executable once the application deb package is removed using the web browser application console. Note: Execute 'dos2unix' tool for converting to unix text file format on scripts file. (For Windows, it is downloaded from https://sourceforge.net/projects/dos2unix/)

To create start and stop scripts:

- 1. Navigate to [Embedded SDK Install folder]\samples\java\build folder
- 2. Rename the script files to start\_appname.sh and stop\_appname.sh with the JAR file name appname.jar.
- 3. In start appname.sh, replace the line:

java -jar /apps/%sampleapp%.jar & with:

java -jar /apps/appname.jar &

4. In stop\_appname.sh, replace the line:

EXECUTABLE\_NAME=%sampleapp%.jar

with:

EXECUTABLE\_NAME=appname.jar

## **SZEBRA**

## **EMBEDDED APPLICATION INSTALLATION PACKAGE CREATION**

## 9.0 Embedded Application Installation Package Creation

This section describes how to create an FX Series RFID Reader embedded application installation package, and includes instructions on installing a package on a windows OS-based host system.

## 9.1 Creating an FX RFID Reader Embedded Application Installation Package

1. In eclipse Select Tools > FXSeries Application Package Builder > Execute.

Figure 120 : FXSeries Tools Selection

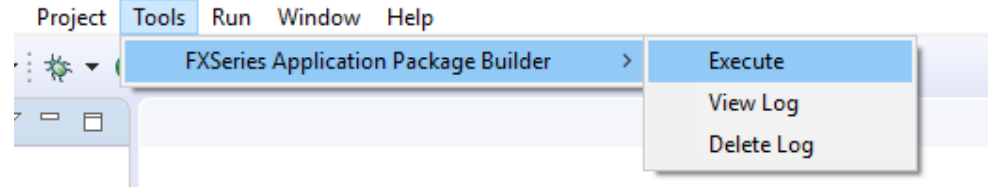

- 2. Enter appname as the Package Name.
- 3. In the Maintainer (user name) field, enter the user ID of a reference person (no spaces).
- 4. Enter the Version (x.x.x).
- 5. Enter a short description of the application in the Description field.
- 6. In the Files(s) directory enter the [workspace]\build path (this must include start and stop script files) and hit enter.

Figure 121 : Application Package CMD Window View

E C:\Windows\system32\cmd.exe - C:\Zebra-FXSeries-Embedded-SDK/tools/userAppPackageBuilder/userAppPackageBuilder.bat

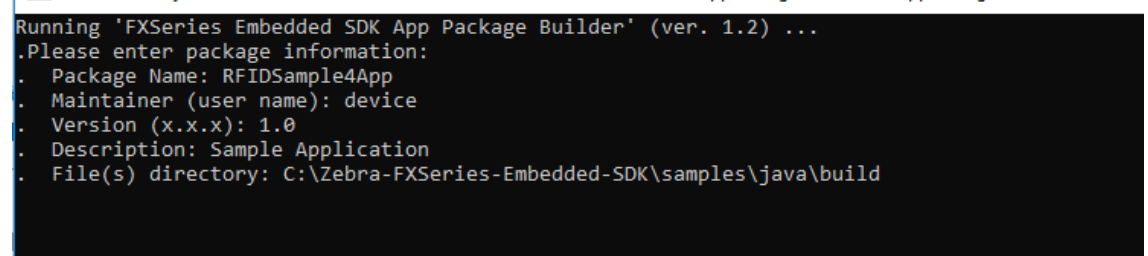

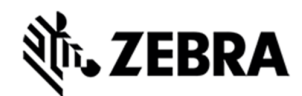

7. Enter any Package Dependencies (up to 10) if this applies. After entering the last dependency the

install package is built.

Figure 122 : Application Package CMD Result Window View

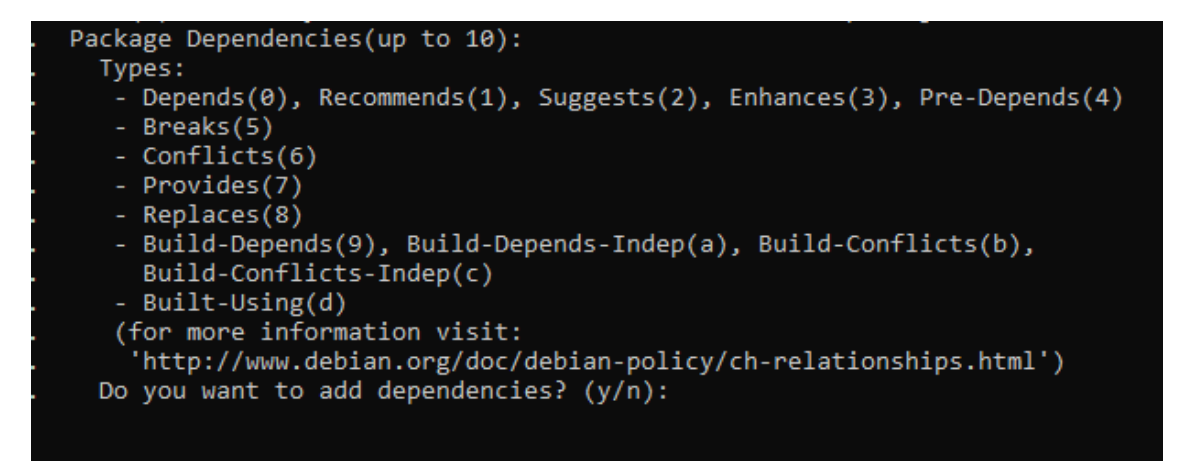

If there is no dependency , please press 'n' and hit enter.

The following screenshot depicts successful package creation.

Figure 123 : Application Package Creation CMD Window View

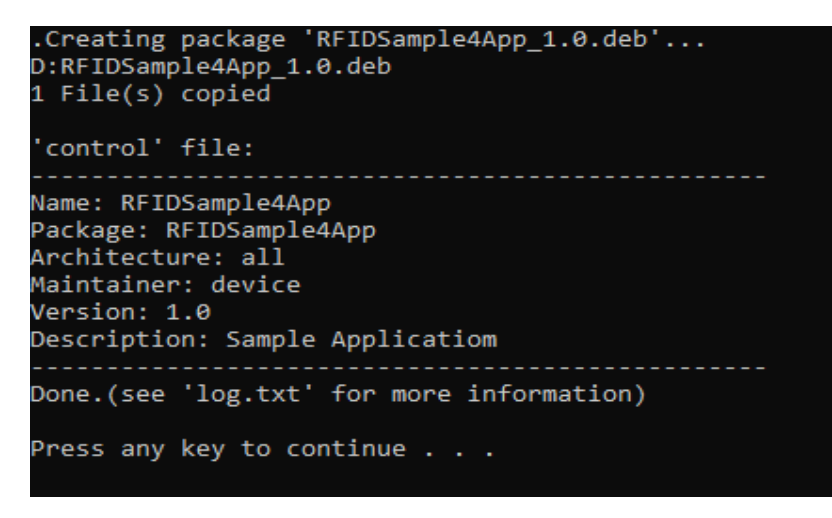

After successful creation the package install file with the name [appname]\_[version].deb is copied into the folder [Embedded SDK Install folder]\buildPackages\all\_build.

# *<u>E</u>* ZEBRA

## 9.2 Install and Uninstall Application Package on Zebra RFID Reader

Below listed steps will help in installing and uninstalling application package on RFID reader

Once login to web console of RFID reader

Step 1 : Application -> Install New Package -> Browse (Select the created deb package) .

Step 2 : Application package should be listed in List of installed apps as shown in figure below.

Step 3 : Click on Start or Stop circular button to Start or Stop the application executable.

Step 4 : To Uninstall or remove application package, click on uninstall button in the figure below.

#### Figure 124 : RFID Reader Web Application Console

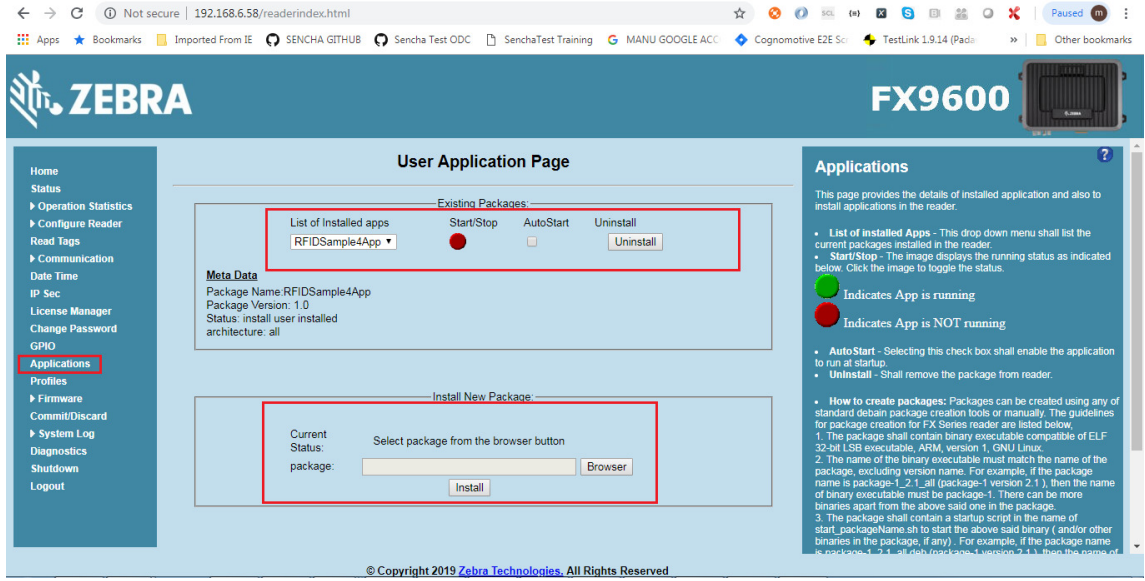

From Reader login as 'rfidadm' and execute installed RFID sample application as 'java -jar /apps/RFIDSample4App.jar'.

Note: Start and stop circular button/auto start of RFID sample application 'RFIDSample4App.jar' is not applicable from RFID web consle, since application need user input from console.